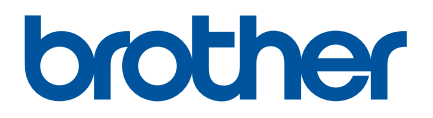

# **Manual do Utilizador**

# RJ-4250WB RJ-4230B

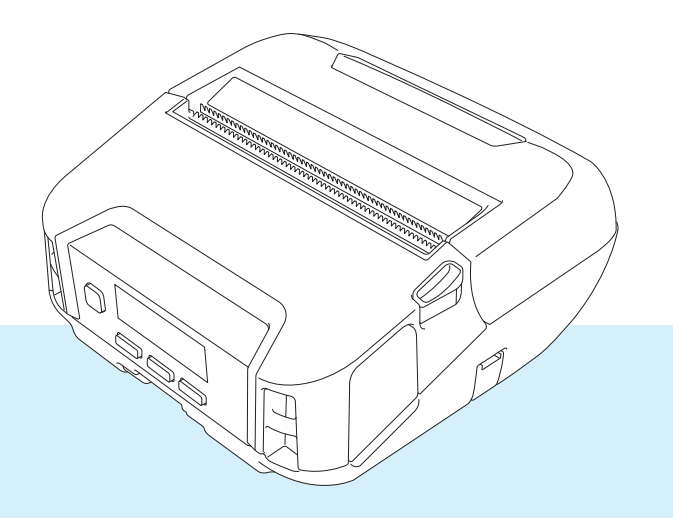

Antes de utilizar esta impressora, certifique-se de que lê este Manual do Utilizador.

Sugerimos que mantenha este manual num local acessível para referência futura.

Versão 03

# **Introdução**

### **Nota importante**

- O conteúdo deste documento e as especificações do produto estão sujeitos a alteração sem aviso prévio.
- A cópia ou reprodução não autorizada do conteúdo deste manual, no todo ou em parte, é proibida.
- A Brother reserva o direito de alterar sem aviso prévio as especificações e os materiais contidos no presente documento e não se responsabiliza por quaisquer danos (incluindo danos subsequentes) causados pelo recurso aos materiais apresentados, incluindo (mas sem limitação) erros tipográficos e outros erros relacionados com a publicação.
- Tenha em atenção que não podemos assumir qualquer responsabilidade por danos ou lucros cessantes resultantes da utilização da etiqueta criada com esta impressora nem pelo desaparecimento ou alteração de dados decorrente de avaria, reparação, consumo da bateria recarregável de iões de lítio por consumíveis ou reivindicação de um terceiro.
- Para manutenção, ajustes ou reparações, entre em contacto com o serviço de apoio ao cliente da Brother ou com o seu revendedor Brother local.
- Se a impressora funcionar de modo anormal ou ocorrer qualquer problema, desligue a alimentação da impressora, desligue todos os cabos e contacte o serviço de apoio ao cliente da Brother ou o seu revendedor Brother local.
- As imagens de ecrãs neste documento podem variar em função da versão do Windows do seu computador.
- Antes de utilizar a impressora, certifique-se de que lê todos os documentos fornecidos com a impressora para obter informações sobre segurança e utilização correta.
- Nem todos os modelos estão disponíveis em todos os países ou regiões.

#### **Marcas comerciais**

- Android é uma marca comercial da Google LLC.
- A marca e os logótipos Bluetooth<sup>®</sup> são marcas registadas da Bluetooth SIG, Inc. e qualquer uso de tais marcas pela Brother Industries, Ltd. é feito sob licença.
- QR Code é uma marca registada da DENSO WAVE INCORPORATED.
- Epson ESC/P é uma marca registada da Seiko Epson Corporation.
- AirPrint, iPad, iPhone e iPod touch são marcas comerciais da Apple Inc.
- Wi-Fi $^{\circledR}$  é uma marca registada da Wi-Fi Alliance $^{\circledR}$ .
- Wi-Fi Protected Setup™ é uma marca comercial da Wi-Fi Alliance<sup>®</sup>.

# **Licença**

- QR Code Generating Program Direitos de autor © 2008 DENSO WAVE INCORPORATED.
- BarStar Pro Encode Library (PDF417, Micro PDF417, DataMatrix, MaxiCode, AztecCode, GS1 Composite, GS1 Databar, Code93, MSI/Plessey, POSTNET, Intelligent Mail Barcode).

Copyright © 2007 AINIX Corporation. All rights reserved.

■ Blue SDK

Copyright © 1995-2018 OpenSynergy GmbH.

All rights reserved. All unpublished rights reserved.

■ Portions of this software are copyright © 2014 The FreeType Project [\(www.freetype.org](http://www.freetype.org)). All rights reserved.

## **Manuais disponíveis**

Pode descarregar os manuais mais recentes a partir do Brother support website em [support.brother.com](http://support.brother.com)

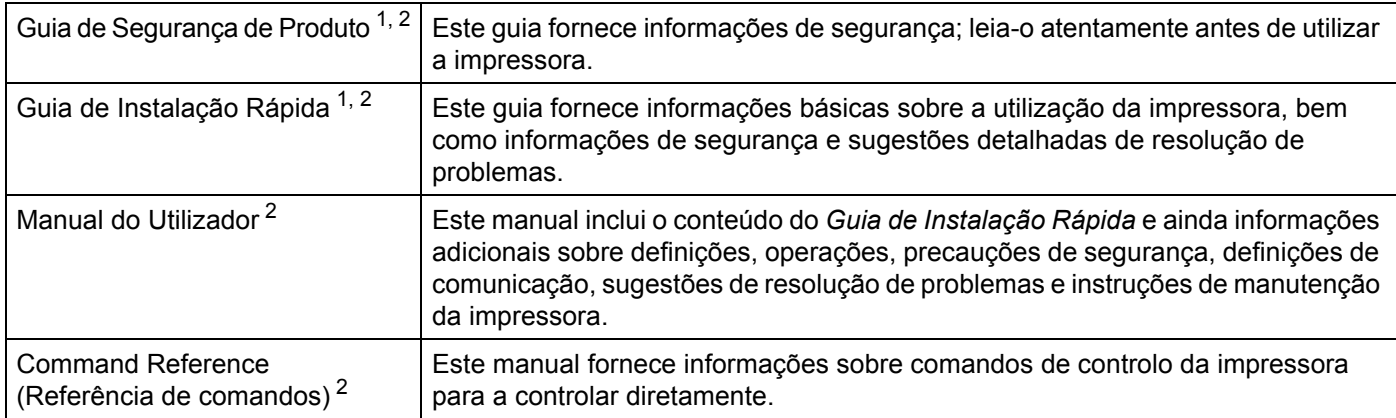

<span id="page-2-0"></span><sup>1</sup> Manual impresso incluído na caixa.

<span id="page-2-1"></span><sup>2</sup> Manual em PDF no Brother support website.

# **Símbolos utilizados neste manual**

Os símbolos que se seguem são utilizados ao longo deste manual:

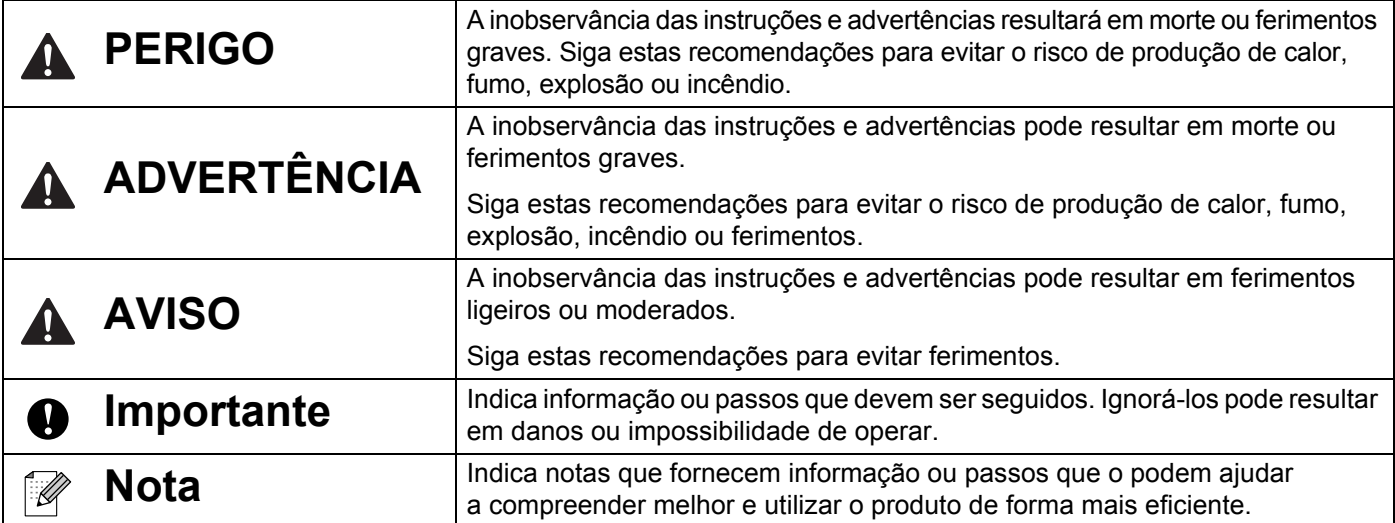

#### **Instruções de segurança importantes**

# **PERIGO**

#### **Bateria recarregável de iões de lítio**

- Não deixe que a bateria entre em contacto com líquidos.
- $\blacksquare$  Não carregue, não utilize nem deixe a bateria em locais com temperaturas elevadas (superiores a 60 °C).
- Não tente carregar a bateria com um carregador não suportado.
- Utilize-a apenas para o fim a que se destina.
- Mantenha-a afastada do calor e do fogo.
- Não ligue os polos "+" e "-" com objetos de metal, como arames. Não transporte nem armazene a bateria com objetos de metal.
- Não lance a bateria pelo ar nem contra quaisquer superfícies, não embata com a mesma nem a sujeite a outro tipo de danos.
- Não solde quaisquer ligações à bateria.
- Não desmonte nem modifique a bateria.
- Não deite fora a bateria juntamente com os resíduos domésticos.

# **ADVERTÊNCIA**

NÃO utilize a impressora em locais onde a sua utilização seja proibida, como dentro de aviões. Isto pode afetar os instrumentos do avião e provocar um acidente.

NÃO utilize a impressora em ambientes especiais, como na proximidade de equipamentos médicos. As ondas eletromagnéticas podem causar avarias no equipamento.

NÃO permita que solventes orgânicos, como benzeno, diluente, acetona ou desodorizantes, entrem em contacto com o revestimento de plástico. Estes podem fazer com que o revestimento de plástico se deforme ou dissolva, resultando num incêndio ou choque elétrico.

#### **Impressora, transformador de corrente (opcional) ou carregador de isqueiro (opcional)**

- Se forem introduzidos objetos estranhos na impressora ou nas respetivas fichas e portas, interrompa a utilização da impressora e desligue a corrente. Em seguida, desligue todos os cabos ou retire a bateria.
- Não utilize, não carregue nem quarde o produto:
	- Onde possa entrar em contacto com líquidos.
	- Onde se verifique a formação de condensação.
	- Onde exista muito pó.
	- Onde a temperatura seja extremamente elevada.
	- Durante uma trovoada.
- Não desmonte nem altere o produto.
- Não despeje produtos químicos nem utilize aerossóis combustíveis sobre o produto.
- Não utilize nem guarde a impressora, outros componentes ou materiais de embalagem ao alcance de crianças.
- Retire a bateria ou desligue os cabos para envio.
- Caso a impressora não seja utilizada durante períodos prolongados de tempo, retire a bateria ou desligue os cabos antes de a guardar.

#### **Bateria recarregável de iões de lítio**

- Mantenha fora do alcance de crianças. Em caso de ingestão, contacte imediatamente os serviços de emergência.
- Interrompa a utilização da bateria caso se aperceba de quaisquer anomalias, como odor, calor, deformações ou descoloração.
- Se líquido da bateria entrar em contacto com os olhos, lave-os imediatamente com água limpa. Contacte imediatamente os serviços de emergência.

#### **Transformador de corrente, carregador de isqueiro**

- Utilize apenas com o produto especificado.
- Introduza firmemente a ficha na tomada.
- Utilize o transformador de corrente com tomadas elétricas padrão (CA 100-240 V, 50/60 Hz) e o carregador de isqueiro com alimentações CC de 12 V.
- Não permita que objetos de metal entrem em contacto com fichas e portas.
- Não puxe os cabos ao desligar o cabo do transformador de corrente ou o carregador de isqueiro da tomada de corrente elétrica. Segure a ficha e retire-a da tomada de corrente elétrica.
- Não danifique, não torça, não dobre demasiado, não puxe, não coloque objetos sobre nem amarre o transformador de corrente ou o carregador de isqueiro.
- Não deixe entalar os cabos do transformador de corrente e do carregador de isqueiro.
- Não sobrecarreque as tomadas de corrente elétrica.

# **AVISO**

Os rolos RD utilizam papel térmico, portanto a cor da etiqueta e a impressão podem alterar-se ou desbotar se forem expostas a luz solar ou calor. Aquando da utilização no exterior e quando a durabilidade for importante, NÃO recomendamos a utilização de rolos RD.

Dependendo da área, do material e das condições ambientais, a etiqueta pode descolar-se ou ficar permanentemente colada e a cor da etiqueta pode alterar-se ou ser transferida para outros objetos. Antes de colar a etiqueta, verifique as condições ambientais e o material. Teste a etiqueta colando uma pequena parte da mesma numa área discreta da superfície a que se destina.

#### **Impressora**

Não segure a impressora pela tampa do compartimento do rolo RD nem pela guia do rolo.

Existe um risco de a tampa se poder soltar ou de a impressora poder cair.

- Ao ligar cabos e acessórios, siga as instruções aplicáveis.
- Não toque na cabeça de impressão nem nas partes metálicas à volta da cabeça.
- Se a impressora for utilizada durante períodos prolongados de tempo, as partes indicadas da impressora podem ficar suficientemente quentes ao ponto de provocar uma queimadura.

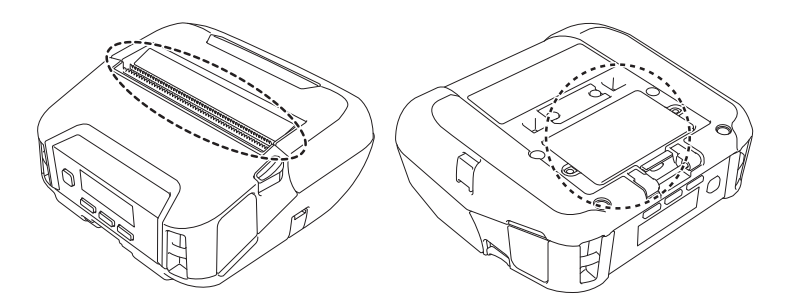

#### **Bateria recarregável de iões de lítio**

Se líquido da bateria entrar em contacto com a pele ou a roupa, lave-a imediatamente com água.

#### **Transformador de corrente, carregador de isqueiro**

Certifique-se de que dispõe sempre de acesso ao cabo do transformador, para que o possa desligar de imediato em caso de emergência.

#### **Mola para cinto**

Certifique-se de que a mola para cinto está devidamente fixa à impressora e ao cinto do utilizador.

# **AVISO**

#### **Etiqueta de advertência**

Não toque na lâmina nem na cabeça de impressão.

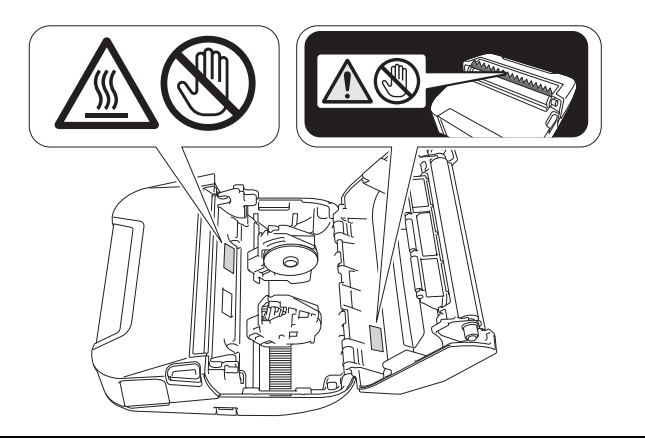

# **IMPORTANTE**

- NÃO retire as etiquetas coladas na impressora. Essas etiquetas fornecem informações operacionais e indicam o número de modelo da impressora.
- NÃO pressione o botão de energia nem o indicador LED com um objeto de ponta afiada, como uma caneta. Fazê-lo pode danificar o botão ou o LED.
- NÃO transporte a impressora enquanto houver cabos ligados à ficha de CC ou à porta mini-USB. A ficha e as portas podem sofrer danos.
- NÃO armazene a impressora numa área exposta a temperaturas elevadas, humidade elevada, luz solar direta ou pó. Isto pode resultar em descoloração ou avaria.

# **Precauções gerais**

#### **Impressora**

- Se a função de Bluetooth e a função de rede sem fios estiverem ambas ligadas, a velocidade de comunicação pode diminuir devido a interferências de ondas de rádio. Se isto acontecer, desligue a função que não estiver a utilizar (a função de Bluetooth ou de rede sem fios).
- NÃO cubra nem insira objetos estranhos na ranhura de saída de papel, na ficha de CC ou na porta mini-USB.
- NÃO use diluente, benzeno, álcool ou qualquer outro solvente orgânico para limpar a impressora. Se o fizer, poderá causar danos ao acabamento da superfície. É possível utilizar álcool isopropílico ou etanol apenas para a limpeza da cabeça de impressão ou do rolo. Utilize um pano macio e seco para limpar a impressora.
- Caso não seja utilizada por um período prolongado, retire o rolo da impressora.
- Mantenha sempre a tampa do compartimento do rolo fechada durante a impressão.
- Esta impressora utiliza papel térmico. Se o papel impresso for marcado com tinta, por exemplo, escrita ou estampada, a tinta pode fazer com que o texto impresso desbote ou fique descolorado. Além disso, a tinta aplicada pode levar algum tempo a secar. O texto impresso pode desbotar ou ficar descolorado se a etiqueta entrar em contacto com quaisquer dos seguintes: produtos com cloreto de vinilo, produtos em pele como carteiras e porta-moedas, compostos orgânicos como álcool, cetonas ou ésteres, fita adesiva, borrachas de apagar, tapetes de borracha, tinta de marcadores de feltro, tinta de marcadores permanentes, líquido corretor, carvão, cola, papel fotossensível, loção para as mãos, produtos capilares, cosméticos, água ou suor.
- NÃO toque na impressora com as mãos molhadas.
- NÃO utilize papel dobrado, húmido ou molhado; fazê-lo pode dar origem a papel encravado ou a uma avaria.
- NÃO toque no papel ou nas etiquetas com as mãos molhadas; caso contrário, pode ocorrer uma avaria.

#### **Rolo RD**

- Utilize acessórios e consumíveis Brother (indicados pela marca  $\mathsf{RD}$
- Se a etiqueta for colada numa superfície húmida, suja ou oleosa, pode descolar-se facilmente. Antes de colar a etiqueta, limpe a superfície na qual a irá colar.
- Os rolos RD utilizam papel térmico; portanto, raios ultravioleta, vento e chuva podem fazer com que a cor da etiqueta desbote e as suas extremidades se enrolem.
- NÃO exponha o rolo RD a luz solar direta, temperaturas elevadas, humidade elevada ou pó. Guarde-o num local fresco e escuro. Use o rolo RD pouco tempo depois de abrir a embalagem.
- Se riscar a superfície impressa da etiqueta com as unhas ou objetos metálicos, ou lhe tocar com as mãos humedecidas com água, suor, cremes, etc., pode fazer com que a cor se altere ou desbote.
- NÃO cole etiquetas em pessoas, animais ou plantas. Nunca cole etiquetas em bens públicos ou privados sem autorização.
- As últimas etiquetas do rolo RD podem não ser corretamente impressas; portanto, cada rolo contém mais etiquetas do que as indicadas na embalagem.
- Quando uma etiqueta é removida depois de ter sido colada numa superfície, uma parte da etiqueta pode não descolar.
- Depois de uma etiqueta ter sido colada, pode ser difícil retirá-la.

#### **Impressora, transformador de corrente, carregador de isqueiro ou acessórios**

Respeite todos os regulamentos aplicáveis quando eliminar estes produtos.

# Índice

# Secção I Operações básicas

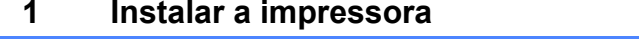

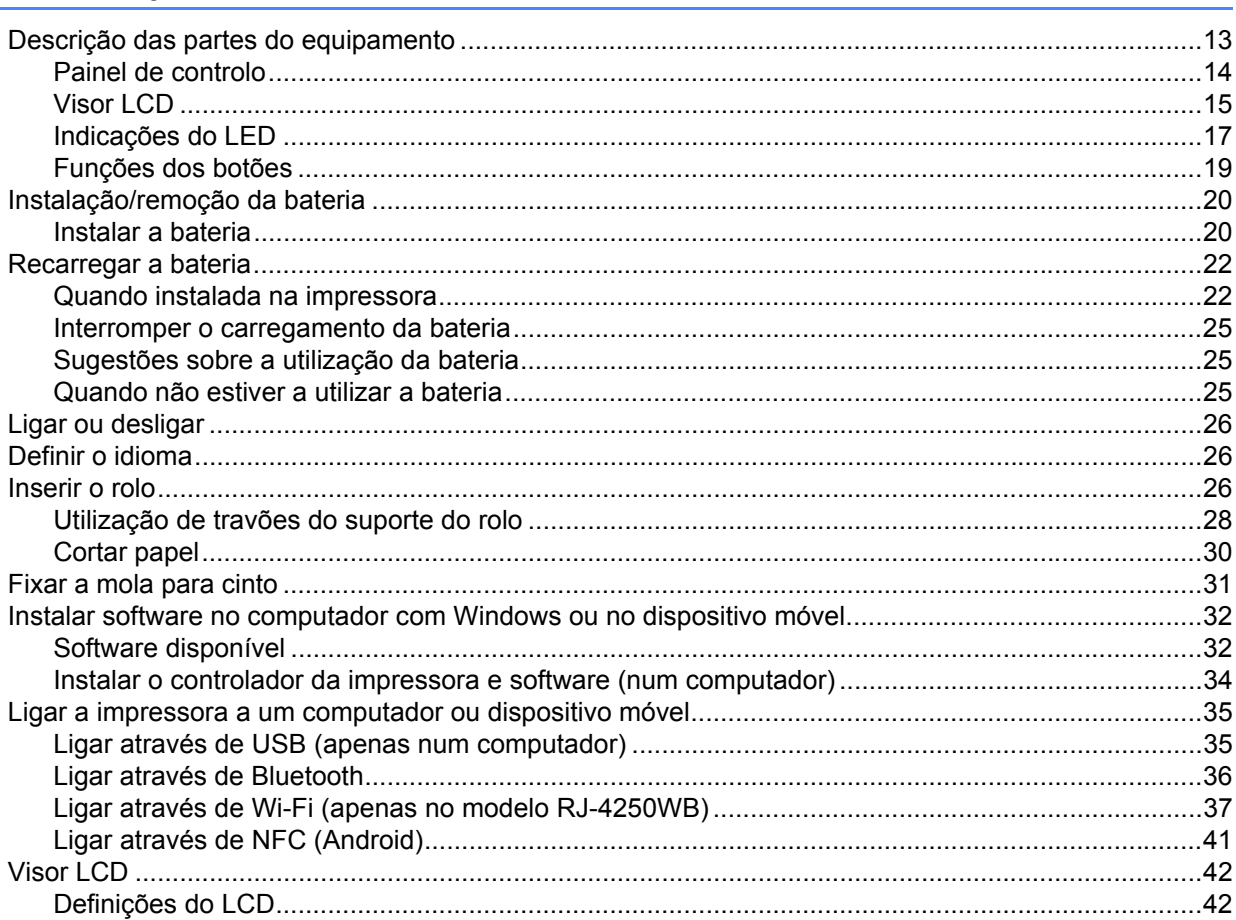

#### $\mathbf{2}$ Como utilizar a impressora

45

47

13

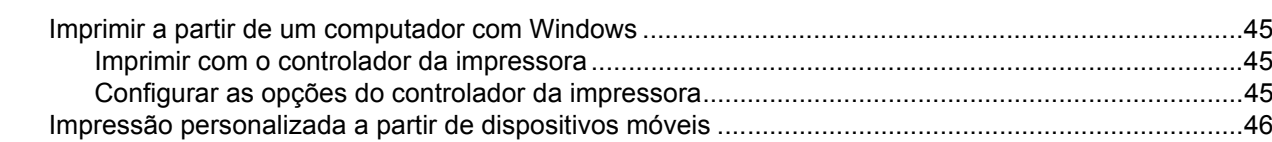

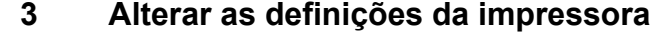

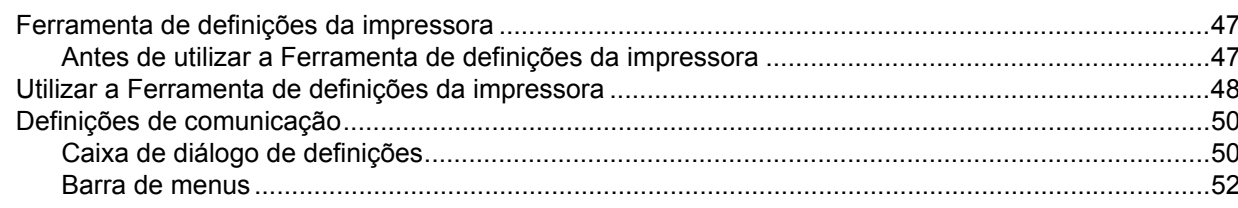

 $9$ 

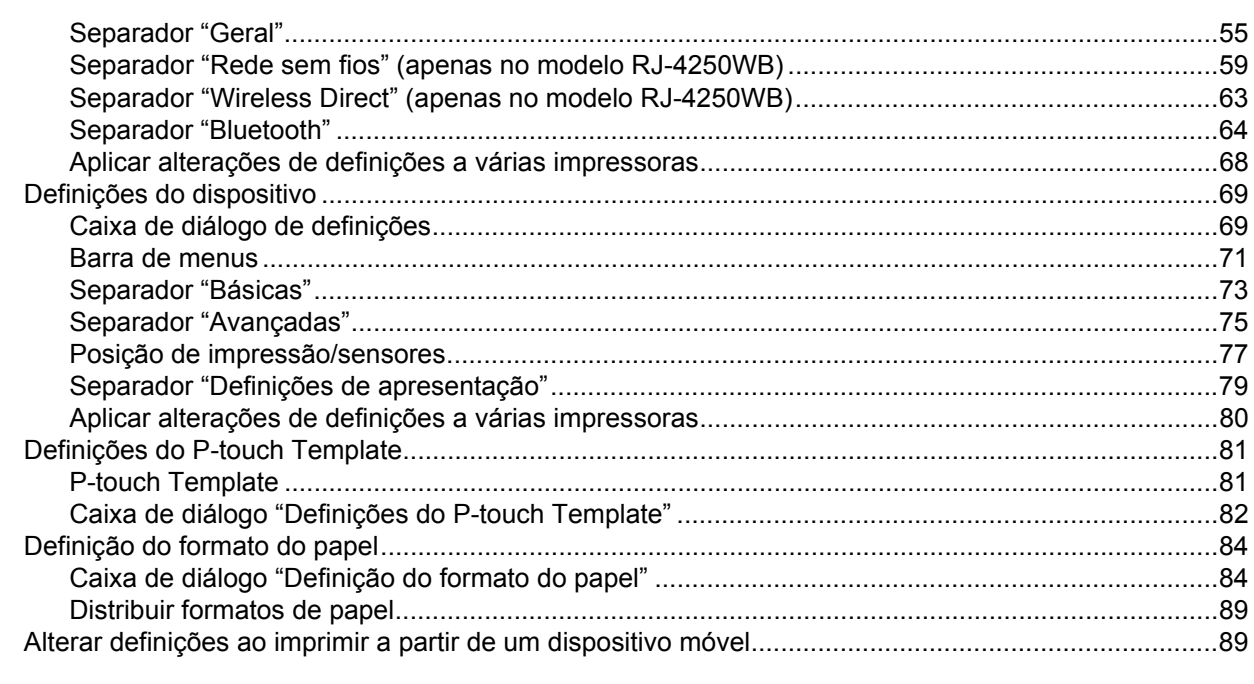

#### $\overline{\mathbf{4}}$ **Outras funções**

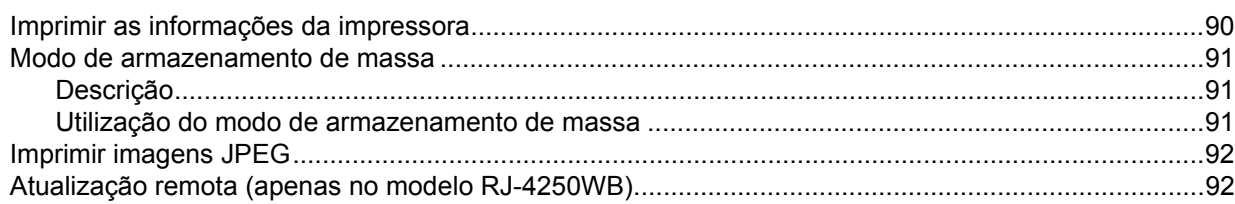

# Secção II Software

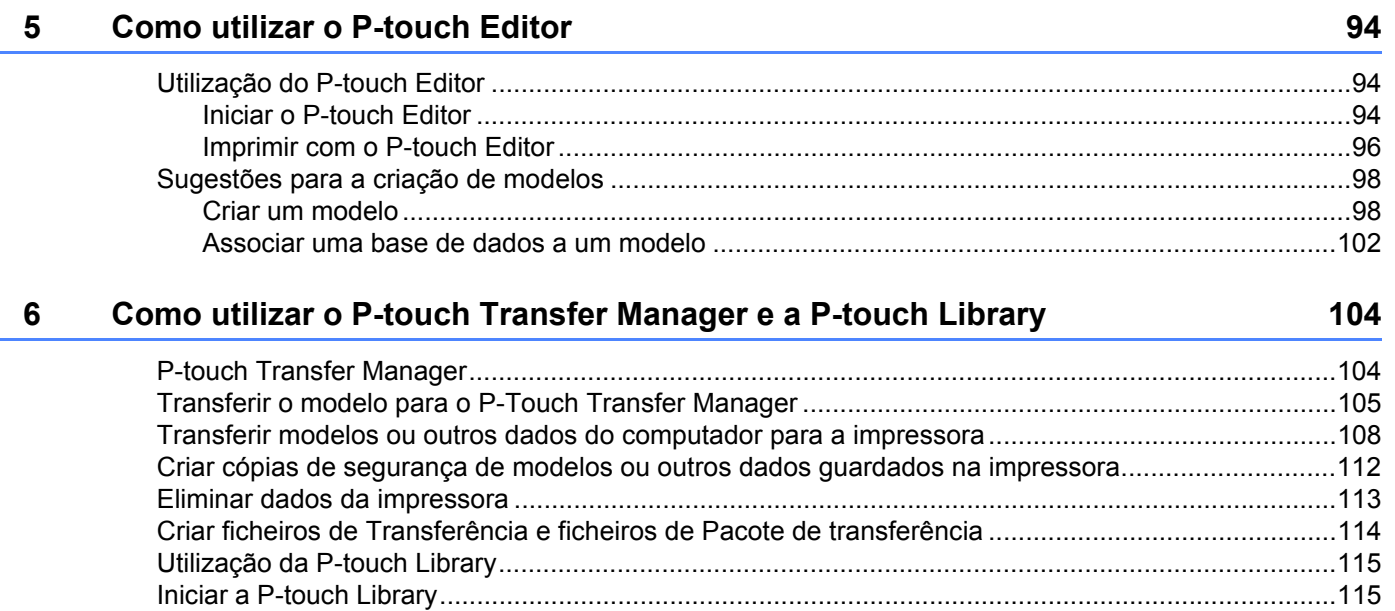

90

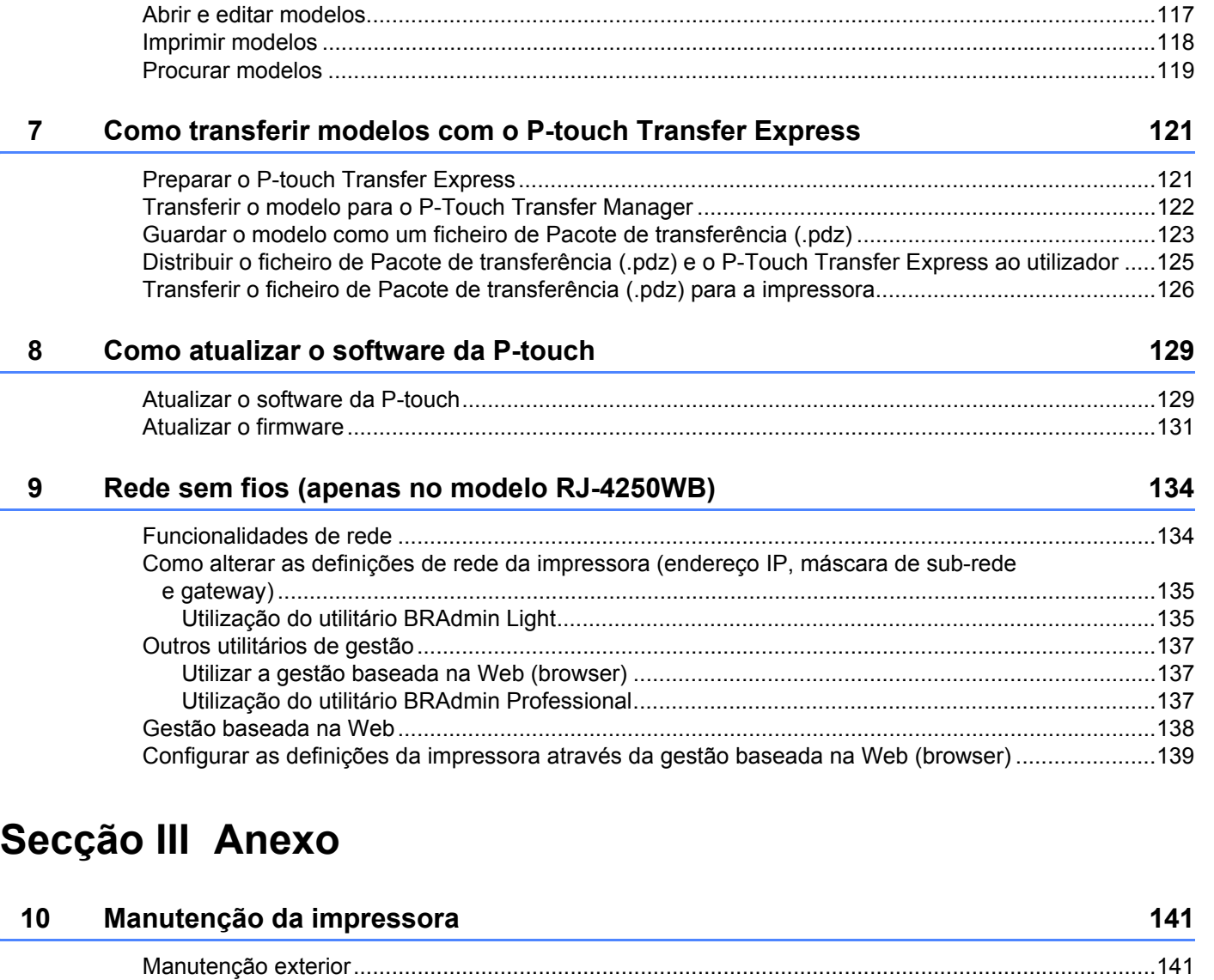

# **[11 Especificações do produto 144](#page-144-0)**

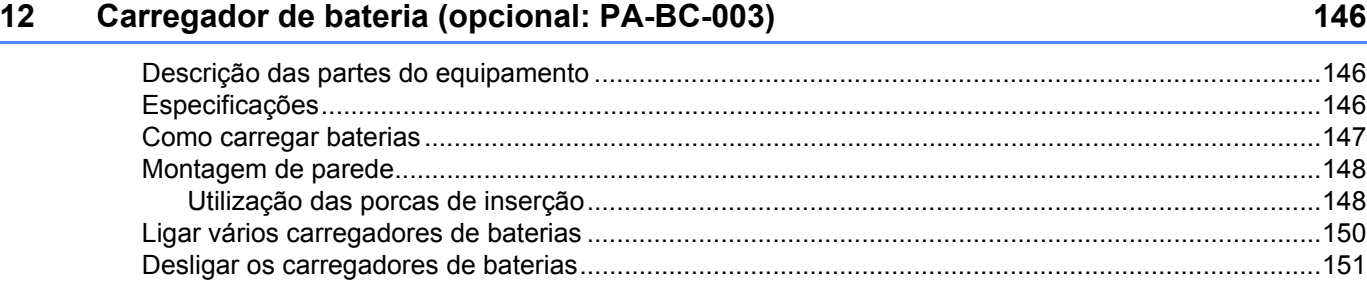

[Manutenção da cabeça de impressão...................................................................................................141](#page-141-2) [Manutenção do rolo...............................................................................................................................142](#page-142-0) [Manutenção da ranhura de saída de papel...........................................................................................142](#page-142-1) [Manutenção do Linerless Platen ...........................................................................................................143](#page-143-0)

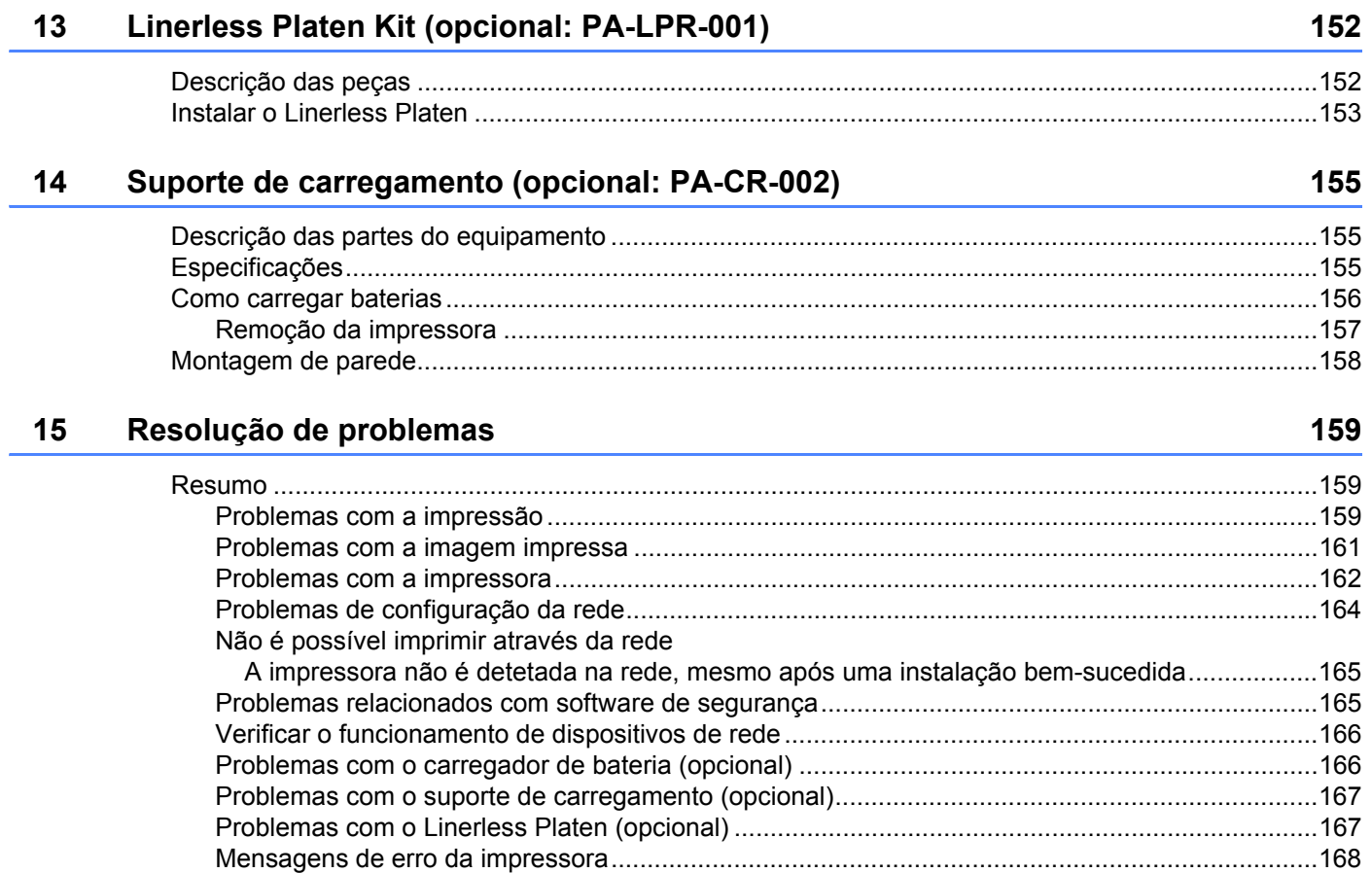

 $13$ 

152

#### $11$

# **Secção I**

# <span id="page-12-0"></span>**Operações básicas <sup>I</sup>**

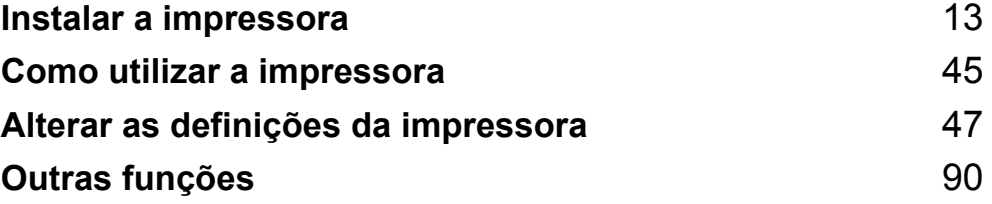

<span id="page-13-2"></span><span id="page-13-0"></span>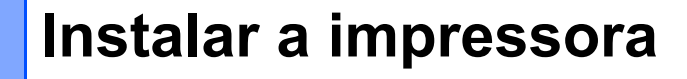

# <span id="page-13-1"></span>**Descrição das partes do equipamento <sup>1</sup>**

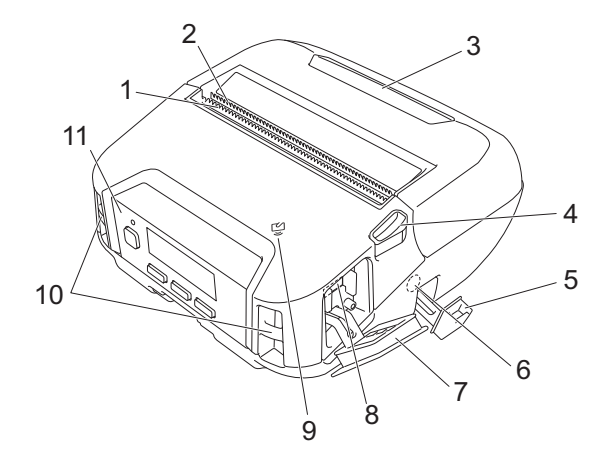

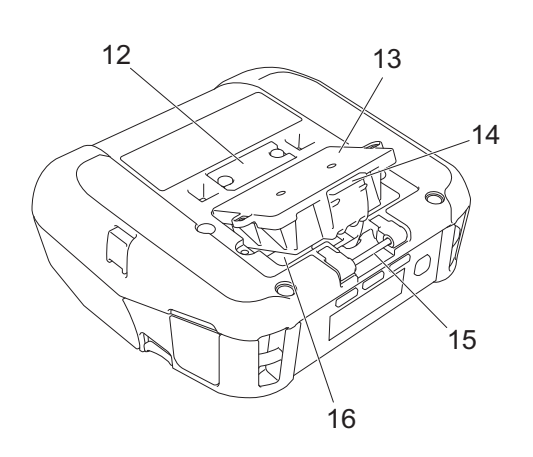

- 1 Barra de corte superior
- 2 Barra de corte inferior
- 3 Tampa do compartimento do rolo
- 4 Alavanca de libertação da tampa do rolo
- 5 Tampa da ficha de corrente contínua (CC)
- 6 Ficha de CC

**1**

- 7 Tampa da interface
- 8 Porta mini-USB
- 9 Sensor de comunicação de campo próximo (NFC, Near-Field Communication)
- 10 Ranhuras da alça para ombro
- 11 Painel de controlo
	- Consulte *[Painel de controlo](#page-14-0)* na página 14.
- 12 Tampa de terminais do suporte de carregamento
- 13 Tampa da bateria (apenas nos modelos RJ-4250WB/RJ-4230B)
- 14 Trinco da tampa da bateria
- 15 Gancho da mola para cinto
- 16 Compartimento da bateria

# <span id="page-14-0"></span>**Painel de controlo <sup>1</sup>**

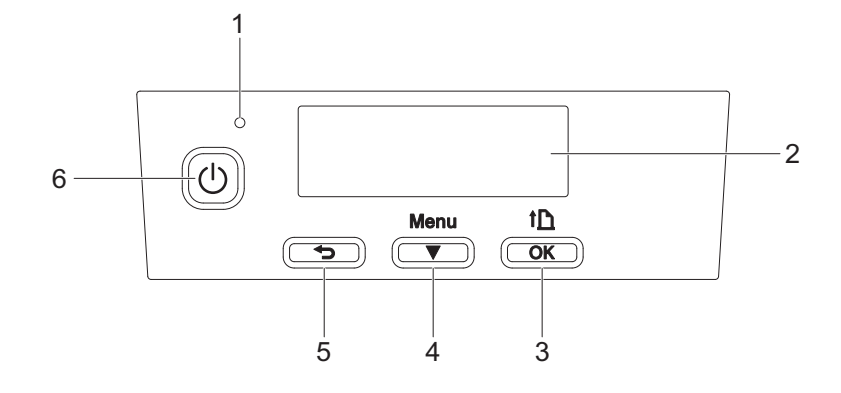

#### 1 Indicador LED

Consulte *[Indicações do LED](#page-17-0)* na página 17.

2 Visor LCD

Consulte *Visor LCD* [na página 15](#page-15-0).

- 3 Botão  $\underline{\uparrow}$  (Alimentação)/OK Para alimentar o papel ou imprimir as definições da impressora
- 4 Botão Menu/ (Seleção)
- 5 Botão (Anterior)
- 6 Botão ( Energia) Para ligar/desligar a impressora

# <span id="page-15-0"></span>**Visor LCD <sup>1</sup>**

Quando a impressora é ligada, aparece o ecrã principal.

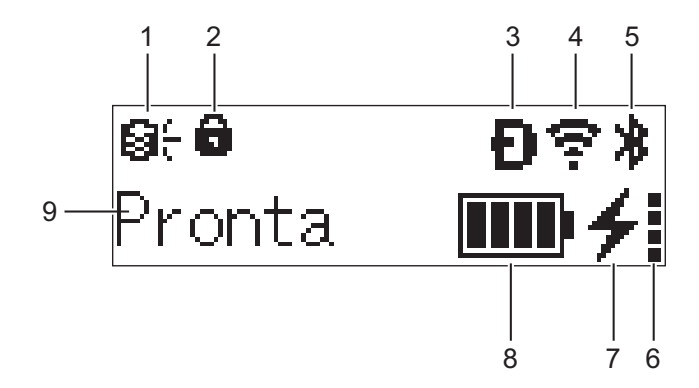

#### **1 Ícone de atualização (apenas no modelo RJ-4250WB)**

Indica a ligação ao servidor FTP e o estado de atualização.

 $\Theta \leftarrow$ : existem novos dados.

 $\Theta$ l (a piscar): a atualização de dados falhou.

 $\Theta$ ? (a piscar): não é possível ligar ao servidor.

**2 Ícone de bloqueio da tecla Menu**

Exibido quando a opção [**Função da tecla Menu**] na Ferramenta de definições da impressora está definida para [**Desactivar**].

**3 Ícone de Wireless Direct (apenas no modelo RJ-4250WB)** Indica quando o Wireless Direct está disponível.

#### **4 Ícone de WLAN (apenas no modelo RJ-4250WB)**

 $\epsilon$ ,  $\epsilon$ ,  $\epsilon$  : a impressora está ligada à rede.

:  $\cdot \cdot \cdot \cdot$ ় a impressora está à procura da rede.

#### **5 Ícone de Bluetooth**

Indica que o Bluetooth está ativado. Quando o ícone está a piscar, o reemparelhamento automático está em curso (consulte *[Reemparelhamento automático](#page-66-0)* na página 66).

#### **6 Ícone do nível de carga da bateria**

Quando a impressora é ligada, é apresentado o nível de carga da bateria. O mesmo não aparece quando o carregamento não é possível.

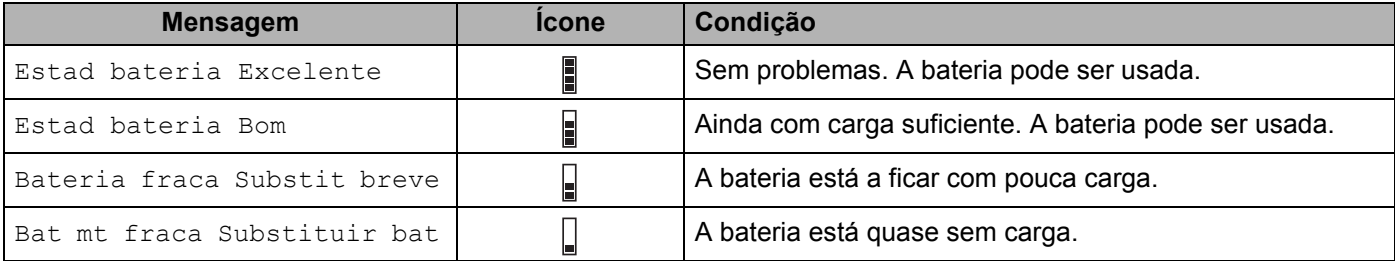

Instalar a impressora

#### **7 Ícone de estado de carregamento**

Apresenta o estado de carregamento da bateria.

- A carregar (transformador de corrente ligado):  $\rightarrow$
- Carregamento inativo (a bateria não pode ser carregada quando a temperatura da bateria é superior a 40 °C ou inferior a 0 °C):  $\ast$
- Carregamento inativo (o carregamento foi concluído ou interrompido): nenhum ícone é apresentado

#### **8 Nível da bateria**

Indica a carga restante da bateria.

- **TILE** Cheia:
- Alta: m
- Metade:
- Fraca:
- **9 Estado da impressora**

# <span id="page-17-0"></span>**Indicações do LED <sup>1</sup>**

O indicador acende-se de forma fixa ou intermitente para indicar o estado da impressora. Os símbolos utilizados nesta secção explicam o significado das diferentes cores e padrões do indicador:

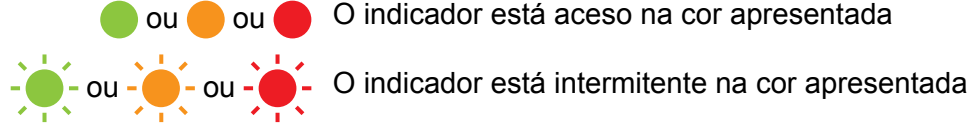

ou ou O indicador está aceso na cor apresentada

Indicador apagado

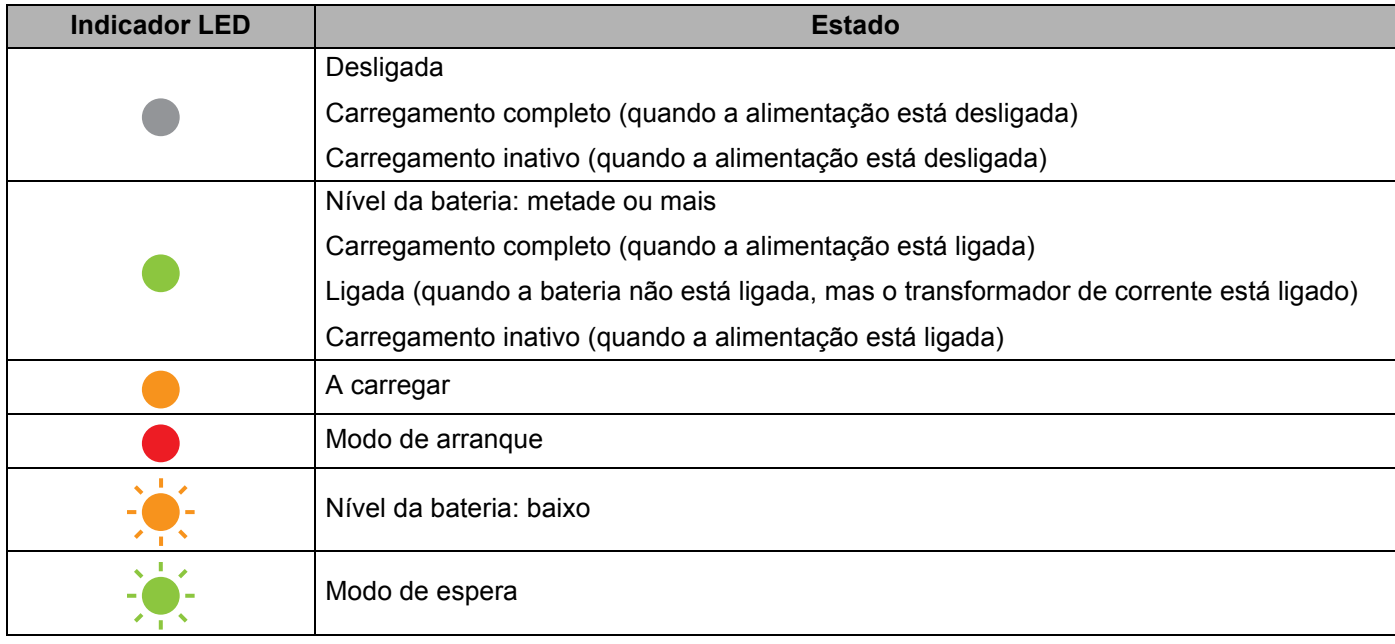

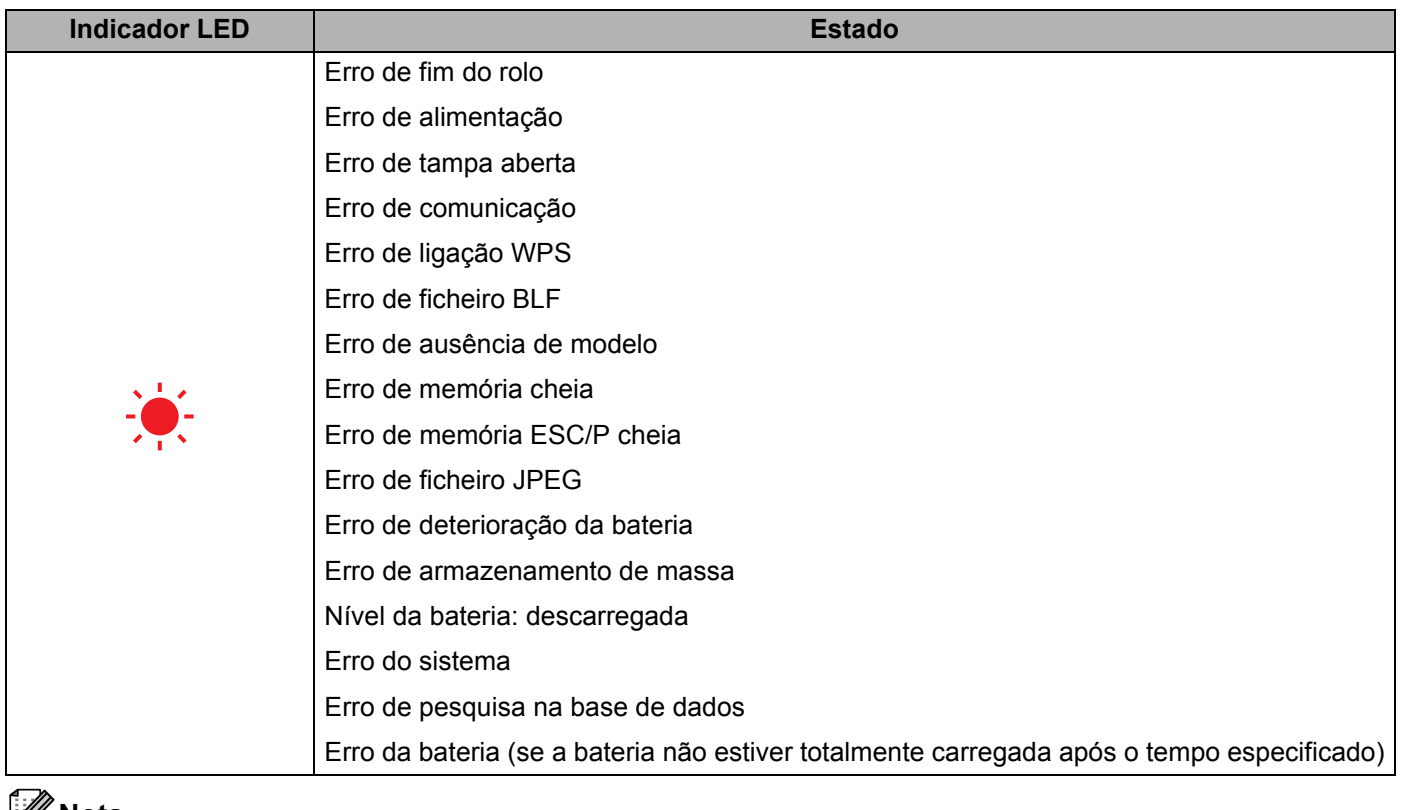

**Nota**

Se o indicador se acender a vermelho (modo de arranque), contacte o seu revendedor Brother local.

# <span id="page-19-0"></span>**Funções dos botões <sup>1</sup>**

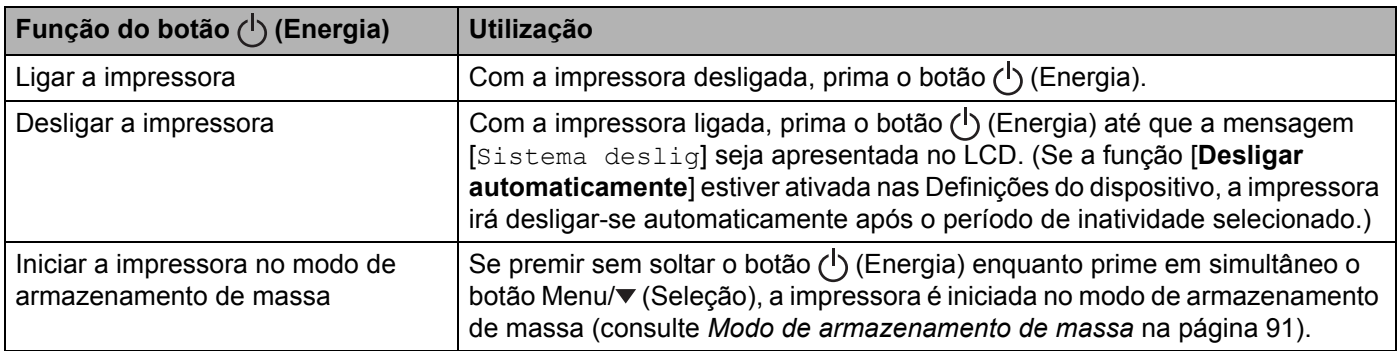

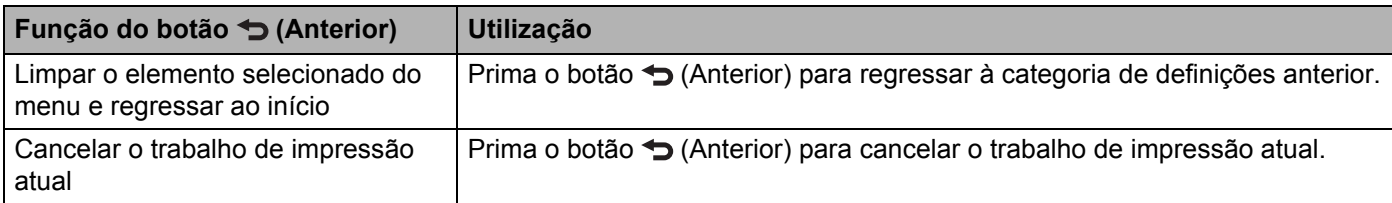

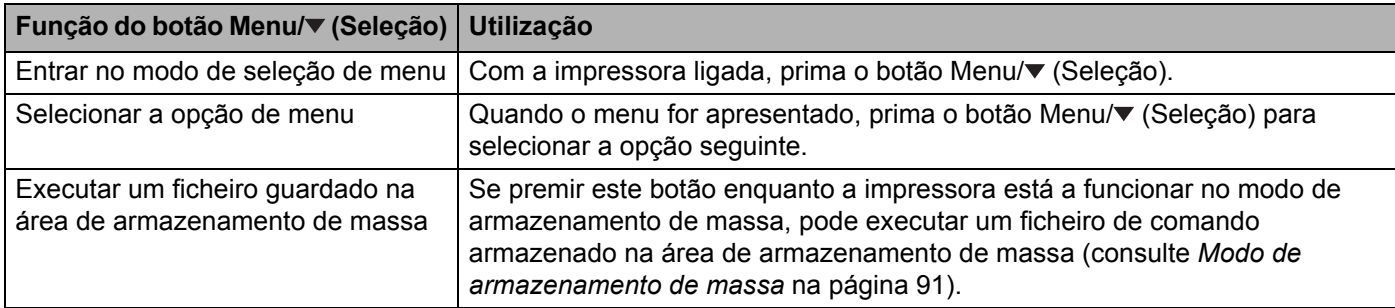

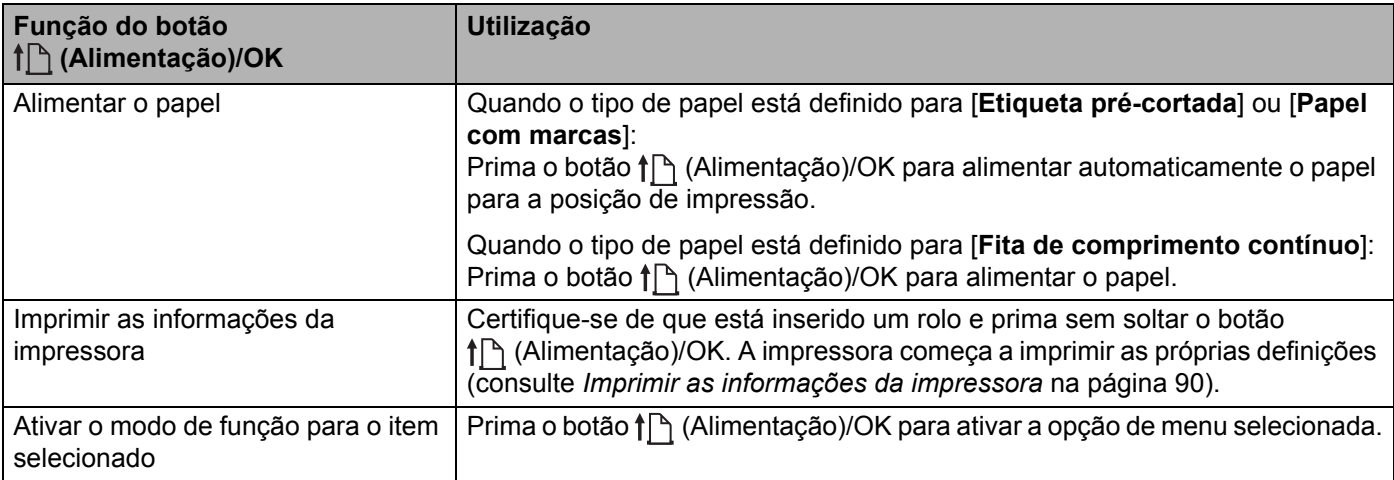

# <span id="page-20-0"></span>**Instalação/remoção da bateria <sup>1</sup>**

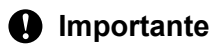

Certifique-se de que carrega a bateria recarregável de iões de lítio (PA-BT-006) na impressora ou no carregador antes da primeira utilização.

#### <span id="page-20-1"></span>**Instalar a bateria <sup>1</sup>**

■ No modelo RJ-4250WB/RJ-4230B

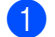

**a** Destrave e retire a tampa da bateria.

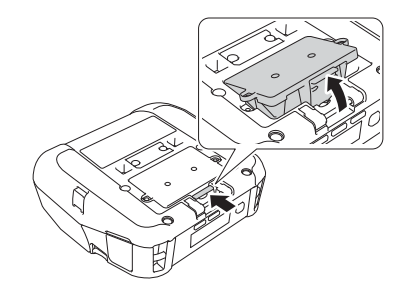

2 Insira a bateria até que encaixe devidamente no lugar.

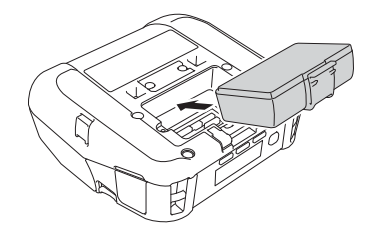

# **Nota**

- Para retirar a bateria, realize o procedimento de instalação pela ordem inversa.
- Não perca a tampa da bateria, dado que terá de a voltar a instalar mais tarde.

■ No modelo RJ-4250WB-L/RJ-4230B-L

**i** Destrave e retire a bateria.

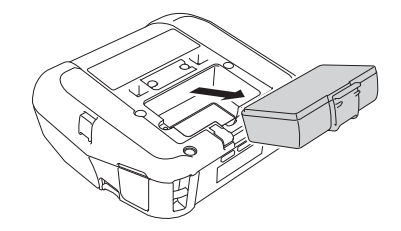

Instalar a impressora

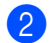

2 Retire a película de isolamento.

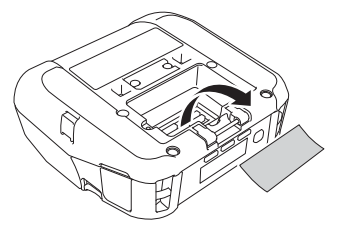

8 Insira a bateria até que encaixe devidamente no lugar.

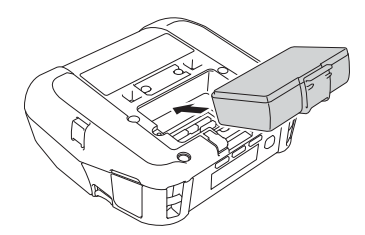

**21**

# <span id="page-22-0"></span>**Recarregar a bateria <sup>1</sup>**

## <span id="page-22-1"></span>**Quando instalada na impressora <sup>1</sup>**

Para carregar a bateria recarregável de iões de lítio (PA-BT-006), insira-a na impressora e faça o seguinte:

### **Nota**

- Antes de utilizar a bateria, siga o procedimento adiante para carregá-la.
- A velocidade de impressão varia em função da carga da bateria disponível.
- 1 Certifique-se de que a bateria está instalada na impressora.
- 2. Utilize o transformador de corrente Brother compatível (PA-AD-600) e o cabo elétrico de CA para ligar a impressora a uma tomada elétrica (consulte *[Como recarregar a bateria com o transformador de](#page-23-0)  [corrente \(opcional\)](#page-23-0)* na página 23) ou utilize o carregador de isqueiro Brother compatível (PA-CD-600CG) para ligar a impressora a uma tomada de alimentação de CC (consulte *[Como recarregar a bateria com](#page-24-0)  [o carregador de isqueiro \(opcional\)](#page-24-0)* na página 24).

## **Nota**

• O indicador LED da bateria acende-se a laranja quando a bateria está a carregar.

Quando a bateria estiver totalmente carregada, o indicador LED apaga-se (quando a alimentação está desligada) ou acende-se a verde (quando a alimentação está ligada).

- O tempo de carregamento é de cerca de quatro horas. O mesmo varia em função das condições ambientais.
- Devido à temperatura da bateria, o carregamento pode ser interrompido se a temperatura ambiente não estiver dentro do seguinte intervalo: 0 a 40 °C.
- A amplitude recomendada de temperaturas de carregamento para a bateria está compreendida entre 5 e 35 °C.

#### <span id="page-23-0"></span>**Como recarregar a bateria com o transformador de corrente (opcional) <sup>1</sup>**

# **Nota**

O transformador de corrente e o cabo elétrico de CA são acessórios opcionais. Ao comprar a impressora, adquira o transformador e o cabo elétrico adequados para a região na qual a impressora irá ser utilizada.

Com o transformador de corrente, pode utilizar a impressora mesmo que a bateria não esteja instalada.

- **1** Abra a tampa da ficha de CC e ligue o transformador de corrente à impressora.
- 2 Ligue o cabo elétrico de CA ao transformador de corrente.
- Ligue o cabo elétrico de CA a uma tomada elétrica próxima (100-240 V CA, 50/60 Hz).

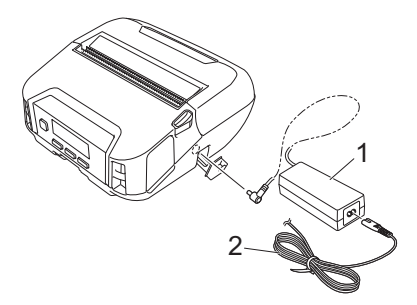

- **1 Transformador de corrente**
- **2 Cabo elétrico de CA**

Instalar a impressora

#### <span id="page-24-0"></span>**Como recarregar a bateria com o carregador de isqueiro (opcional) <sup>1</sup>**

Ligue a impressora à tomada de alimentação de 12 V CC do seu veículo (isqueiro ou semelhante) para carregar a bateria recarregável.

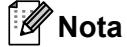

O carregador de isqueiro é um acessório opcional.

A impressora irá funcionar sem uma bateria instalada, com alimentação de corrente externa.

1 Ligue o carregador de isqueiro à tomada de alimentação de 12 V CC do veículo.

b Abra a tampa da ficha de CC e ligue o carregador de isqueiro à impressora.

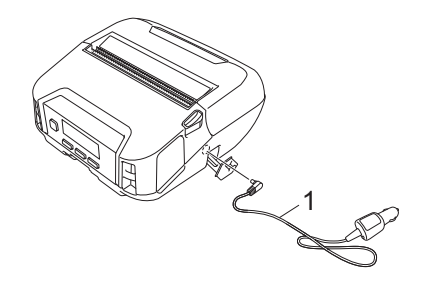

**1 Carregador de isqueiro**

#### **Como recarregar a bateria com o carregador de bateria (opcional) ou o suporte de carregamento (opcional) <sup>1</sup>**

A bateria pode ser carregada através do carregador de bateria (opcional) ou do suporte de carregamento (opcional). Para mais informações, consulte *[Carregador de bateria \(opcional: PA-BC-003\)](#page-146-3)* na página 146 ou *[Suporte de carregamento \(opcional: PA-CR-002\)](#page-155-3)* na página 155.

#### <span id="page-25-0"></span>**Interromper o carregamento da bateria <sup>1</sup>**

Para interromper o carregamento da bateria, desligue o transformador de corrente ou o carregador de isqueiro da ficha de CC.

#### <span id="page-25-1"></span>**Sugestões sobre a utilização da bateria <sup>1</sup>**

- Uma elevada densidade de impressão (escura) descarrega a bateria mais rapidamente do que uma baixa densidade de impressão. É possível ajustar a definição de densidade da impressão nas Definições do dispositivo (consulte *[Definições do dispositivo](#page-69-2)* na página 69).
- $\blacksquare$  O carregamento da bateria deve ocorrer em ambientes com uma temperatura compreendida entre 0 e 40 °C, caso contrário a bateria não será carregada. Se o carregamento for interrompido devido ao facto de a temperatura ambiente ser demasiado baixa ou demasiado alta, coloque a impressora num ambiente com uma temperatura compreendida entre 0 e 40 °C e tente carregar de novo.
- A amplitude recomendada de temperaturas de carregamento para a bateria está compreendida entre 5 e 35 °C.
- Se utilizar a impressora com a bateria instalada e o transformador de corrente ou o carregador de isqueiro ligado, o carregamento pode ser interrompido, mesmo que a bateria ainda não esteja totalmente carregada.

#### **Características da bateria <sup>1</sup>**

Para garantir que tira o maior partido e obtém a maior vida útil da bateria:

- Não utilize nem armazene a bateria num local exposto a temperaturas demasiado altas ou baixas, dado que esta pode deteriorar-se mais rapidamente.
- Retire a bateria quando armazenar a impressora durante períodos prolongados de tempo.
- Guarde baterias com uma carga inferior a 50% num local fresco e seco, afastadas de luz solar direta.
- Recarregue a bateria a cada seis meses se a mesma for armazenada durante períodos prolongados de tempo.
- O facto de a impressora aquecer enquanto carrega é normal e seguro. Desligue o carregador e interrompa a utilização se, ao tocar na impressora, esta lhe parecer quente.
- Quando a impressora está ligada, o nível de carga da bateria é apresentado no LCD.

Para conhecer as indicações do nível de carga da bateria, consulte *Visor LCD* [na página 15](#page-15-0).

#### <span id="page-25-2"></span>**Quando não estiver a utilizar a bateria <sup>1</sup>**

A impressora pode ser utilizada sem a bateria das seguintes formas:

- Quando um transformador de corrente (PA-AD-600) ou um carregador de isqueiro (PA-CD-600CG) está ligado à impressora.
- Quando a impressora está instalada no suporte de carregamento (PA-CR-002).

## **Nota**

Quando a bateria não estiver instalada, fixe devidamente a tampa da bateria com parafusos autorroscantes (M2.6 × 6 mm) (não fornecidos).

# <span id="page-26-0"></span>**Ligar ou desligar**

Para ligar: prima o botão (<sup>I</sup>) (Energia).

Para desligar: prima o botão (<sup>I</sup>) (Energia) até que a mensagem [Sistema deslig] seja apresentada no LCD.

#### **Nota**

- Quando a impressora é ligada ao transformador de corrente, por predefinição, a alimentação liga-se automaticamente.
- Quando o transformador de corrente não estiver ligado à impressora e à tomada elétrica, não retire a bateria até que o LCD se desligue.

# <span id="page-26-1"></span>**Definir o idioma <sup>1</sup>**

- <sup>1</sup> Prima o botão Menu/▼ (Seleção) para selecionar o menu [Definições] e depois prima o botão (Alimentação)/OK.
- Selecione [ $\Box$  Idioma] e prima o botão  $\uparrow$ ] (Alimentação)/OK.
- Selecione um idioma e prima o botão  $\int_{\Gamma}$  (Alimentação)/OK.

# <span id="page-26-2"></span>**Inserir o rolo <sup>1</sup>**

**a Pressione a alavanca de libertação da tampa do rolo para abrir a tampa do compartimento do rolo.** 

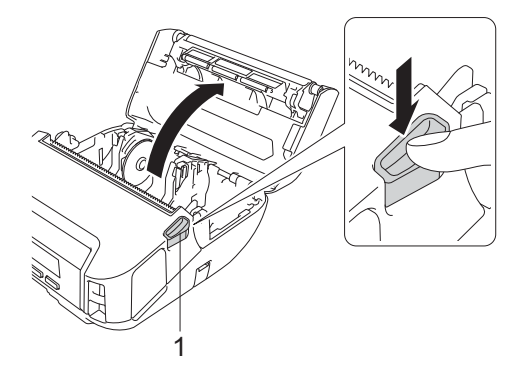

**1 Alavanca de libertação da tampa do rolo**

2 Faça deslizar ambas as guias do rolo para fora.

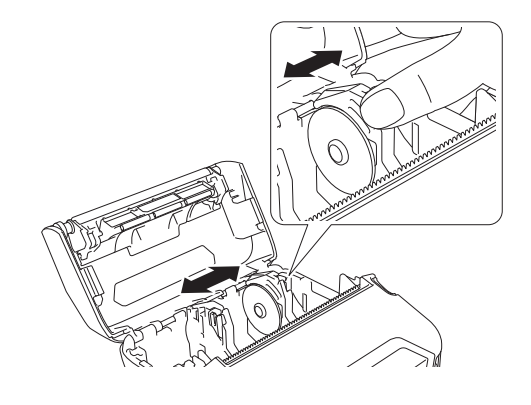

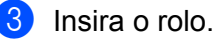

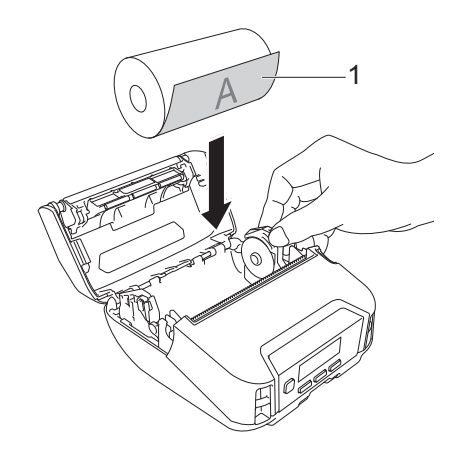

**1 Superfície de impressão (orientada para o exterior no rolo)**

4 Feche a tampa do compartimento do rolo até encaixar.

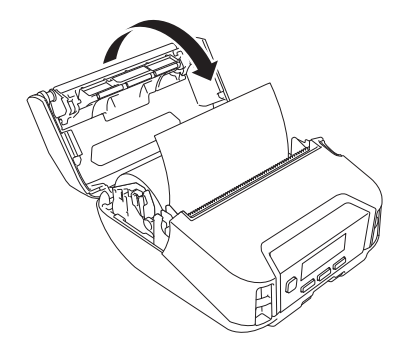

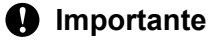

Para obter o melhor rendimento, utilize rolos RD genuínos Brother.

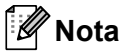

- Quando utilizar etiquetas pré-cortadas, defina o tipo de papel como [**Etiqueta pré-cortada**] e prima o botão (Alimentação)/OK após inserir o rolo. A impressora irá alimentar a etiqueta para a posição superior.
- Para retirar o rolo, realize o procedimento de instalação pela ordem inversa.
- Certifique-se de que os rolos inseridos rodam corretamente.

# <span id="page-28-0"></span>**Utilização de travões do suporte do rolo <sup>1</sup>**

Instale travões do suporte do rolo para fixar a guia do rolo com segurança. É possível combinar travões do suporte do rolo para obter uma de quatro larguras de rolo diferentes, conforme indicado adiante:

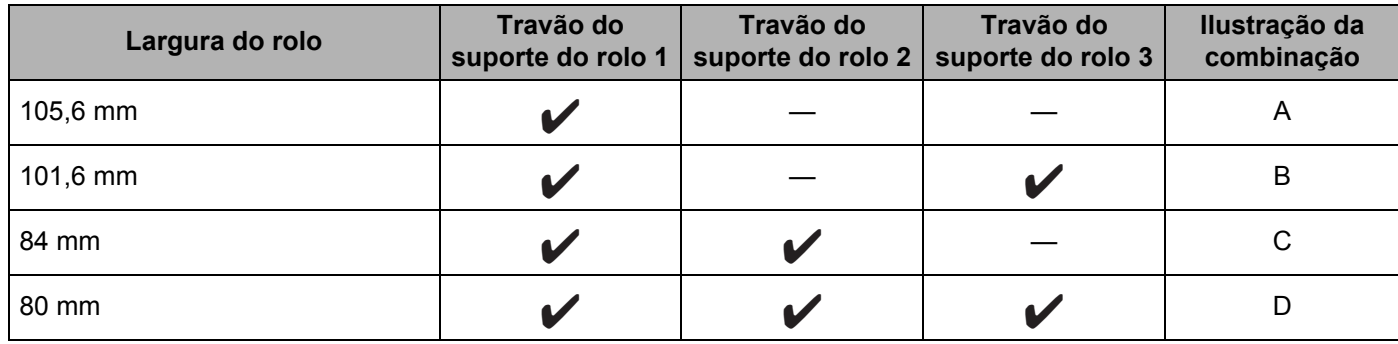

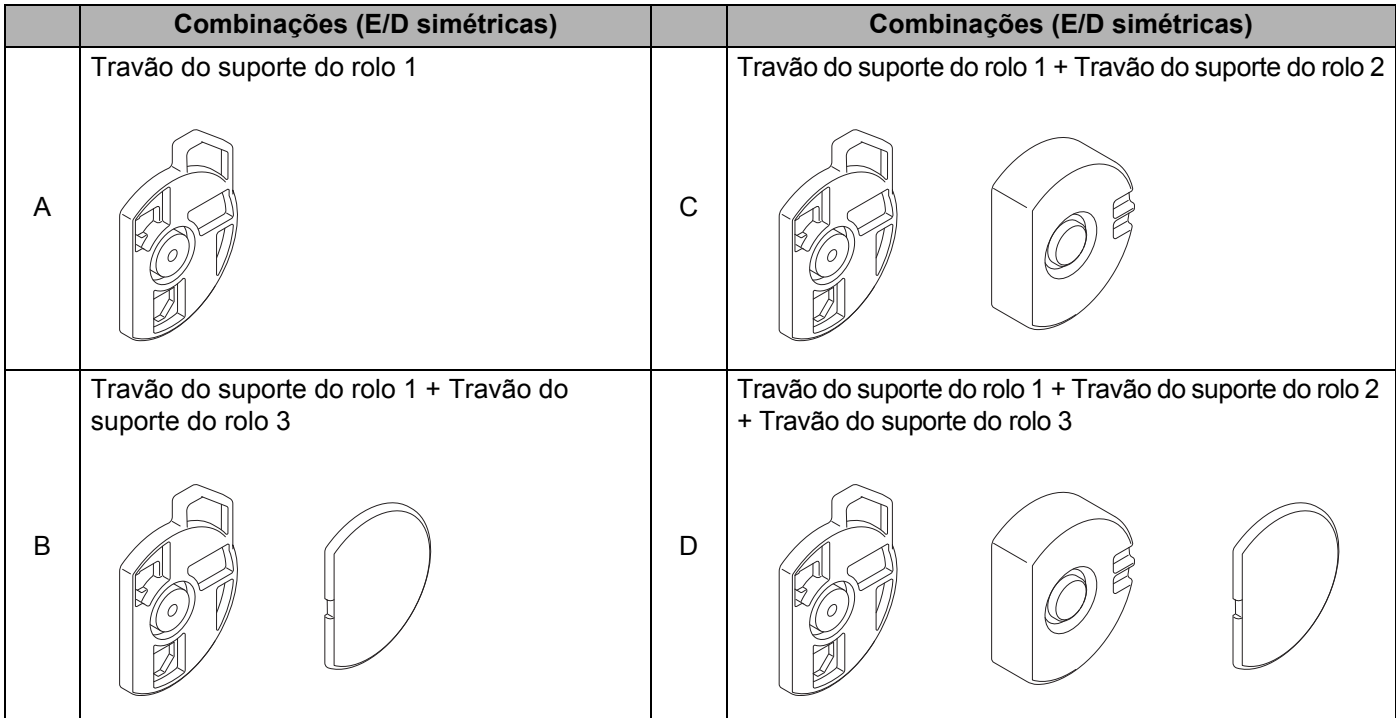

 Utilize o travão do suporte do rolo 2 ao instalá-lo com os parafusos fornecidos com o travão do suporte do rolo 1.

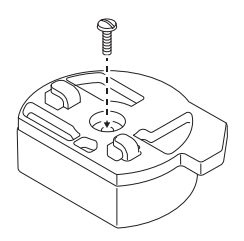

 Utilize o travão do suporte do rolo 3 ao fixá-lo ao travão do suporte do rolo 1 ou ao travão do suporte do rolo 2 com fita adesiva de dupla face.

O travão do suporte do rolo 3 é fornecido com fita adesiva de dupla face colocada em três locais. Certifique-se de que retira o papel de proteção da fita adesiva de dupla face antes de o utilizar pela primeira vez.

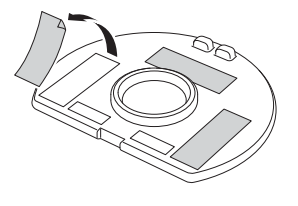

#### **A** Importante

Instale sempre os travões do suporte do rolo da esquerda e da direita na mesma configuração de ambos os lados.

Rolos incorretamente fixados podem deslocar-se e danificar a impressora.

#### **Instalar o travão do suporte do rolo <sup>1</sup>**

**1** Posicione as patilhas de fixação do travão do suporte do rolo 1 nos orifícios existentes na guia do rolo.

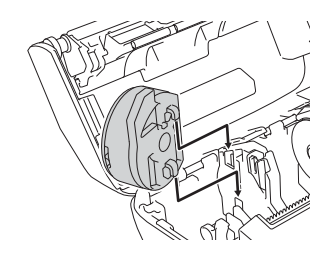

Pressione o travão do suporte do rolo para baixo.

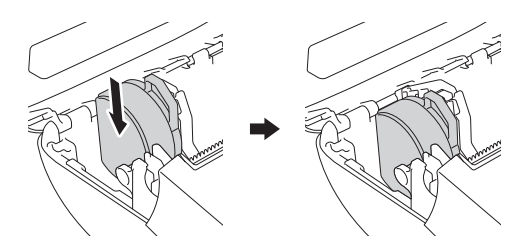

# <span id="page-30-0"></span>**Cortar papel <sup>1</sup>**

Papel de recibo, etiquetas e rótulos podem ser cortados ao puxar rapidamente o suporte para cima ou para baixo, consoante a posição de corte definida. Suportes sem papel de proteção apenas podem ser cortados na direção ascendente.

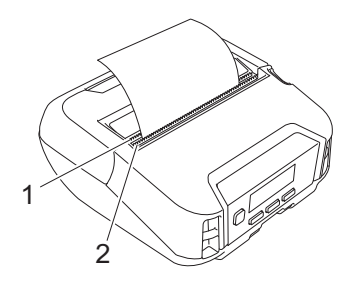

#### **1 Barra de corte inferior**

**2 Barra de corte superior**

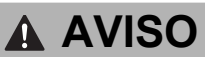

Não toque na lâmina.

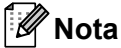

- A [**Barra corte**] vem colocada na posição [**Para cima**] no momento da compra. (Quando [**Sem papel prot**] estiver definido como [**Ligado**] no separador [**Avançadas**] da Ferramenta de definições da impressora, a [**Barra corte**] não pode ser selecionada.)
- Para ajustar a posição de corte, abra a Ferramenta de definições da impressora e dirija-se a [**Posição de impressão/sensores**] em [**Definições do dispositivo**] e depois introduza a definição que pretende no campo [**Ajuste da lâmina de rasgar**]. Para mais informações, consulte *[Posição de impressão/sensores](#page-77-1)* [na página 77.](#page-77-1)

# <span id="page-31-0"></span>**Fixar a mola para cinto**

Pode transportar a impressora no cinto ao fixar e utilizar a mola para cinto fornecida. Siga as instruções abaixo para fixar a mola na impressora e no seu cinto. Depois de fixar a mola na impressora, pode prendê-la no seu cinto.

**1** Fixe a mola para cinto no gancho da mola para cinto existente na impressora, como ilustrado:

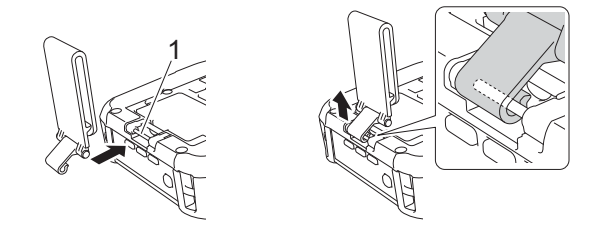

**1 Gancho da mola para cinto**

Prenda a mola no seu cinto.

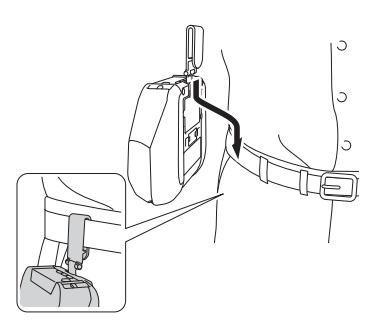

#### **A** Importante

- Certifique-se de que a mola para cinto está solidamente fixa na impressora.
- Para desprender a mola para cinto, realize o procedimento de instalação pela ordem inversa.
- Recomendamos a utilização de um cinto com uma espessura inferior a 5 mm e uma largura inferior a 47,63 mm.

# <span id="page-32-0"></span>**Instalar software no computador com Windows ou no dispositivo móvel <sup>1</sup>**

Estão disponíveis vários métodos de impressão, em função do modelo da impressora e do computador ou dispositivo móvel que utiliza para imprimir.

Consulte as tabelas seguintes e instale outro software no computador ou dispositivo móvel conforme necessário.

### <span id="page-32-1"></span>**Software disponível <sup>1</sup>**

#### **Para computador <sup>1</sup>**

Para utilizar a impressora com o computador, tem de instalar o controlador da impressora.

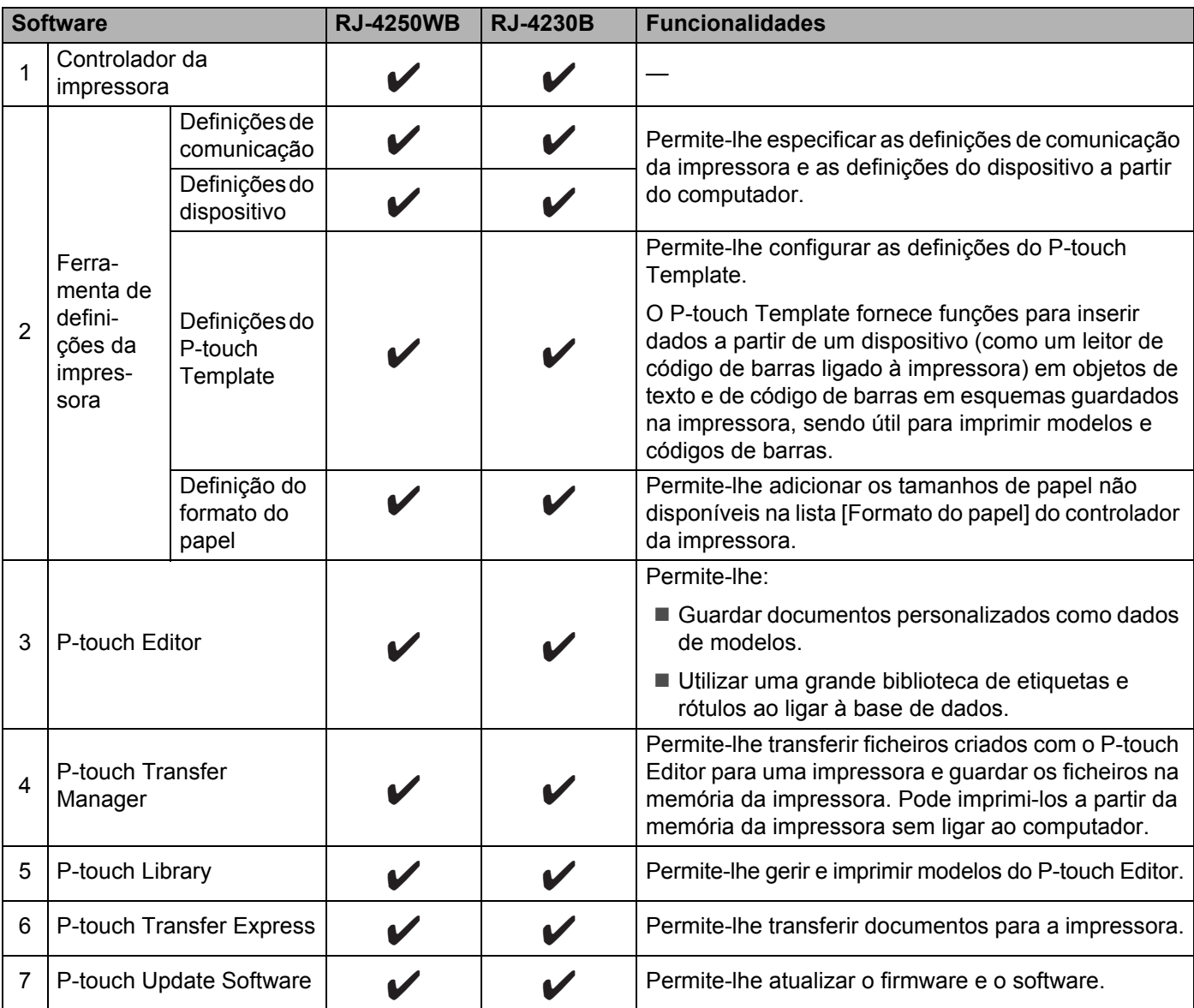

#### Instalar a impressora

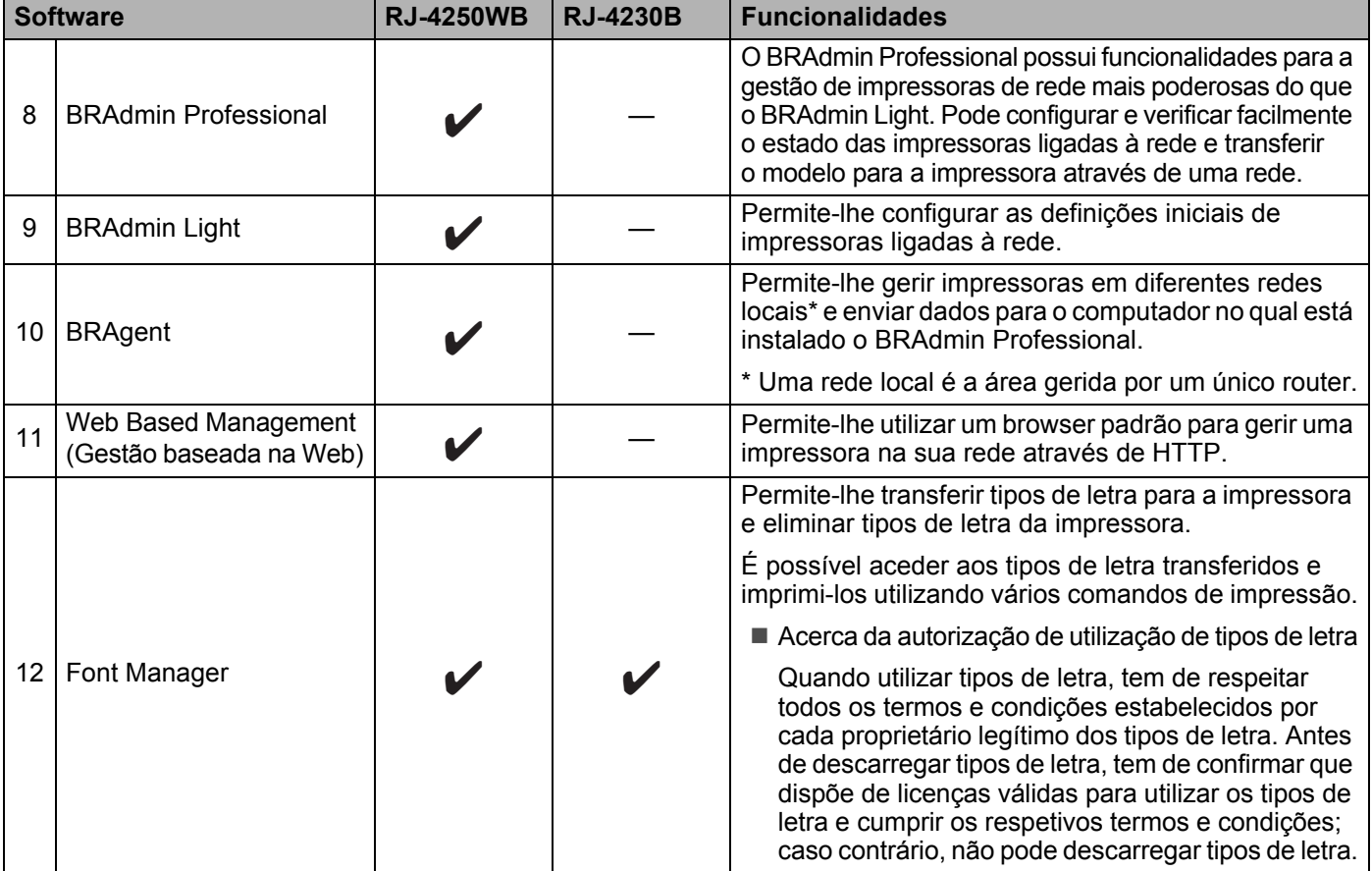

#### **Para dispositivos móveis <sup>1</sup>**

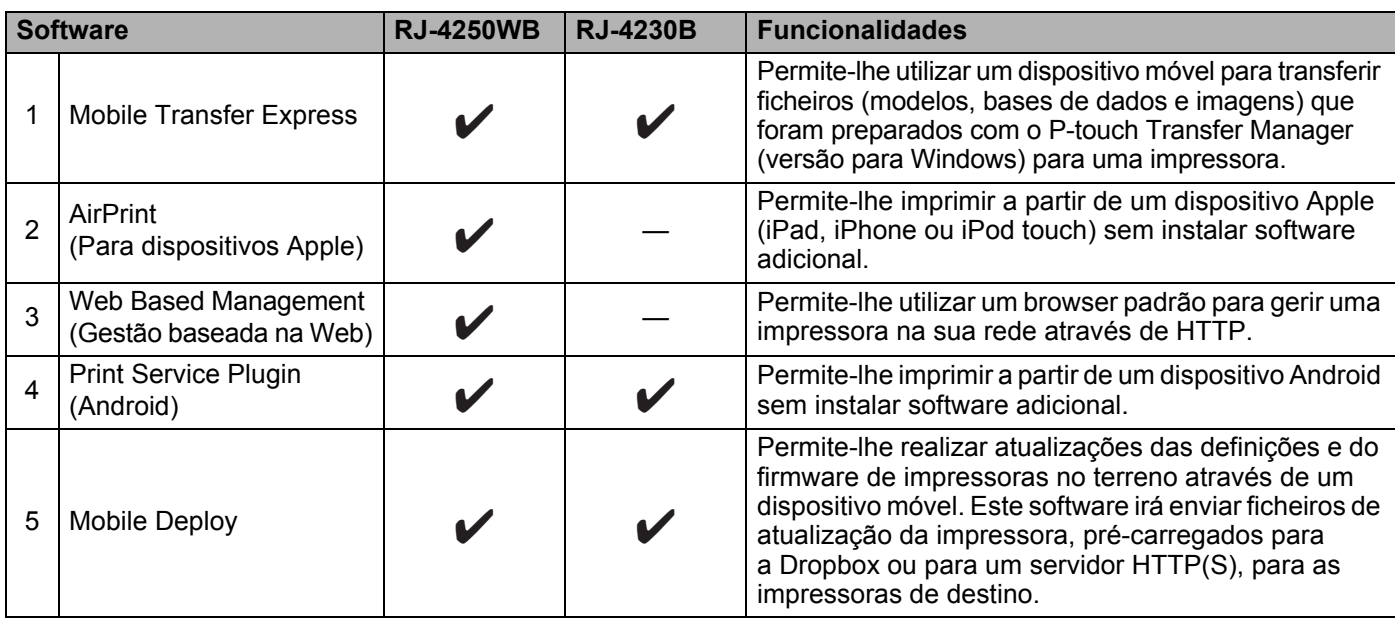

Também está disponível um kit de desenvolvimento de software (SDK).

Para obter o SDK e o Font Manager, visite o Brother Developer Center ([www.brother.co.jp/eng/dev/](http://www.brother.co.jp/eng/dev/)).

### <span id="page-34-0"></span>**Instalar o controlador da impressora e software (num computador) <sup>1</sup>**

Para imprimir a partir do seu computador, instale o controlador da impressora, o P-touch Editor e outro software no computador.

Visite o nosso site [\(install.brother](http://install.brother/)) e descarregue o programa de instalação do software e respetivos manuais.

Quando for pedido um número de série, consulte a base da impressora e introduza o número.

# <span id="page-35-0"></span>**Ligar a impressora a um computador ou dispositivo móvel <sup>1</sup>**

Ligue a impressora através de um dos métodos indicados a seguir:

Ligação por cabo USB (apenas num computador)

Consulte *[Ligar através de USB \(apenas num computador\)](#page-35-1)* na página 35*.*

- Ligação por Bluetooth Consulte *[Ligar através de Bluetooth](#page-36-0)* na página 36.
- Ligação de rede sem fios (apenas no modelo RJ-4250WB) Consulte *[Ligar através de Wi-Fi \(apenas no modelo RJ-4250WB\)](#page-37-0)* na página 37.
- Ligação NFC (Android) Consulte *[Ligar através de NFC \(Android\)](#page-41-0)* na página 41.

### <span id="page-35-1"></span>**Ligar através de USB (apenas num computador) <sup>1</sup>**

- **1** Antes de ligar o cabo USB, certifique-se de que a impressora está desligada.
- Ligue a extremidade do cabo USB correspondente à impressora à porta mini-USB na parte lateral da impressora.
- **3** Ligue a outra extremidade do cabo USB à porta USB no computador.
- 4 Ligue a impressora.
## <span id="page-36-0"></span>**Ligar através de Bluetooth <sup>1</sup>**

## **Nota**

Siga as recomendações do fabricante dos seus dispositivos equipados com Bluetooth (computadores e dispositivos móveis) ou do seu adaptador Bluetooth e instale qualquer hardware e software necessário.

Utilize este procedimento para emparelhar a impressora com o computador através do software de gestão de Bluetooth.

- Prima o botão Menu/ $\blacktriangledown$  (Seleção) para selecionar o menu [Bluetooth] e depois prima o botão (Alimentação)/OK.
- **2** Selecione  $\text{Liq/Des}$ ] e prima o botão  $\text{f}$  (Alimentação)/OK. Selecione [Ligado].
- **3** Utilize o software de gestão de Bluetooth para encontrar a impressora. Selecione a impressora, em que "XXXX" são os últimos quatro algarismos do número de série da impressora. Pode encontrar a etiqueta com o número de série na base da impressora. A comunicação por Bluetooth está agora disponível.

**Nota**

- Também pode alterar as definições de comunicação da impressora utilizando as Definições de comunicação (consulte *[Definições de comunicação](#page-50-0)* na página 50).
- Por predefinição, o modo de Bluetooth está definido para [Clássico e BC], pelo que duas designações idênticas de Bluetooth (referentes a "Clássico" e "Baixo consumo") podem ser apresentadas no menu de Bluetooth do dispositivo Android.

## <span id="page-37-0"></span>**Ligar através de Wi-Fi (apenas no modelo RJ-4250WB) <sup>1</sup>**

Estão disponíveis os seguintes métodos de ligação por Wi-Fi:

- Wireless Direct
- Modo de infraestrutura
- Modo de infraestrutura + Wireless Direct
- WPS (Wi-Fi Protected Setup™)

#### **Wireless Direct <sup>1</sup>**

O Wireless Direct permite-lhe ligar diretamente a impressora ao computador ou dispositivo móvel sem um ponto de acesso/router de Wi-Fi; a impressora atua como um ponto de acesso de Wi-Fi.

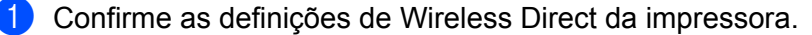

- Utilizando a impressora
	- 1 Na impressora, prima o botão Menu/ (Seleção) para selecionar o menu [WLAN] e depois prima o botão  $f \upharpoonright$  (Alimentação)/OK.
	- 2 Prima o botão Menu/ $\blacktriangledown$  (Selecão) para selecionar o menu [Modo] e depois prima o botão (Alimentação)/OK.
	- 3 Selecione  $[\text{Direto}]$  e depois prima o botão  $\{\uparrow\}$  (Alimentação)/OK. O ícone de Wireless Direct é apresentado no LCD.
- Utilizando um computador

Ligue a impressora ao computador através de um cabo USB. Inicie a Ferramenta de definições da impressora no computador e clique no botão [**Definições de comunicação**]. Confirme que a opção [**Wireless Direct**] está selecionada em [**Interface selecionada**] no separador [**Geral**].

Consulte *[Definições de comunicação](#page-50-0)* na página 50 para obter mais informações sobre as definições de comunicação.

2 Na impressora, prima o botão Menu/ $\blacktriangledown$  (Seleção) para selecionar o menu [WLAN] e depois prima o botão (Alimentação)/OK.

Defina a opção [Lig/Desl] para [Ligado].

**3** Utilize o seu computador ou dispositivo móvel para selecionar o SSID da impressora ("DIRECT-\*\*\*\*\*\_RJ-4250WB"). Se necessário, introduza a palavra-passe ("425\*\*\*\*\*"). \*\*\*\*\* representa os últimos cinco algarismos do número de série.

## **Nota**

- Pode alterar as definições de rede da impressora através da Ferramenta de definições da impressora (consulte *[Alterar as definições da impressora](#page-47-0)* na página 47).
- A Ferramenta de definições da impressora também lhe permite aplicar as alterações às definições de rede a várias impressoras. (Consulte *[Aplicar alterações de definições a várias impressoras](#page-68-0)* na página 68.)
- Pode encontrar a etiqueta com o número de série na base da impressora. Também pode confirmar o número de série ao imprimir as informações da impressora (consulte *[Imprimir](#page-90-0)  [as informações da impressora](#page-90-0)* na página 90).
- Não pode ligar à Internet através de Wi-Fi enquanto estiver a utilizar Wireless Direct. Para utilizar a Internet, ligue através do Modo de infraestrutura.

#### **Modo de infraestrutura <sup>1</sup>**

O modo de infraestrutura permite-lhe ligar a impressora a um computador ou dispositivo móvel através de um ponto de acesso/router de Wi-Fi.

#### **Antes de começar**

Primeiro, é necessário configurar as definições de Wi-Fi da impressora para comunicar com o ponto de acesso/router Wi-Fi. Depois de a impressora ter sido configurada, o computador ou os dispositivos móveis na sua rede terão acesso à impressora.

### **A** Importante

- Se tencionar ligar a impressora à sua rede, recomendamos que contacte o seu administrador de sistema antes da instalação. Tem de confirmar as suas definições de Wi-Fi antes de prosseguir com esta instalação.
- Para voltar a configurar as definições de Wi-Fi (ou se o estado da ligação Wi-Fi da impressora não for conhecido), reponha as definições de Wi-Fi da impressora.
	- 1 Prima o botão  $\binom{1}{2}$  (Energia) para desligar a impressora.
	- 2 Prima sem soltar o botão  $\int_{\Gamma}$  (Alimentação)/OK e o botão (<sup>I</sup>) (Energia) durante cerca de cinco segundos. O indicador LED fica intermitente a verde.
	- 3 Enquanto mantém premido o botão (<sup>I</sup>) (Energia), prima o botão  $\uparrow \uparrow$  (Alimentação)/OK duas vezes.
	- 4 Solte o botão (<sup>I</sup>) (Energia).

## **Nota**

Para obter os melhores resultados em impressões diárias de documentos normais, utilize a impressora o mais próximo possível do ponto de acesso/router de Wi-Fi com o mínimo de obstáculos. Objetos de grande dimensão e paredes entre os dois dispositivos, bem como interferências de outros dispositivos eletrónicos, podem afetar a velocidade de transferência de dados dos seus documentos.

#### **Ligar a impressora ao ponto de acesso/router de Wi-Fi**

- **1** Primeiro, anote o SSID (nome da rede) e a palavra-passe (chave de rede) do seu ponto de acesso/ router de Wi-Fi.
- 2) Ligue a impressora ao computador através de um cabo USB.
- **3.** Na impressora, prima o botão Menu/ $\bullet$  (Selecão) para selecionar o menu [WLAN] e depois prima o botão  $\bigcap$  (Alimentação)/OK. Defina a opção [Lig/Desl] para [Ligado].
- **4** Configure as definições do modo de infraestrutura da impressora.
	- Utilizando a impressora
		- 1 Na impressora, prima o botão Menu/ $\blacktriangledown$  (Seleção) para selecionar o menu [WLAN] e depois prima o botão  $f \upharpoonright$  (Alimentação)/OK.
		- 2 Prima o botão Menu/v (Seleção) para selecionar o menu [Modo] e depois prima o botão (Alimentação)/OK.
		- 3 Selecione  $[Infraestrutural]$  e depois prima o botão  $\bigcap$  (Alimentação)/OK.

■ Utilizando um computador

Inicie a Ferramenta de definições da impressora no computador e clique no botão [**Definições de comunicação**]. Selecione a opção [**Rede sem fios**] para [**Interface selecionada**] no separador [**Geral**] e selecione a opção [**Infra-estrutura**] para [**Modo de comunicação**] em [**Definições sem fios**] no separador [**Rede sem fios**].

Consulte *[Definições de comunicação](#page-50-0)* na página 50 para obter mais informações sobre as definições de comunicação.

**6** Inicie a Ferramenta de definições da impressora no computador e clique no botão [Definições de **comunicação**]. Selecione [**Definições sem fios**] no separador [**Rede sem fios**]. Introduza o SSID que anotou ou clique em [**Procurar**] e selecione o SSID a partir da lista apresentada.

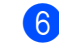

**6** Introduza a palavra-passe como [**Frase-passe**].

## **Nota**

As informações solicitadas dependem do método de autenticação e do modo de encriptação; introduza apenas as informações relevantes ao seu ambiente de rede.

#### **7** Clique em [Aplicar].

Quando a ligação entre a impressora e o seu ponto de acesso/router Wi-Fi for estabelecida, o ícone (Wi-Fi) é apresentado no LCD da impressora. Computadores e dispositivos móveis que estejam na mesma rede da impressora terão acesso à impressora.

## **Nota**

- Para alterar quaisquer outras definições de rede, utilize a Ferramenta de definições da impressora (consulte *[Alterar as definições da impressora](#page-47-0)* na página 47).
- Para ligar o seu dispositivo móvel ao ponto de acesso/router de Wi-Fi, selecione o SSID e introduza a palavra-passe do ponto de acesso/router de Wi-Fi para estabelecer a ligação entre o dispositivo móvel e o ponto de acesso/router de Wi-Fi.

#### **Modo de infraestrutura + Wireless Direct <sup>1</sup>**

O modo de infraestrutura e o Wireless Direct podem ser utilizados ao mesmo tempo.

- Utilizando a impressora
	- Na impressora, prima o botão Menu/▼ (Seleção) para selecionar o menu [WLAN] e depois prima o botão  $\uparrow$  (Alimentação)/OK.
	- **2** Prima o botão Menu/ $\blacktriangledown$  (Seleção) para selecionar o menu [Modo] e depois prima o botão (Alimentação)/OK.

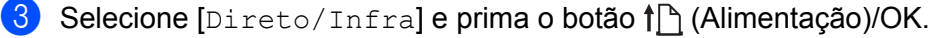

- Utilizando um computador
	- **1** Inicie a Ferramenta de definições da impressora no computador e clique no botão [Definições de **comunicação**].
	- b Selecione [**Infraestrutura e Wireless Direct**] em [**Interface selecionada**] no separador [**Geral**]. Consulte *[Definições de comunicação](#page-50-0)* na página 50 para obter mais informações sobre as definições de comunicação.

#### **WPS (Wi-Fi Protected Setup™) <sup>1</sup>**

Se o seu ponto de acesso/router de Wi-Fi suportar WPS, é possível configurar rapidamente as definições e ligações.

**1** Primeiro, confirme que o seu ponto de acesso/router de Wi-Fi possui o símbolo WPS.

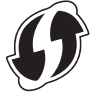

2) Coloque a impressora ao alcance do seu ponto de acesso/router de Wi-Fi. O alcance pode diferir em função do seu ambiente. Consulte as instruções fornecidas com o seu ponto de acesso/router de Wi-Fi.

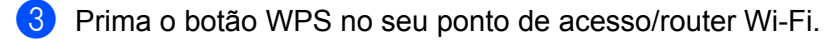

- 4) Na impressora, prima o botão Menu/ $\blacktriangledown$  (Seleção) para selecionar o menu [WLAN] e depois prima o botão (Alimentação)/OK.
- **6** Prima o botão Menu/ $\blacktriangledown$  (Selecão) para selecionar o menu [WPS] e depois prima o botão (Alimentação)/OK.
- 6 Selecione [Botão Push] ou  $\lceil \circ \circ \circ \circ \rceil$  PIN] e prima o botão  $\uparrow \rceil$  (Alimentação)/OK.

Para obter mais detalhes, consulte as instruções fornecidas com o seu ponto de acesso/router de Wi-Fi.

Quando a ligação for estabelecida, o ícone de WLAN é apresentado no LCD da impressora. Computadores e dispositivos móveis que estejam na mesma rede da impressora terão acesso à impressora.

## **Nota**

- A impressora irá tentar ligar através de WPS durante dois minutos. Se o botão Menu/ $\bullet$  (Seleção) for premido durante este período, a impressora irá continuar a tentar estabelecer ligação durante um período adicional de dois minutos.
- Se o seu computador ou dispositivo móvel suportar o método de autenticação por PIN, selecione [Código PIN] para uma maior segurança.

#### **Como confirmar o endereço IP da impressora <sup>1</sup>**

- **1** Na impressora, prima o botão Menu/ $\bullet$  (Seleção) para selecionar o menu [WLAN] e depois prima o botão ↑ (Alimentação)/OK.
- **2)** Prima o botão Menu/ (Seleção) para selecionar o menu [Endereco IP] e depois prima o botão (Alimentação)/OK.

O LCD apresenta o endereço IP e o SSID (nome da rede) para Wireless Direct ou para o modo de infraestrutura.

## **Ligar através de NFC (Android) <sup>1</sup>**

Confirme que as definições de Bluetooth da impressora e as definições de Bluetooth e NFC do dispositivo móvel estão todas ativadas e depois toque com o seu dispositivo móvel na impressora.

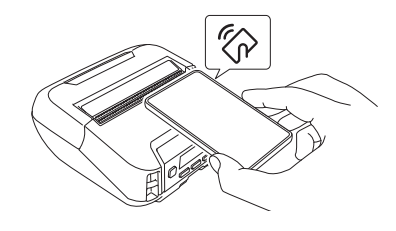

## **Nota**

- O modo de Bluetooth da impressora tem de estar definido para [Clássico e BC] ou [Clássico]. [Baixo consumo] não é suportado.
- Não é possível garantir a compatibilidade NFC com o seu dispositivo Android.

## **Visor LCD <sup>1</sup>**

## **Definições do LCD <sup>1</sup>**

#### **Especificar as definições a partir do computador <sup>1</sup>**

É possível especificar as definições do LCD na impressora ou com a Ferramenta de definições da impressora num computador ligado à impressora. Para obter mais informações sobre como estabelecer ligação a um computador e especificar definições, consulte *[Alterar as definições da impressora](#page-47-0)* na página 47.

#### **Especificar as definições a partir da impressora <sup>1</sup>**

Prima o botão Menu/▼ (Seleção) para selecionar uma opção do menu e depois prima o botão (Alimentação)/OK. Prima o botão Menu/ (Seleção) para selecionar uma opção e depois prima o botão (Alimentação)/OK.

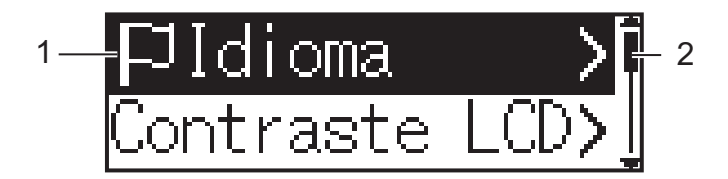

- 1 A opção atualmente selecionada é realçada.
- 2 A barra de deslocamento indica o primeiro parâmetro com a seta para cima e o último parâmetro com a seta para baixo. Se o último parâmetro estiver selecionado, premir o botão v (Seleção) recua para o primeiro parâmetro.
- **Definir o tamanho do papel**

**1** Prima o botão Menu/ (Seleção) para selecionar o menu [Suporte] e depois prima o botão OK.

**2** Selecione [Seleção papel] e prima o botão OK.

#### **Detetar o tamanho do papel**

O papel pré-cortado pode ser detetado automaticamente.

Coloque o papel pré-cortado na impressora.

**2** Prima o botão Menu/ $\blacktriangledown$  (Seleção) para selecionar o menu [Suporte] e depois prima o botão (Alimentação)/OK.

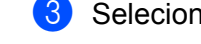

Selecione  $[Detecão auto]$ e prima o botão  $\int_{\Gamma} |A|$  (Alimentação)/OK.

#### **Nota**

Se não for possível detetar o tamanho do papel, defina-o em [Seleção papel].

#### ■ Definir o contraste do LCD

**1** Prima o botão Menu/ $\blacktriangledown$  (Selecão) para selecionar o menu [Definicões] e depois prima o botão (Alimentação)/OK.

**2)** Selecione [Contraste LCD] e prima o botão  $\bigcap$  (Alimentação)/OK. Selecione a opção e prima o botão  $f \upharpoonright$  (Alimentação)/OK.

#### **Definir o aviso sonoro**

Selecione se a impressora emite um aviso sonoro ao arrancar, ao encerrar e em caso de erro.

<sup>1</sup> Prima o botão Menu/▼ (Seleção) para selecionar o menu [Definições] e depois prima o botão (Alimentação)/OK.

**2.** Selecione [Aviso sonoro] e prima o botão  $\bigcap$  (Alimentação)/OK. Selecione a opção e prima o botão <sup>†</sup> (Alimentação)/OK.

#### **Funções de Bluetooth**

[Lig/Desl]: para ligar a impressora e os seus dispositivos equipados com Bluetooth, consulte *[Ligar](#page-36-0)  [através de Bluetooth](#page-36-0)* na página 36.

[Modo]: é possível selecionar o modo de Bluetooth entre [Clássico e BC], [Clássico] ou [Baixo consumo].

[Relig. auto.]: efetua a religação automática a um dispositivo iOS suportado anteriormente ligado, incluindo iPhone, iPad e iPod touch.

[Limpar histór]: elimina as informações relativas a dispositivos automaticamente reemparelhados registados na impressora.

[Endereço BT]: o endereço Bluetooth da impressora é apresentado no visor.

[Imp CodBarras]: o endereço Bluetooth e o código de barras correspondente (largura: 42 mm) podem ser impressos.

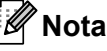

Ao imprimir grandes trabalhos de impressão, defina o modo de Bluetooth para [**Clássico**].

#### **Opções de Wi-Fi (apenas no modelo RJ-4250WB)**

Para métodos de ligação e definições utilizando a função Wi-Fi, consulte *[Ligar através de Wi-Fi \(apenas](#page-37-0)  [no modelo RJ-4250WB\)](#page-37-0)* na página 37.

[Lig/Desl]: ligue a impressora a um dispositivo sem fios.

[Modo]: selecione um modo de ligação sem fios.

Definições disponíveis: [Direto], [Infraestrutura], [Direto/Infra]

[WPS]: configure uma ligação WPS.

[Assist. WLAN]: esta função pode ser necessária ao instalar o controlador.

[Endereço IP]: veja o endereço IP e o SSID (nome da rede) da impressora.

#### **Atualização remota (apenas no modelo RJ-4250WB)**

Estabeleça ligação ao servidor FTP e descarregue novos modelos, bases de dados e outros ficheiros. Defina antecipadamente as informações do servidor FTP utilizando [**Definições de comunicação**] na Ferramenta de definições da impressora. Para mais informações, consulte *[Definições de comunicação](#page-50-0)* [na página 50.](#page-50-0)

Este item é apresentado quando o servidor FTP está definido e existem ficheiros atualizados disponíveis.

**1** Prima o botão Menu/ (Seleção) para selecionar o menu [Atualização] e depois prima o botão (Alimentação)/OK.

**2** Selecione [Iniciar] e prima o botão  $\int$  (Alimentação)/OK. Quando a atualização é iniciada, é apresentada a mensagem [Aquarde p.f.] ou [A transferir] no LCD.

# **Como utilizar a impressora <sup>2</sup>**

## **Imprimir a partir de um computador com Windows <sup>2</sup>**

## **Imprimir com o controlador da impressora <sup>2</sup>**

- **a** Abra o documento que pretende imprimir.
	- b Ligue a impressora a um computador através de USB, Bluetooth ou Wi-Fi (consulte *[Ligar a impressora](#page-35-0)  [a um computador ou dispositivo móvel](#page-35-0)* na página 35).

## **Nota**

Se necessário, altere as definições da impressora na caixa de diálogo do controlador da impressora ou na Ferramenta de definições da impressora (consulte *[Alterar as definições da impressora](#page-47-0)* na página 47).

#### Imprima a partir do software.

A mensagem  $[A \text{imprimitive}]$  é apresentada no LCD. Quando a impressão estiver concluída, a impressora reverte para o modo selecionado antes do início da impressão.

## **Nota**

Para imprimir uma imagem JPEG sem utilizar o controlador da impressora, consulte *[Imprimir imagens](#page-92-0)  JPEG* [na página 92](#page-92-0).

#### **Tornar as impressões mais claras ou mais escuras <sup>2</sup>**

Pode tornar as impressões mais claras ou mais escuras ajustando a definição de densidade de impressão nas Definições do dispositivo (consulte *[Definições do dispositivo](#page-69-0)* na página 69).

Ao utilizar a bateria, alterar a definição de densidade de impressão pode resultar em variações ligeiras da velocidade de impressão e do número de páginas que é possível imprimir com uma carga.

## **Configurar as opções do controlador da impressora <sup>2</sup>**

Pode configurar várias definições, como o tamanho do papel e o número de cópias, no ecrã do controlador da impressora.

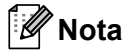

Também pode utilizar a Ferramenta de definições da impressora (consulte *[Alterar as definições da](#page-47-0)  impressora* [na página 47\)](#page-47-0) para configurar definições avançadas.

## **Impressão personalizada a partir de dispositivos móveis <sup>2</sup>**

Está disponível um kit de desenvolvimento de software (SDK).

Visite o Brother Developer Center ([www.brother.co.jp/eng/dev/\)](http://www.brother.co.jp/eng/dev/).

Pode imprimir a partir do seu dispositivo móvel utilizando o AirPrint (apenas no modelo RJ-4250WB).

Para obter mais informações, consulte o *Guia de Instalação do "AirPrint"*. Visite a página de Manuais correspondente ao seu modelo no Brother support website em [support.brother.com](http://support.brother.com) para descarregar o guia. **3**

## <span id="page-47-0"></span>**Alterar as definições da impressora <sup>3</sup>**

## **Ferramenta de definições da impressora <sup>3</sup>**

Com a Ferramenta de definições da impressora, é possível especificar as definições de comunicação da impressora, as definições de funcionamento, as definições do P-touch Template e as definições do tamanho do papel a partir de um computador com Windows.

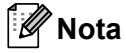

A Ferramenta de definições da impressora é automaticamente instalada quando utiliza o programa de instalação para instalar o controlador da impressora. Para mais informações, consulte *[Instalar software](#page-32-0)  [no computador com Windows ou no dispositivo móvel](#page-32-0)* na página 32.

#### **A** Importante

A Ferramenta de definições da impressora apenas é disponibilizada com impressoras compatíveis.

### **Antes de utilizar a Ferramenta de definições da impressora <sup>3</sup>**

- Certifique-se de que a impressora está ligada a uma tomada elétrica e com a energia ligada.
- Certifique-se de que o controlador da impressora foi corretamente instalado e que consegue imprimir.
- Ligue esta impressora a um computador com um cabo USB. Esta ferramenta não pode ser utilizada para configurar impressoras ligadas a uma rede sem fios.

## **Utilizar a Ferramenta de definições da impressora <sup>3</sup>**

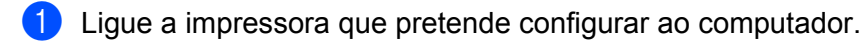

b Inicie a Ferramenta de definições da impressora.

- No Windows 10/Windows Server 2016 (RJ-4250WB): Clique em [**Iniciar**] > [**Brother**] > [**Printer Setting Tool**] (Ferramenta de definições da impressora). É apresentada a janela principal.
- No Windows 8/Windows 8.1/Windows Server 2012 (RJ-4250WB)/Windows Server 2012 R2 **(RJ-4250WB):**

Clique no ícone da [**Printer Setting Tool**] (Ferramenta de definições da impressora) no ecrã [**Aplicações**].

 **No Windows 7/Windows Server 2008 (RJ-4250WB)/Windows Server 2008 R2 (RJ-4250WB):** Clique em [**Iniciar**] > [**Todos os Programas**] > [**Brother**] > [**Label & Mobile Printer**] > [**Printer Setting Tool**] (Ferramenta de definições da impressora).

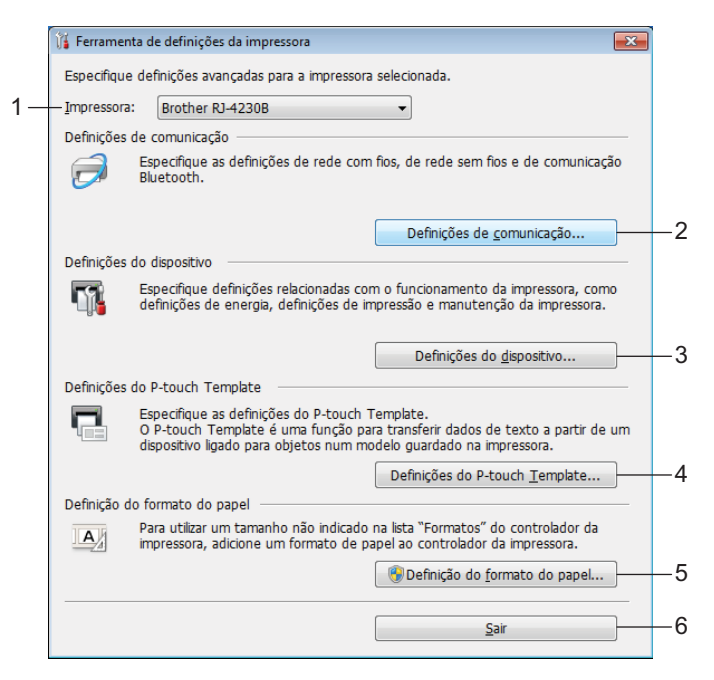

#### **1 Impressora**

Apresenta as impressoras ligadas.

#### **2 Definições de comunicação**

Especifica as definições de rede sem fios (apenas no modelo RJ-4250WB) e de comunicação por Bluetooth.

#### **3 Definições do dispositivo**

Especifica as definições de funcionamento da impressora, como as definições de energia e as definições da impressora. Também é possível especificar as definições do LCD.

#### **4 Definições do P-touch Template**

Especifica as definições do P-touch Template.

Para obter mais informações sobre o P-touch Template, descarregue o *"P-touch Template Manual/Command Reference" (Manual do P-touch Template/Referência de comandos)* (apenas disponível em inglês) a partir do Brother support website em [support.brother.com](http://support.brother.com/)

#### **5 Definição do formato do papel**

Adicione informações e definições de papel ao controlador da impressora para utilizar tamanhos não indicados na lista [**Formato do papel**] do controlador da impressora.

#### **A** Importante

Para poder abrir [**Definição do formato do papel**], é necessário ter a sessão iniciada com direitos de administrador.

**6 Sair** Fecha a janela.

c Verifique que a impressora que pretende configurar aparece ao lado de [**Impressora**]. Se for apresentada uma impressora diferente, selecione a impressora que pretende na lista pendente.

d Selecione a definição que pretende alterar e depois especifique ou altere as definições na caixa de diálogo. Para obter mais informações sobre as caixas de diálogo de definições, consulte *[Definições de](#page-50-1)  comunicação* [na página 50,](#page-50-1) *[Definições do dispositivo](#page-69-1)* na página 69, *[Definições do P-touch Template](#page-81-0)* [na página 81](#page-81-0) ou *[Definição do formato do papel](#page-84-0)* na página 84.

e Clique em [**Aplicar**] – [**Sair**] na caixa de diálogo de definições para aplicar as definições à impressora.

**6** Clique em [Sair] na janela principal para concluir a especificação de definições.

#### *<u>I</u>* Importante

Utilize a Ferramenta de definições da impressora para configurar a impressora apenas quando a mesma estiver em espera. A impressora pode avariar se tentar configurá-la enquanto estiver a processar um trabalho.

## <span id="page-50-1"></span><span id="page-50-0"></span>**Definições de comunicação <sup>3</sup>**

Com [**Definições de comunicação**] na Ferramenta de definições da impressora, é possível especificar ou alterar as informações de comunicação da impressora ao ligar a impressora e o computador através de um cabo USB ou de uma ligação Bluetooth. Não só pode alterar as definições de comunicação para uma impressora, como pode também aplicar as mesmas definições a várias impressoras.

## **Caixa de diálogo de definições <sup>3</sup>**

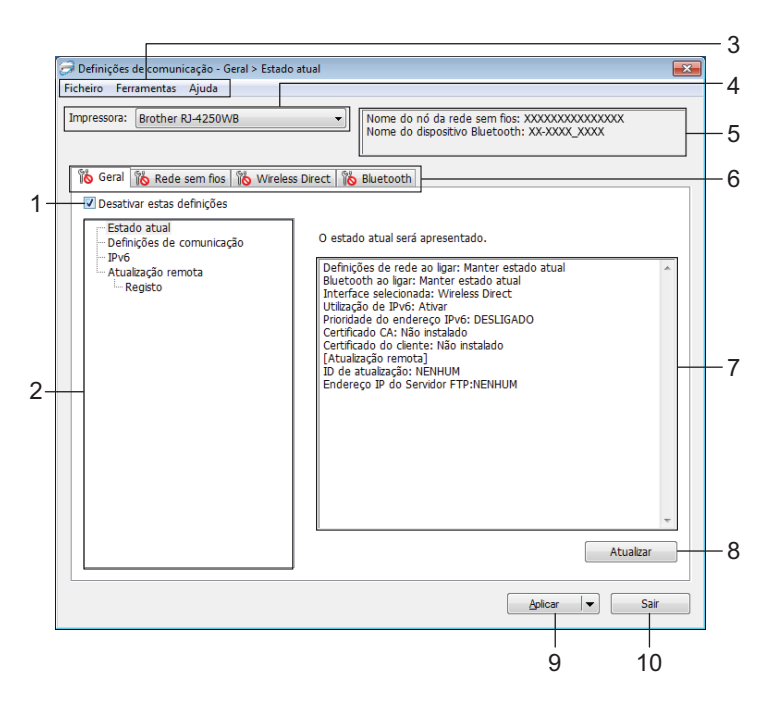

#### **1 Desativar estas definições**

Ao marcar esta caixa de verificação, **lipo** é apresentado no separador e deixa de ser possível especificar ou alterar as definições.

As definições num separador em que  $\|\bullet\|$  é apresentado não serão aplicadas à impressora, mesmo que clique em [**Aplicar**]. Além disso, as definições no separador não serão guardadas nem exportadas quando o comando [**Guardar num ficheiro de comandos**] ou [**Exportar**] for executado.

Para aplicar as definições à impressora, guardá-las ou exportá-las, certifique-se de que desmarca a caixa de verificação.

#### **2 Itens**

Quando [**Estado atual**] estiver selecionado, as definições atuais aparecem na área de apresentação/ alteração de definições.

Selecione o item correspondente às definições que pretende alterar.

#### **3 Barra de menus**

#### **4 Impressora**

Apresenta as impressoras ligadas.

#### **5 Nome do nó/nome do dispositivo Bluetooth**

Apresenta o nome do nó (é possível mudar o nome dos nós) e o nome do dispositivo Bluetooth. (Consulte *8 Mudar o nome do nó/nome do dispositivo Bluetooth* em *[Barra de menus](#page-52-0)* na página 52.)

#### **6 Separadores de definições**

Contêm definições que podem ser especificadas ou alteradas.

Se final for apresentado no separador, as definições nesse separador não serão aplicadas à impressora.

#### **7 Área de apresentação/alteração de definições**

Apresenta as definições atuais para o item selecionado.

#### **8 Atualizar**

Atualiza as definições apresentadas com as informações mais recentes.

#### **9 Aplicar**

Aplica as definições à impressora.

Para guardar as definições especificadas num ficheiro de comandos, selecione [**Guardar num ficheiro de comandos**] na lista pendente. O ficheiro de comandos guardado pode ser utilizado com o modo de armazenamento de massa para aplicar as definições a uma impressora. (Consulte *[Modo de](#page-91-0)  [armazenamento de massa](#page-91-0)* na página 91.)

#### **A** Importante

Clicar em [**Aplicar**] aplica todas as definições em todos os separadores à impressora. Se a caixa de verificação [**Desativar estas definições**] estiver marcada, as definições nesse separador não são aplicadas.

#### **10 Sair**

Sai das [**Definições de comunicação**] e regressa à janela principal da Ferramenta de definições da impressora.

#### **A** Importante

As alterações às definições não são aplicadas a impressoras se clicar em [**Sair**] sem clicar primeiro no botão [**Aplicar**].

### <span id="page-52-0"></span>**Barra de menus <sup>3</sup>**

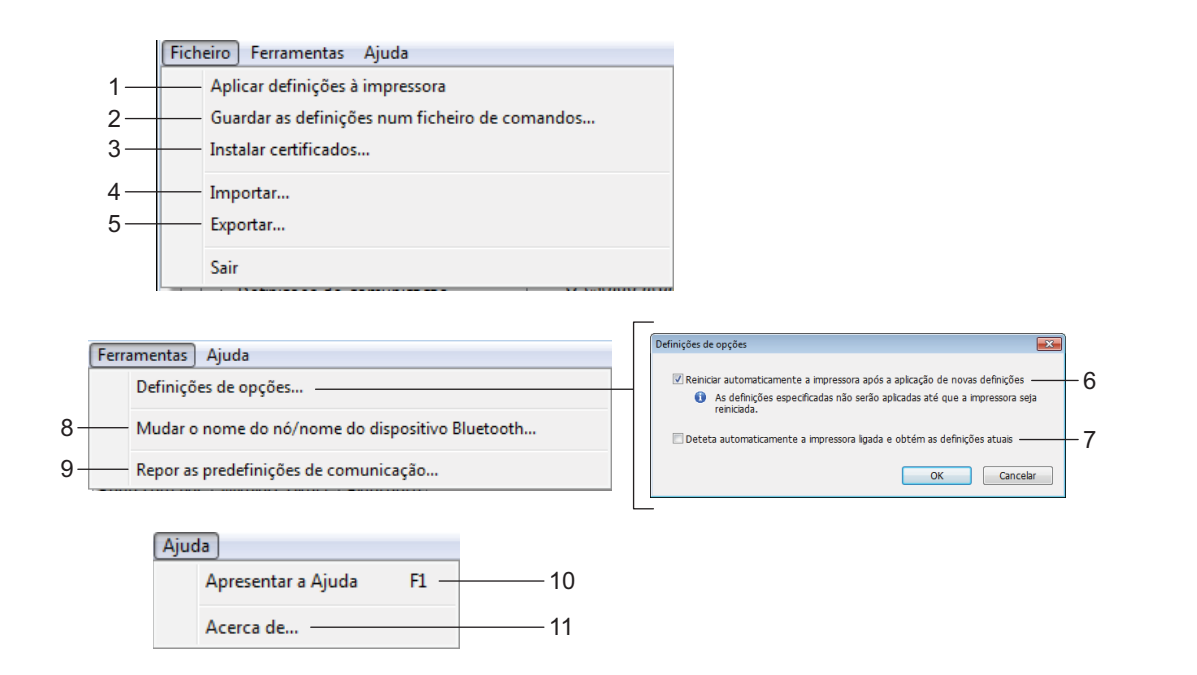

#### **1 Aplicar definições à impressora**

Aplica as definições à impressora.

#### **2 Guardar as definições num ficheiro de comandos**

Guarda as definições especificadas num ficheiro de comandos. A extensão do ficheiro é .bin. O ficheiro de comandos guardado pode ser utilizado com o modo de armazenamento de massa para aplicar as definições a uma impressora. (Consulte *[Modo de armazenamento de massa](#page-91-0)* na página 91.)

### **Nota**

Se a caixa de verificação [**Desativar estas definições**] estiver marcada, as definições nesse separador não são guardadas.

### **A** Importante

- As seguintes informações não são guardadas no ficheiro de comandos:
	- Nome do nó
	- Endereço IP, máscara de sub-rede e gateway predefinido (quando o endereço IP está definido para [**STATIC**])
- Os comandos de definições de comunicação guardados destinam-se a ser utilizados apenas para aplicar definições a uma impressora. Para aplicar as definições à impressora utilizando este ficheiro de comandos, utilize o modo de armazenamento de massa.
- Os ficheiros de comandos guardados contêm chaves de autenticação e palavras-passe. Recomendamos que apenas guarde ficheiros de comandos se tal for necessário.
- Não envie o ficheiro de comandos para um modelo de impressora diferente.

#### <span id="page-53-0"></span>**3 Instalar certificados (apenas no modelo RJ-4250WB)**

Alguns métodos de autenticação de rede podem exigir um certificado. Instale um certificado na impressora ligada ou guarde um certificado como um ficheiro de comandos que pode ser distribuído a impressoras do mesmo modelo.

#### **4 Importar**

#### **Importar das definições sem fios actuais do computador**

Importa as definições a partir do computador.

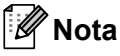

• Ao importar as definições sem fios, são necessários privilégios de administrador para o computador.

- Apenas podem ser importadas definições de autenticação de segurança pessoal (sistema aberto, autenticação de chave pública e WPA/WPA2-PSK). Não é possível importar definições de autenticação de segurança empresarial (como EAP-FAST) e WPA2-PSK (TKIP) e WPA-PSK (AES).
- Se várias redes sem fios estiverem ativadas no computador, apenas serão importadas as definições pessoais que forem detetadas primeiro.
- Apenas é possível importar as definições do separador [**Rede sem fios**] [**Definições sem fios**] (modo de comunicação, SSID, método de autenticação, modo de encriptação e chave de autenticação).

#### ■ Selecione um perfil a importarr

Importa o ficheiro exportado e aplica as definições a uma impressora.

Clique em [**Procurar**] e selecione o ficheiro que pretende importar. As definições no ficheiro selecionado são exibidas na área de apresentação/alteração de definições.

## **Nota**

- Todas as definições (como as definições sem fios ou as definições de TCP/IP) podem ser importadas, à exceção dos nomes dos nós.
- Apenas é possível importar os perfis compatíveis com a impressora selecionada.
- Se o endereço IP do perfil importado estiver definido como [**STATIC**], altere o endereço IP do perfil importado, se necessário, de modo a não duplicar o endereço IP de uma impressora existente na rede.

#### **5 Exportar**

Guarda as definições atuais num ficheiro.

### **Nota**

Se a caixa de verificação [**Desativar estas definições**] estiver marcada, as definições nesse separador não são guardadas.

#### **A** Importante

Os ficheiros exportados não são encriptados.

#### **6 Reiniciar automaticamente a impressora após a aplicação de novas definições**

Se esta caixa de verificação estiver marcada, a impressora reinicia automaticamente após a aplicação das definições de comunicação.

Se esta caixa de verificação estiver desmarcada, tem de reiniciar manualmente a impressora.

## **Nota**

Ao configurar várias impressoras, pode reduzir o tempo necessário para alterar as definições ao desmarcar esta caixa de verificação. Neste caso, recomendamos que marque esta caixa de verificação ao configurar a primeira impressora, para que possa confirmar que cada definição está a funcionar como pretendido.

#### **7 Deteta automaticamente a impressora ligada e obtém as definições atuais**

Se esta caixa de verificação estiver marcada e uma impressora estiver ligada ao computador, a impressora é automaticamente detetada e as definições atuais da impressora são apresentadas no painel [**Estado atual**].

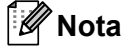

Se o modelo da impressora ligada for diferente do da impressora exibida na lista pendente [**Impressora**], as definições disponíveis em todos os separadores alteram-se para corresponder à impressora ligada.

#### **8 Mudar o nome do nó/nome do dispositivo Bluetooth**

Permite mudar o nome de um nó e de um dispositivo Bluetooth.

#### **9 Repor as predefinições de comunicação**

Repõe as definições de comunicação para as predefinições de fábrica.

#### **10 Apresentar a Ajuda**

Apresenta a Ajuda.

#### **11 Acerca de**

Apresenta as informações da versão.

## **Separador "Geral" <sup>3</sup>**

#### **Definições de comunicação <sup>3</sup>**

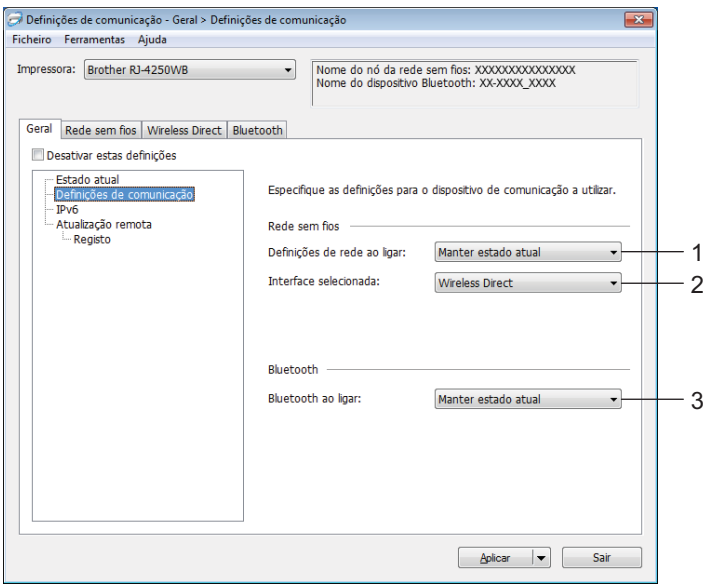

#### **1 Definições de rede ao ligar (apenas no modelo RJ-4250WB)**

Especifica as condições para ligar através de Wi-Fi quando a impressora é ligada. Definições disponíveis: [**Ligado por predefinição**], [**Desligado por predefinição**], [**Manter estado atual**]

**2 Interface selecionada (apenas no modelo RJ-4250WB)** Definições disponíveis: [**Infra-estrutura**], [**Infraestrutura e Wireless Direct**], [**Wireless Direct**]

#### **3 Bluetooth ao ligar**

Especifica as condições para ligar através de Bluetooth quando a impressora é ligada. Definições disponíveis: [**Ligado por predefinição**], [**Desligado por predefinição**], [**Manter estado atual**]

### **IPv6 (apenas no modelo RJ-4250WB) <sup>3</sup>**

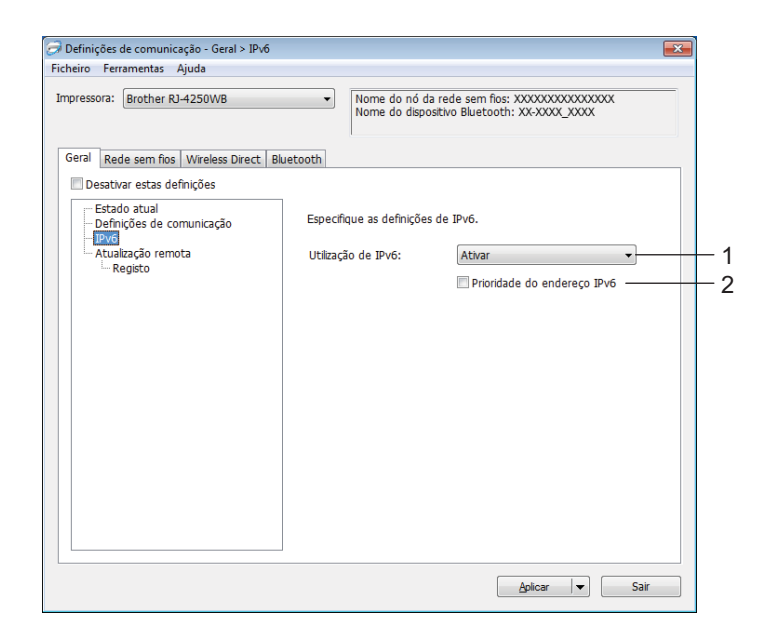

#### **1 Utilização de IPv6**

Definições disponíveis: [**Ativar**], [**Desativar**]

#### **2 Prioridade do endereço IPv6**

Marque para dar prioridade a um endereço IPv6.

### **Atualização remota (apenas no modelo RJ-4250WB) <sup>3</sup>**

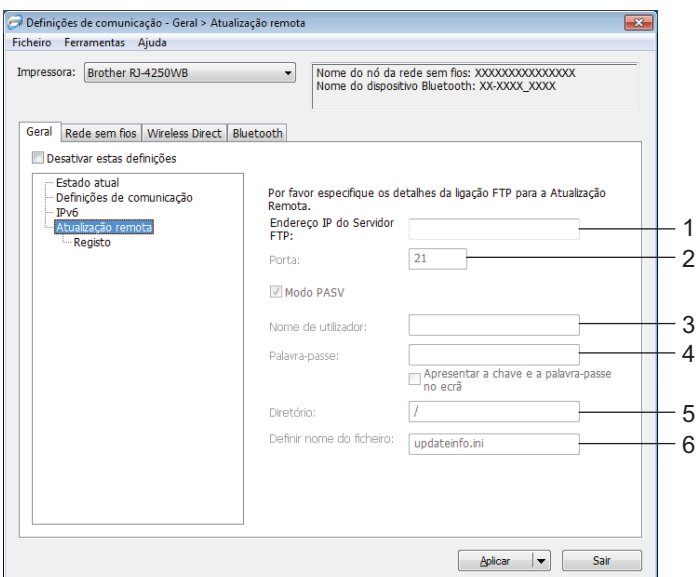

#### **1 Endereço IP do Servidor FTP**

Introduza o endereço do servidor FTP.

**2 Porta**

Especifique o número de porta utilizada para aceder ao servidor FTP.

**3 Nome de utilizador**

Introduza um nome de utilizador que esteja autorizado a iniciar sessão no servidor FTP.

**4 Palavra-passe**

Introduza a palavra-passe associada ao nome de utilizador que introduziu no campo "Nome de utilizador".

**5 Diretório**

Introduza o caminho da pasta no servidor FTP a partir da qual pretende descarregar o ficheiro de atualização.

#### **6 Definir nome do ficheiro**

Especifica o nome do ficheiro de atualização no servidor FTP.

#### ■ Registo

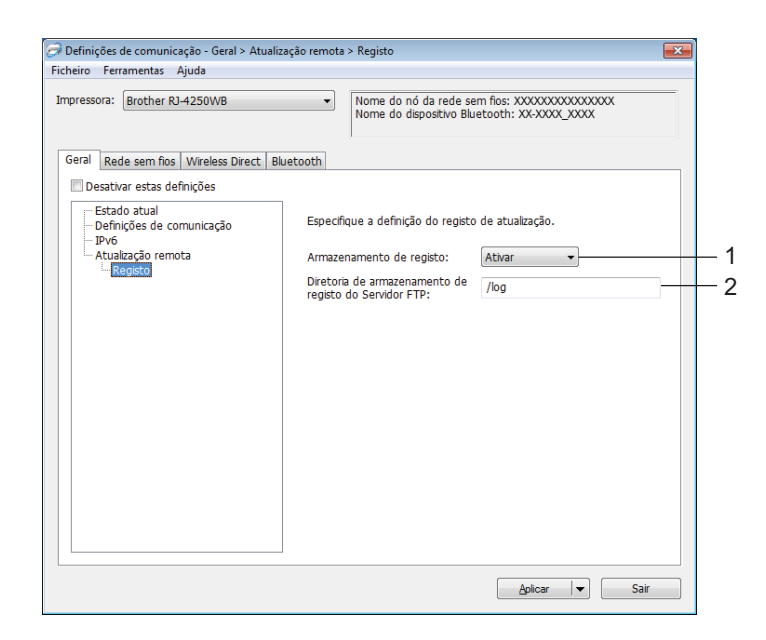

### **1 Armazenamento de registo**

Selecione se deseja ou não exportar o registo de atualização para o servidor FTP. Definições disponíveis: [**Ativar**], [**Desativar**]

**2 Diretoria de armazenamento de registo do Servidor FTP** Introduza o caminho da pasta no servidor FTP para a qual pretende exportar os dados de registo.

## **Separador "Rede sem fios" (apenas no modelo RJ-4250WB) <sup>3</sup>**

### **TCP/IP(Sem fios) <sup>3</sup>**

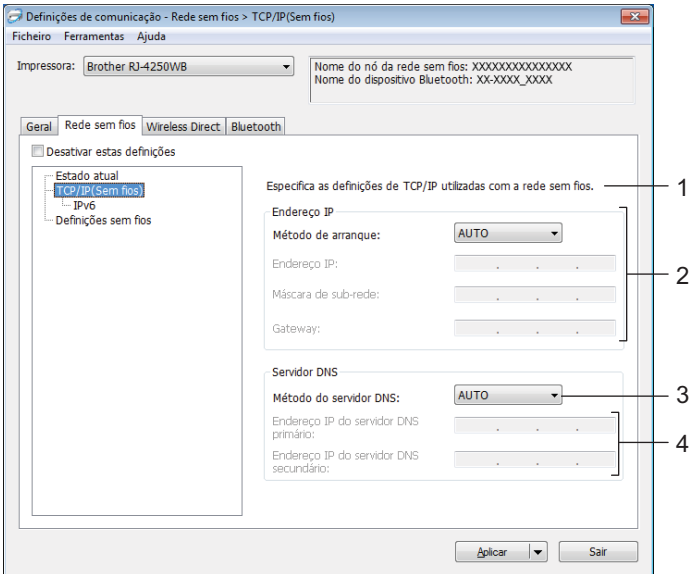

#### **1 Método de arranque**

Definições disponíveis: [**AUTO**], [**BOOTP**], [**DHCP**], [**RARP**], [**STATIC**]

- **2 Endereço IP/Máscara de sub-rede/Gateway** Apenas pode introduzir estas definições quando o endereço IP está definido para [**STATIC**].
- **3 Método do servidor DNS** Definições disponíveis: [**AUTO**], [**STATIC**]
- **4 Endereço IP do servidor DNS primário/Endereço IP do servidor DNS secundário** Apenas pode introduzir estas definições quando o servidor DNS está definido para [**STATIC**].

#### **IPv6 <sup>3</sup>**

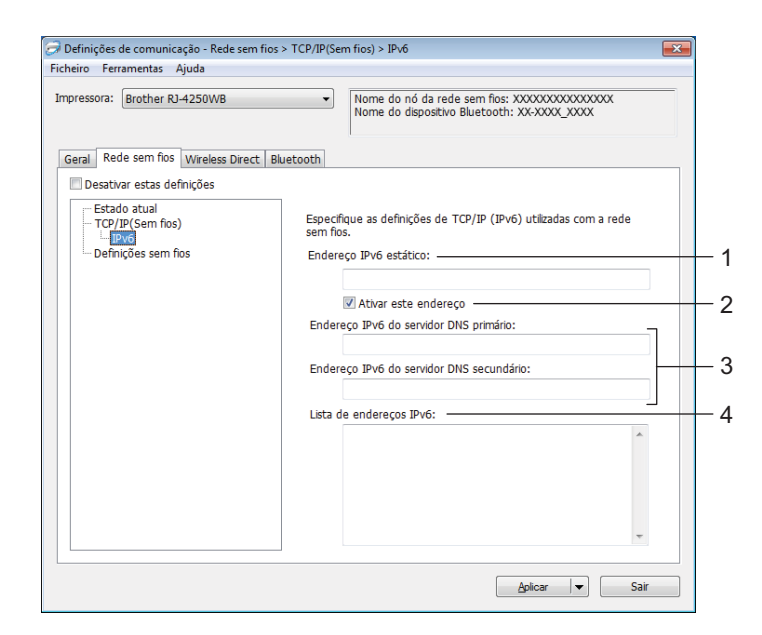

#### **1 Endereço IPv6 estático**

Especifica um endereço IPv6 permanente.

#### **2 Ativar este endereço**

Ativa o endereço IPv6 estático especificado.

**3 Endereço IPv6 do servidor DNS primário/Endereço IPv6 do servidor DNS secundário** Especifica o endereço IPv6 do servidor DNS.

#### **4 Lista de endereços IPv6**

Apresenta a lista de endereços IPv6.

### **Definições sem fios <sup>3</sup>**

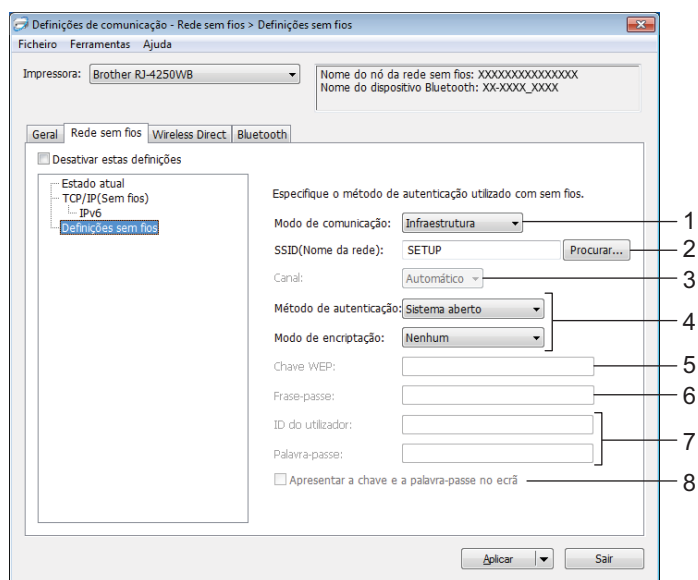

#### **1 Modo de comunicação**

A definição do modo [**Infraestrutura**] apenas está disponível no modelo RJ-4250WB.

#### **2 SSID(Nome da rede)**

Clicar no botão [**Procurar**] apresenta as seleções de SSID disponíveis numa caixa de diálogo autónoma.

#### **3 Canal**

Esta definição é automaticamente selecionada no modelo RJ-4250WB.

#### **4 Método de autenticação/Modo de encriptação**

Os modos de encriptação suportados para os métodos de autenticação são aqueles indicados em *[Métodos de autenticação e modos de encriptação](#page-62-0)* na página 62.

#### **5 Chave WEP**

Apenas pode especificar uma definição quando WEP estiver selecionado como modo de encriptação.

#### **6 Frase-passe**

Apenas pode especificar uma definição quando WPA/WPA2-PSK estiver selecionado como método de autenticação.

#### **7 ID do utilizador/Palavra-passe**

Apenas pode especificar definições quando EAP-FAST, PEAP, EAP-TTLS ou EAP-TLS estiver selecionado como método de autenticação. Além disso, com EAP-TLS, não é necessário registar uma palavra-passe; contudo, tem de ser registado um certificado de cliente. Para registar um certificado, ligue-se à impressora a partir de um browser e especifique o certificado. Para obter mais informações, consulte *[Gestão baseada](#page-138-0)  na Web* [na página 138](#page-138-0) ou *[Instalar certificados \(apenas no modelo RJ-4250WB\)](#page-53-0)* na página 53.

#### **8 Apresentar a chave e a palavra-passe no ecrã**

Se esta caixa de verificação estiver marcada, as chaves e as palavras-passe são apresentadas em texto simples (não encriptado).

#### <span id="page-62-0"></span>**Métodos de autenticação e modos de encriptação <sup>3</sup>**

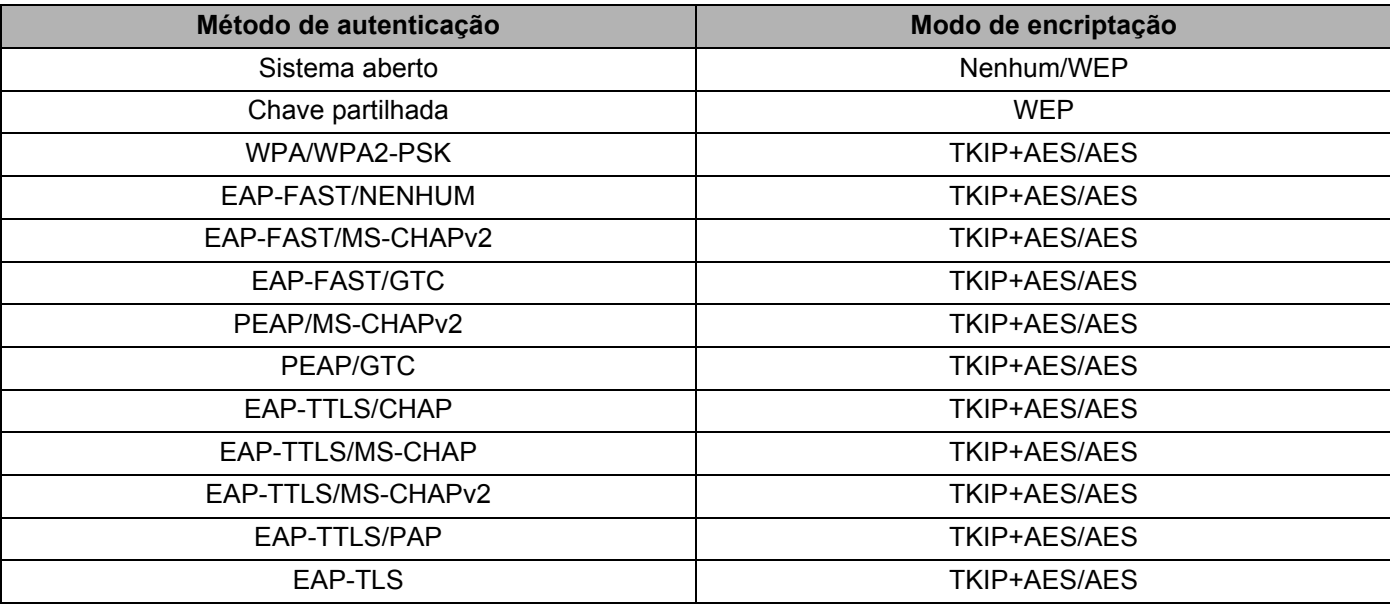

#### *<u>O* Importante</u>

Para especificar definições de segurança de nível superior:

Ao realizar a verificação de certificados com os métodos de autenticação EAP-FAST, PEAP, EAP-TTLS ou EAP-TLS, não é possível especificar o certificado a partir da Ferramenta de definições da impressora. Após a impressora ser configurada para se ligar à rede, especifique o certificado ao aceder à impressora a partir de um browser.

Para obter mais informações, consulte *[Gestão baseada na Web](#page-138-0)* na página 138 ou *[Instalar certificados](#page-53-0)  [\(apenas no modelo RJ-4250WB\)](#page-53-0)* na página 53.

## **Separador "Wireless Direct" (apenas no modelo RJ-4250WB) <sup>3</sup>**

#### **Definições de Wireless Direct <sup>3</sup>**

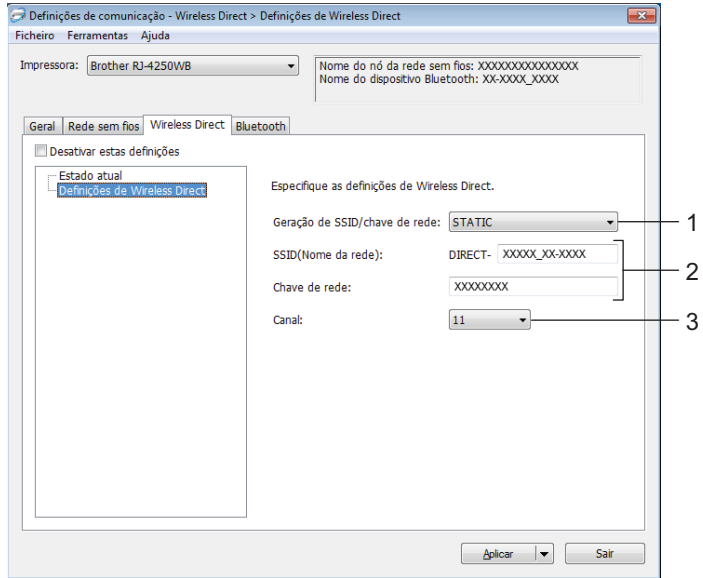

#### **1 Geração de SSID/chave de rede**

Definições disponíveis: [**AUTO**], [**STATIC**]

#### **2 SSID(Nome da rede)/Chave de rede**

Especifica o SSID (25 ou menos carateres ASCII) e a chave de rede (63 ou menos carateres) que pretende utilizar no modo Wireless Direct.

Apenas pode especificar uma definição quando [**STATIC**] estiver selecionado na opção [**Geração de SSID/chave de rede**].

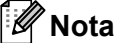

O SSID predefinido de fábrica é "DIRECT-\*\*\*\*\* RJ-4250WB" e a palavra-passe é "425\*\*\*\*\*". \*\*\*\*\* representa os últimos cinco algarismos do número de série.

(Pode encontrar a etiqueta com o número de série na base da impressora.)

#### **3 Canal**

Especifica o canal a ser utilizado no modo Wireless Direct.

## **Separador "Bluetooth" <sup>3</sup>**

#### **Definições do Bluetooth <sup>3</sup>**

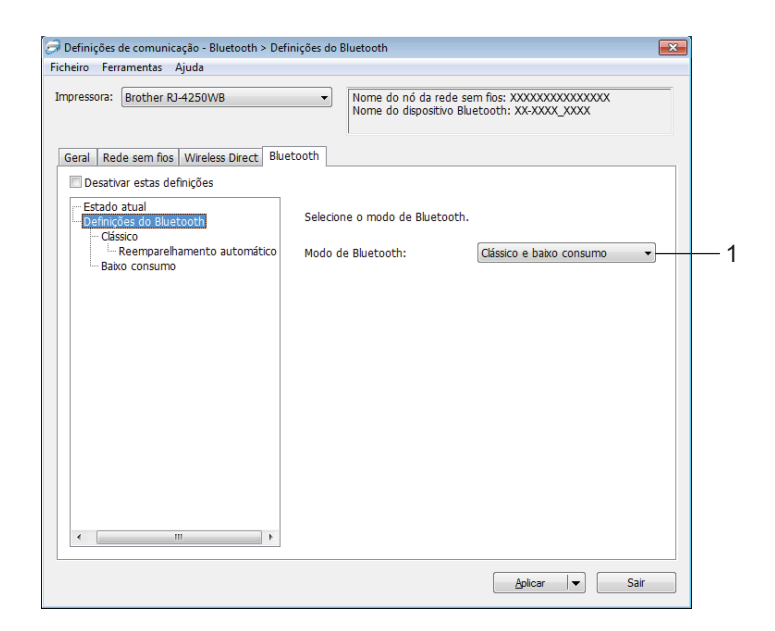

#### **1 Modo de Bluetooth**

Define o modo de controlo quando o Bluetooth está ativado.

Definições disponíveis: [**Clássico e baixo consumo**], [**Apenas clássico**], [**Apenas baixo consumo**]

#### **Clássico**

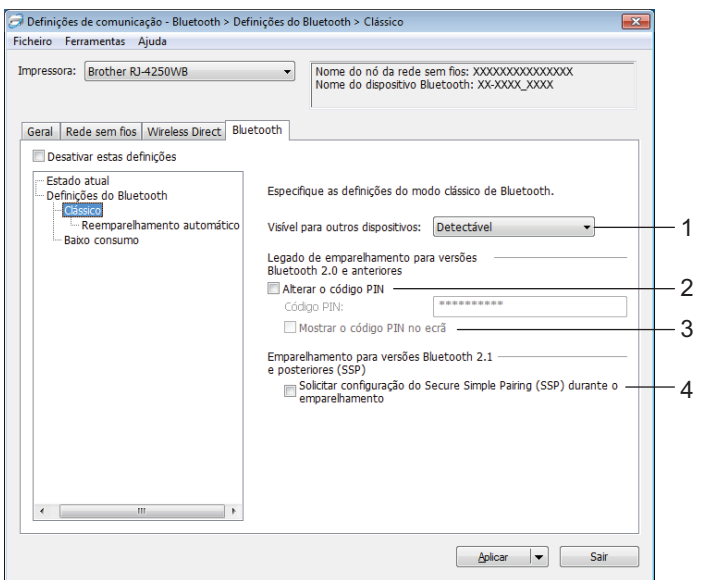

#### **1 Visível para outros dispositivos**

Permite que a impressora seja "descoberta" por outros dispositivos Bluetooth. Definições disponíveis: [**Detectável**], [**Não detetável**]

**2 Alterar o código PIN**

Se esta caixa de verificação estiver marcada, pode alterar o código PIN.

**3 Mostrar o código PIN no ecrã**

Se esta caixa de verificação estiver marcada, o computador apresenta o PIN por predefinição.

#### **4 Solicitar configuração do Secure Simple Pairing (SSP) durante o emparelhamento**

Se esta caixa de verificação estiver marcada ao utilizar o modo Clássico de Bluetooth, é necessário realizar operações adicionais nas teclas da impressora para premir o botão  $\bigcap$  (Alimentação)/OK na impressora (processo de autenticação) ao emparelhar com dispositivos com a versão de Bluetooth 2.1 ou mais recente.

• **Reemparelhamento automático**

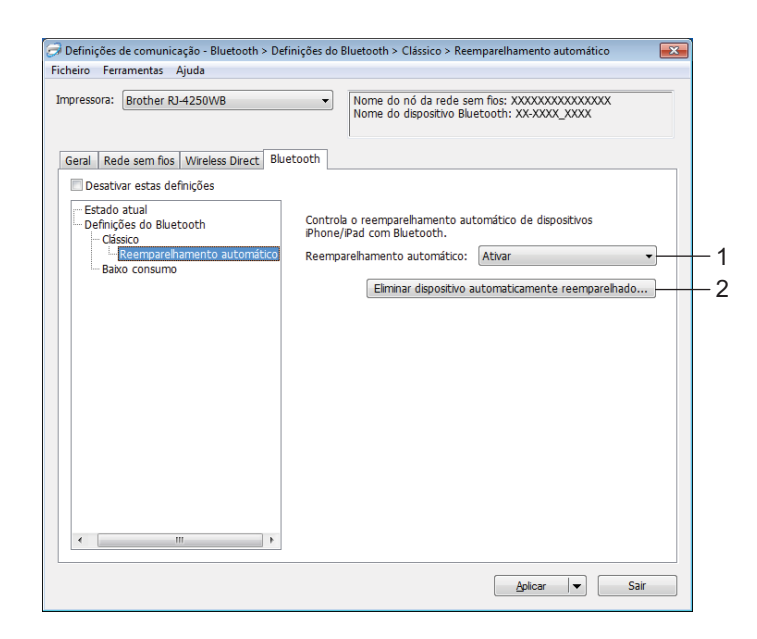

#### **1 Reemparelhamento automático**

Define se será ou não efetuada a religação automática a um dispositivo iOS anteriormente ligado. Definições disponíveis: [**Ativar**], [**Desactivar**]

### **2 Eliminar dispositivo automaticamente reemparelhado**

Premir este botão elimina as informações relativas a dispositivos automaticamente reemparelhados registados na impressora.

#### ■ Baixo consumo

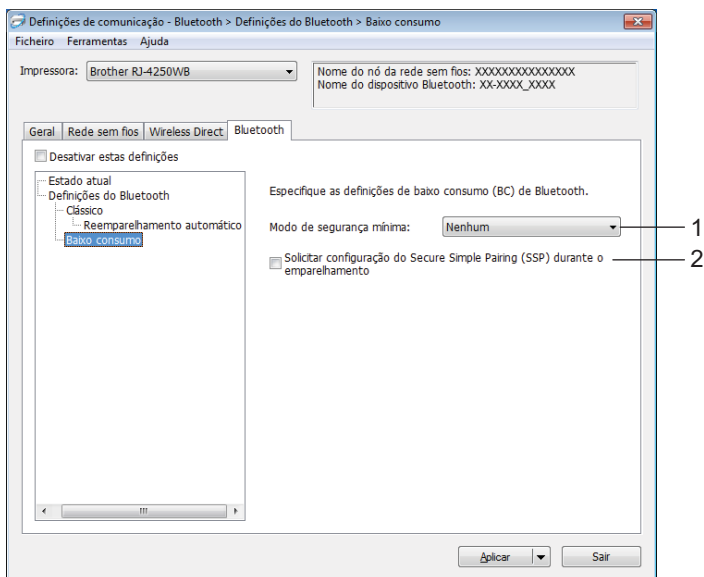

#### **1 Modo de segurança mínima**

Selecione o nível de segurança mínima quando utilizar o modo [**Apenas baixo consumo**]. Definições disponíveis: [**Nenhum**], [**Encriptação não autenticada**], [**Encriptação autenticada**], [**Ligações seguras de BC**]

#### **2 Solicitar configuração do Secure Simple Pairing (SSP) durante o emparelhamento** Se esta caixa de verificação estiver marcada ao utilizar o modo [**Apenas baixo consumo**], é necessário realizar operações adicionais nas teclas da impressora para premir o botão (Alimentação)/OK na impressora (processo de autenticação) ao emparelhar com dispositivos compatíveis com baixo consumo.

## <span id="page-68-0"></span>**Aplicar alterações de definições a várias impressoras <sup>3</sup>**

<span id="page-68-1"></span>**a Depois de aplicar as definições à primeira impressora, deslique a impressora do computador e, em sequida,** ligue a segunda impressora ao computador.

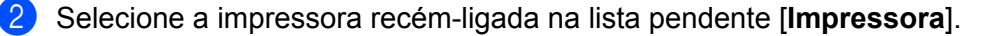

#### **Nota**

Se a caixa de verificação [**Deteta automaticamente a impressora ligada e obtém as definições atuais**] na caixa de diálogo [**Definições de opções**] estiver marcada, a impressora ligada através do cabo USB é automaticamente selecionada.

Para mais informações, consulte *[Definições de comunicação](#page-50-1)* na página 50.

<span id="page-68-2"></span>**8** Clique em [**Aplicar**].

As mesmas definições que foram aplicadas à primeira impressora são aplicadas à segunda impressora.

#### **Nota**

Recomendamos que marque a caixa de verificação [**Reiniciar automaticamente a impressora após a aplicação de novas definições**] ao configurar a primeira impressora, de modo a poder confirmar que é possível estabelecer corretamente uma ligação ao ponto de acesso/router de Wi-Fi com as definições. Para mais informações, consulte *[Definições de comunicação](#page-50-1)* na página 50.

4) Repit[a](#page-68-1) os passos  $\bigcirc$  $\bigcirc$  $\bigcirc$  a  $\bigcirc$  para todas as impressoras cujas definições pretende alterar.

#### **A** Importante

Se o endereço IP da primeira impressora estiver definido como [**STATIC**], as outras impressoras também irão utilizar o mesmo endereço. Se necessário, pode alterar o endereço IP de cada impressora no separador [**Rede sem fios**].

## **Nota**

Para guardar as definições atuais num ficheiro, clique em [**Ficheiro**] – [**Exportar**].

É possível aplicar as mesmas definições a outra impressora ao clicar em [**Ficheiro**] – [**Importar**] e depois selecionar o ficheiro exportado de definições. (Consulte *[Definições de comunicação](#page-50-1)* na página 50.)

## <span id="page-69-1"></span><span id="page-69-0"></span>**Definições do dispositivo <sup>3</sup>**

Com [**Definições do dispositivo**] na Ferramenta de definições da impressora, é possível especificar ou alterar as definições da impressora ao ligar a impressora e o computador através de um cabo USB ou de uma ligação Bluetooth. Não só pode alterar as definições do dispositivo para uma impressora, como pode também aplicar facilmente as mesmas definições a várias impressoras.

Ao imprimir a partir de uma aplicação no computador, é possível especificar várias definições de impressão através do controlador da impressora; contudo, ao utilizar [**Definições do dispositivo**] na Ferramenta de definições da impressora, é possível especificar definições mais avançadas.

Ao abrir [**Definições do dispositivo**], as definições atuais da impressora são recuperadas e apresentadas. Se não for possível recuperar as definições atuais, são apresentadas as definições anteriores. Se não for possível recuperar as definições atuais e as definições anteriores não tiverem sido especificadas, são apresentadas as predefinições desta ferramenta.

## **Caixa de diálogo de definições <sup>3</sup>**

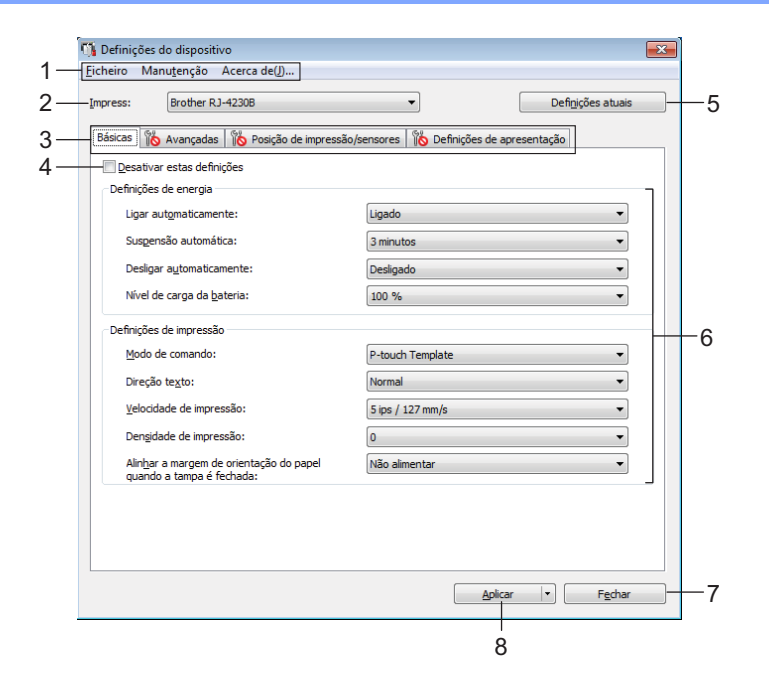

#### **1 Barra de menus**

Selecione um comando contido em cada menu da lista.

#### **2 Impressora**

Especifica a impressora cujas definições do dispositivo devem ser configuradas.

Se apenas estiver ligada uma impressora, não é necessário realizar uma seleção, dado que só será apresentada essa impressora.

#### **3 Separadores de definições**

Contêm definições que podem ser especificadas ou alteradas.

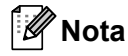

Se **fo** for apresentado no separador, não é possível especificar ou alterar as definições neste separador. Além disso, as definições no separador não serão aplicadas à impressora, mesmo que clique em [**Aplicar**]. As definições no separador também não serão guardadas ou exportadas quando o comando [**Guardar num ficheiro de comandos**] ou [**Exportar**] for executado.

#### **4 Desativar estas definições**

Ao marcar esta caixa de verificação, **lipo** é apresentado no separador e deixa de ser possível especificar ou alterar as definições.

As definições num separador em que <sup>est</sup>o é apresentado não serão aplicadas à impressora, mesmo que clique em [**Aplicar**]. Além disso, as definições no separador não serão guardadas nem exportadas quando o comando [**Guardar num ficheiro de comandos**] ou [**Exportar**] for executado.

#### **5 Definições atuais**

Obtém as definições da impressora atualmente ligada e apresenta-as na caixa de diálogo. Também serão recuperadas definições para os parâmetros nos separadores com .

#### **6 Parâmetros**

Apresenta as definições atuais.

#### **7 Fechar**

Sai das [**Definições do dispositivo**] e regressa à janela principal da Ferramenta de definições da impressora.

#### **8 Aplicar**

Aplica as definições à impressora.

Para guardar as definições especificadas num ficheiro de comandos, selecione [**Guardar num ficheiro de comandos**] na lista pendente.

O ficheiro de comandos guardado pode ser utilizado com o modo de armazenamento de massa para aplicar as definições a uma impressora. (Consulte *[Modo de armazenamento de massa](#page-91-0)* na página 91.)

## **Barra de menus <sup>3</sup>**

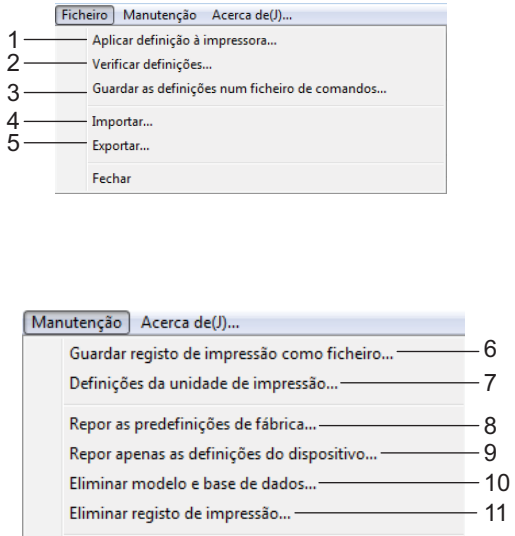

Definições de opções... -

Ficheiro Manutenção Acerca de(J)... - 13

 $-12$ 

#### **1 Aplicar definição à impressora**

Aplica as definições à impressora.

Realiza a mesma operação que ao clicar em [**Aplicar**].

#### **2 Verificar definições**

Apresenta a definição atualmente registada.

#### **3 Guardar as definições num ficheiro de comandos**

Guarda as definições especificadas num ficheiro de comandos.

Realiza a mesma operação que ao selecionar [**Guardar num ficheiro de comandos**] na lista pendente [**Aplicar**].

#### **4 Importar**

Importa o ficheiro exportado.

#### **5 Exportar**

Guarda as definições atuais num ficheiro.

#### **6 Guardar registo de impressão como ficheiro**

Guarda o registo de impressão num ficheiro no formato CSV.
#### **7 Definições da unidade de impressão**

Imprime um relatório que contém a versão do firmware e informações sobre as definições do dispositivo. Também pode imprimir este relatório através do botão (Alimentação)/OK (consulte *[Imprimir as](#page-90-0)  [informações da impressora](#page-90-0)* na página 90).

#### **8 Repor as predefinições de fábrica**

Repõe todas as definições da impressora para as predefinições de fábrica.

#### **9 Repor apenas as definições do dispositivo**

Repõe as definições que podem ser alteradas utilizando as Definições do dispositivo para as predefinições de fábrica. Os modelos, as bases de dados e o registo de impressão guardados na impressora não são repostos.

#### **10 Eliminar modelo e base de dados**

Elimina os modelos e bases de dados guardados na impressora.

#### **11 Eliminar registo de impressão**

Elimina o registo de impressão guardado na impressora.

#### **12 Definições de opções**

Se a caixa de verificação [**Não apresentar uma mensagem de erro se as definições atuais não puderem ser obtidas no arranque**] estiver marcada, não será apresentada qualquer mensagem na próxima utilização.

#### **13 Acerca de**

Apresenta as informações da versão.

# **Separador "Básicas" <sup>3</sup>**

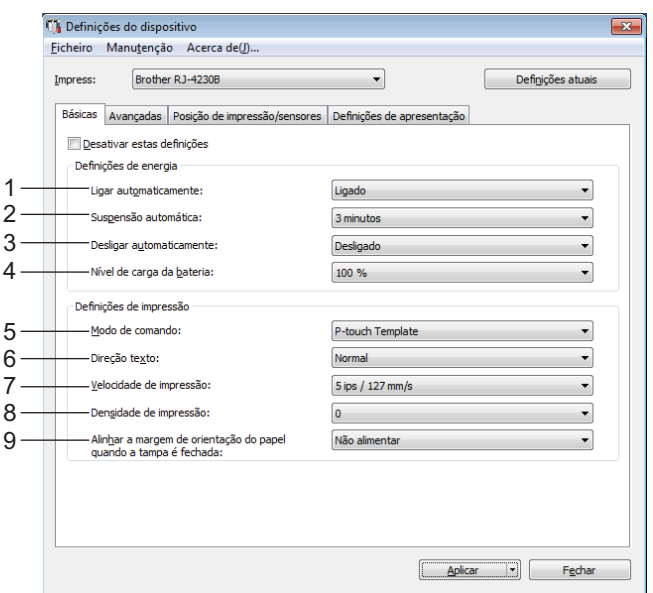

#### **1 Ligar automaticamente**

Especifica se a impressora se liga automaticamente quando o cabo elétrico de CA é ligado a uma tomada de corrente elétrica.

Definições disponíveis: [**Ligado**], [**Desligado**]

#### **2 Suspensão automática**

Designa a quantidade de tempo que deve decorrer antes de a impressora entrar automaticamente no modo de espera.

Definições disponíveis: [**Desligado**], 1/2/3/4/5/6/7/8/9 minutos

#### **3 Desligar automaticamente**

Especifica o tempo que decorre antes de a impressora se desligar automaticamente. Definições disponíveis: [**Desligado**], 10/30 minutos, 1/3/6/9/12 horas

#### **4 Nível de carga da bateria**

Especifica o nível máximo de carga. Definições disponíveis: [**80 %**], [**100 %**]

# **Nota**

Para obter a maior vida útil da bateria, selecione [**80 %**]. Embora o número de páginas que é possível imprimir com uma única carga seja inferior quando seleciona [**80 %**], pode obter uma maior vida útil global da bateria.

#### **5 Modo de comando**

Selecione o formato de comando da impressora.

Definições disponíveis: [**Trama**], [**ESC/P**], [**P-touch Template**], [**CPCL emulation**], [**CPCL Line Print emulation**]

#### **6 Direção texto**

Selecione a orientação da impressão.

Definições disponíveis: [**Normal**], [**Invertida 180 graus**]

Esta definição apenas é aplicada se o controlador da impressora não for utilizado. Se o controlador da impressora for utilizado, será aplicada a definição especificada no controlador.

#### **7 Velocidade de impressão**

Selecione a velocidade de impressão da impressora. Definições disponíveis: [**3 ips / 76,2 mm/s**], [**4 ips / 101,6 mm/s**], [**5 ips / 127 mm/s**]

#### **8 Densidade de impressão**

Ajuste a densidade de impressão da impressora. Definições disponíveis: -5 a +5

#### **9 Alinhar a margem de orientação do papel quando a tampa é fechada** Selecione se o papel é automaticamente alimentado quando a tampa é fechada.

Definições disponíveis: [**Alimentar**], [**Não alimentar**]

# **Separador "Avançadas" <sup>3</sup>**

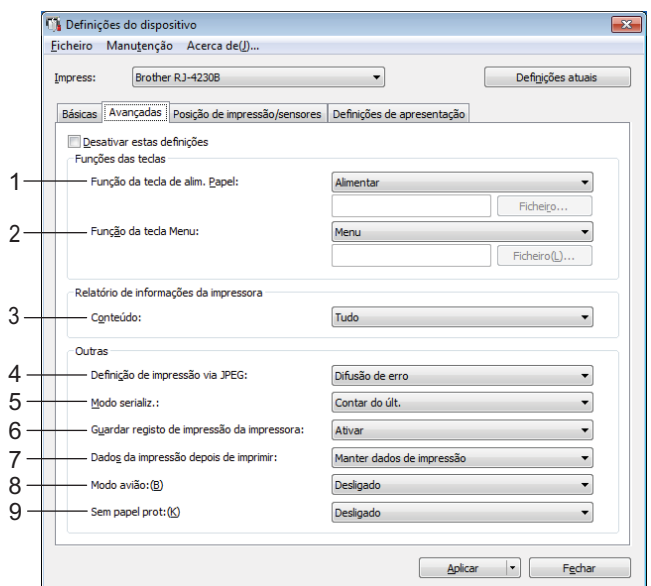

#### **1 Função da tecla de alim. Papel**

Selecione a operação que é realizada quando o botão  $\bigcap$  (Alimentação)/OK é premido. Se [**Definições do programa**] estiver selecionado, clique no botão [**Ficheiro**] e escolha o ficheiro de comandos.

Definições disponíveis: [**Alimentar**], [**Desactivar**], [**Definições do programa**]

#### **2 Função da tecla Menu**

Selecione a operação que é realizada quando o botão Menu/ (Seleção) é premido. Se [**Definições do programa**] estiver selecionado, clique no botão [**Ficheiro**] e escolha o ficheiro de comandos.

Definições disponíveis: [**Menu**], [**Desactivar**], [**Definições do programa**]

#### **3 Relatório de informações da impressora**

Selecione que secções são impressas ao imprimir as informações de configuração da impressora. Definições disponíveis: [**Tudo**], [**Registo de utilização**], [**Definições da impressora**], [**Dados transferidos p/ a impressora**]

(Consulte *[Imprimir as informações da impressora](#page-90-0)* na página 90.)

#### **4 Definição de impressão via JPEG**

Seleciona o método de processamento de imagem ao imprimir imagens JPEG.

Definições disponíveis: [**Binário simples**], [**Difusão de erro**]

#### **5 Modo serializ.**

Selecione se pretende ou não serializar a partir do último número impresso. Definições disponíveis: [**Contar do últ.**], [**Desde nº inic.**]

#### **6 Guardar registo de impressão da impressora**

Selecione se pretende ou não guardar o registo de impressão da impressora. Se [**Desativar**] estiver selecionado, a função [**Manutenção**] – [**Guardar registo de impressão como ficheiro**] não pode ser ativada.

Definições disponíveis: [**Ativar**], [**Desativar**]

#### **7 Dados da impressão depois de imprimir**

Selecione se pretende ou não que os dados de impressão sejam automaticamente apagados após serem impressos.

Definições disponíveis: [**Apagar todos os dados de impressão**], [**Manter dados de impressão**]

#### **8 Modo avião**

Desativa a interface de Bluetooth e a ligação Wi-Fi. Esta função é útil quando utiliza a impressora num local onde não são permitidas transmissões de sinais.

Definições disponíveis: [**Ligado**], [**Desligado**]

#### **9 Sem papel prot**

Selecione ao utilizar suportes sem papel de proteção. Definições disponíveis: [**Ligado**], [**Desligado**]

# <span id="page-77-0"></span>**Posição de impressão/sensores <sup>3</sup>**

Se estiverem a ser utilizados rolos RD, não precisa de ajustar os sensores.

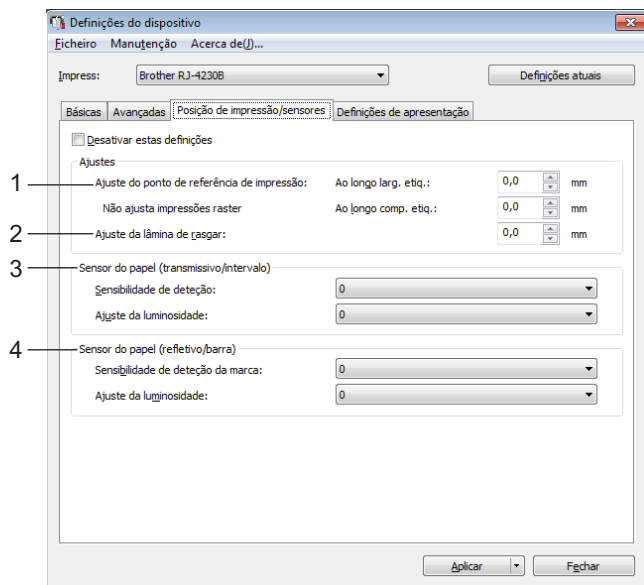

**1 Ajuste do ponto de referência de impressão – Ao longo larg. etiq./Ajuste do ponto de referência de impressão – Ao longo comp. etiq.**

Ajuste a posição do ponto de referência (ponto de origem para impressão). Isto corrige os desalinhamentos de impressão resultantes de diferenças em modelos de impressora ou das margens fixas de algum software.

O ponto de referência não pode ser ajustado para a impressão em trama.

Definições disponíveis: [**Ao longo larg. etiq.**]: -150,0 a 150,0 mm, [**Ao longo comp. etiq.**]: -10,0 a 10,0 mm

#### **2 Ajuste da lâmina de rasgar**

Ajuste a posição de corte da barra de corte para suporte em papel. Definições disponíveis: -10,0 a 10,0 mm

#### **3 Sensor do papel (transmissivo/intervalo)**

Os seguintes parâmetros do sensor transmissivo/intervalo podem ser ajustados:

#### [**Sensibilidade de deteção**]

Ajuste a precisão do sensor que deteta os intervalos (espaçamento) para etiquetas pré-cortadas. Definições disponíveis: -2 a +2

#### [**Ajuste da luminosidade**]

Ajuste a quantidade de luz emitida pelo sensor transmissivo/intervalo.

Definições disponíveis: -2 a +2

#### **4 Sensor do papel (refletivo/barra)**

Os seguintes parâmetros do sensor refletivo/marca preta podem ser ajustados:

#### [**Sensibilidade de deteção da marca**]

Ajuste a precisão do sensor que deteta as marcas pretas.

Definições disponíveis: -2 a +2

#### [**Ajuste da luminosidade**]

Ajuste a quantidade de luz emitida pelo sensor refletivo/marca preta.

Definições disponíveis: -2 a +2

# **Separador "Definições de apresentação" <sup>3</sup>**

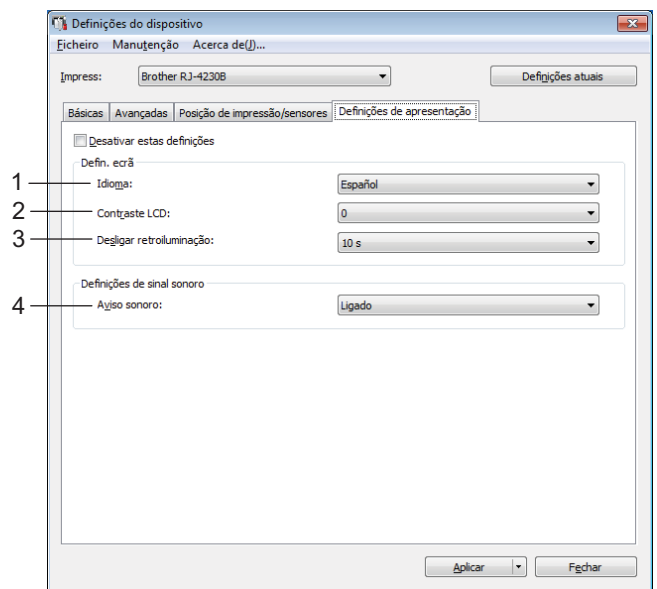

#### **1 Idioma**

Selecione o idioma do LCD.

Definições disponíveis: [**Dansk**], [**Deutsch**], [**English**], [**Español**], [**Français**], [**Italiano**], [**Nederlands**], [Norsk], [Português], [Suomi], [Svenska], [中文], [日本語]

## **Nota**

Os idiomas de apresentação disponíveis variam em função do modelo de impressora utilizado. Se o idioma selecionado não puder ser utilizado para o LCD, o idioma de apresentação não será alterado. Certifique-se de que o LCD pode apresentar o idioma selecionado.

#### **2 Contraste LCD**

Selecione a luminosidade do LCD. Definições disponíveis: -2 a +2

#### **3 Desligar retroiluminação**

Especifique o tempo de inatividade antes de a retroiluminação do LCD se desligar automaticamente. Definições disponíveis: [**Desligado**], [**5 s**], [**10 s**], [**20 s**], [**30 s**], [**60 s**]

#### **4 Aviso sonoro**

Selecione se a impressora emite um sinal sonoro quando é ligada ou desligada ou se ocorrer um erro. Definições disponíveis: [**Ligado**], [**Desligado**]

Alterar as definições da impressora

# **Aplicar alterações de definições a várias impressoras <sup>3</sup>**

<span id="page-80-1"></span><span id="page-80-0"></span> $\Box$  Depois de aplicar as definições à primeira impressora, deslique a impressora do computador e, em sequida, ligue a segunda impressora ao computador. b Selecione a impressora recém-ligada na lista pendente [**Impressora**]. **8** Clique em [**Aplicar**]. As mesmas definições que foram aplicadas à primeira impressora são aplicadas à segunda impressora.  $\overline{4}$  Repit[a](#page-80-0) os passos  $\overline{0}$  a  $\overline{0}$  para todas as impressoras [c](#page-80-1)ujas definições pretende alterar. **Nota** Para guardar as definições atuais num ficheiro, clique em [**Ficheiro**] – [**Exportar**]. É possível aplicar as mesmas definições a outra impressora ao clicar em [**Ficheiro**] – [**Importar**] e depois selecionar o ficheiro de definições exportado. (Consulte *[Definições do dispositivo](#page-69-0)* na página 69.)

# **Definições do P-touch Template <sup>3</sup>**

O modo P-touch Template fornece funções para inserir dados a partir de um dispositivo externo (como um leitor de código de barras, um controlador ou um dispositivo de lógica programável ligado à impressora) em objetos de texto e de código de barras em esquemas guardados na impressora, sendo útil para imprimir modelos e códigos de barras.

Através de [**Definições do P-touch Template**] na Ferramenta de definições da impressora, é possível especificar ou alterar as definições para utilizar as funções do P-touch Template.

Para utilizar as funções do P-touch Template, é necessário enviar o modelo para a impressora utilizando a função de transferência. Para obter mais informações sobre a função de transferência, consulte *[Como](#page-104-0)  [utilizar o P-touch Transfer Manager e a P-touch Library](#page-104-0)* na página 104.

## **P-touch Template <sup>3</sup>**

Seguem-se as funções do P-touch Template:

#### **Operações básicas <sup>3</sup>**

■ Impressão de modelos predefinidos

Se modelos frequentemente utilizados estiverem guardados na impressora, podem ser novamente impressos digitalizando simplesmente o código de barras de cada modelo.

■ Impressão de códigos de barras

Um código de barras digitalizado com um leitor de código de barras pode ser impresso com o protocolo e o tamanho de um modelo criado anteriormente.

■ Impressão de modelos assistida por base de dados

Ao associar objetos num modelo a uma base de dados e depois digitalizar os códigos de barras chave para a base de dados, é possível imprimir o modelo com objetos no modelo substituídos por dados da base de dados.

#### **Operações avançadas <sup>3</sup>**

■ Função de impressão com numeração (número serializado)

É possível imprimir modelos enquanto incrementa automaticamente um número ou um código de barras nos modelos.

# **Nota**

Se for utilizada uma referência de comandos, consulte o *"P-touch Template Manual/Command Reference" (Manual do P-touch Template/Referência de comandos)*. Pode descarregar as versões mais recentes a partir do Brother support website:

- 1 Dirija-se a [support.brother.com](http://support.brother.com/)
- 2 Escolha o seu modelo e depois escolha [**Manuais**].

# **Caixa de diálogo "Definições do P-touch Template" <sup>3</sup>**

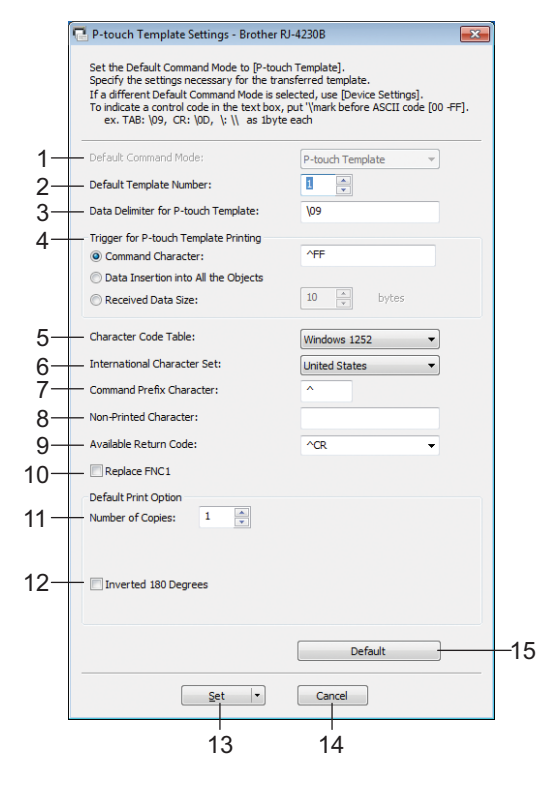

**1 Default Command Mode (Modo de comando predefinido)** Especifica o modo P-touch Template como o modo predefinido.

Para alterar o modo, utilize "Definições do dispositivo".

## **2 Default Template Number (Número do modelo predefinido)**

Especifica um número de modelo a selecionar como predefinição quando a impressora é ligada. Contudo, se não pretender transferir um modelo para a impressora, não especifique um número de modelo.

**3 Data Delimiter for P-touch Template (Delimitador de dados para o P-touch Template)** Um símbolo utilizado para indicar os limites entre grupos de dados num ficheiro. É possível especificar entre 1 e 20 carateres.

# **4 Trigger for P-touch Template Printing (Ativador para impressão do P-touch Template)**

Pode especificar um ativador para iniciar a impressão a partir de várias opções.

[**Command Character**] (Caráter de comando): a impressão tem início quando é recebido o caráter de comando especificado aqui.

[**Data Insertion into All the Objects**] (Introdução de dados em todos os objetos): a impressão tem início quando é recebido o delimitador para o último objeto.

[**Received Data Size**] (Tamanho dos dados recebidos): a impressão tem início quando é recebido o número de carateres especificado aqui. Contudo, os delimitadores não são contados no número de carateres.

#### **5 Character Code Table (Tabela de códigos de carateres)**

Escolha um dos seguintes conjuntos de códigos de carateres:

Definições disponíveis: [**Windows 1251**], [**Windows 1252**], [**Windows 1250 Eastern Europe**] (Windows 1250 – Europa de Leste), [**Brother standard**] (Padrão da Brother), [**Unicode**]

Alterar as definições da impressora

#### **6 International Character Set (Conjunto de carateres internacionais)**

Enumera conjuntos de carateres para países ou regiões específicos.

Definições disponíveis: [**United States**] (EUA), [**France**] (França), [**Germany**] (Alemanha), [**Britain**] (Reino Unido), [**Denmark**] (Dinamarca), [**Sweden**] (Suécia), [**Italy**] (Itália), [**Spain**] (Espanha), [**Japan**] (Japão), [**Norway**] (Noruega), [**Denmark II**] (Dinamarca II), [**Spain II**] (Espanha II), [**Latin America**] (América Latina), [**Korea**] (Coreia), [**Legal**]

Os 12 códigos seguintes são ativados em função do país ou região selecionado na lista anterior: 23h 24h 40h 5Bh 5Ch 5Dh 5Eh 60h 7Bh 7Ch 7Dh 7Eh

Para os carateres ativados, consulte o *"P-touch Template Manual/Command Reference" (Manual do P-touch Template/Referência de comandos)* (que é possível descarregar a partir do Brother support website).

#### **7 Command Prefix Character (Caráter de prefixo do comando)**

Especifica o código do caráter de prefixo, que identifica os comandos utilizados no modo P-touch Template.

#### **8 Non-Printed Character (Caráter não impresso)**

Os carateres especificados aqui não são impressos quando são recebidos dados. Especifique entre 1 a 20 carateres.

#### **9 Available Return Code (Código de nova linha disponível)**

O código de avanço de linha é utilizado ao alimentar dados para indicar que os dados seguintes devem ser deslocados para a próxima linha num objeto de texto. É possível selecionar um dos quatro códigos de avanço de linha que se seguem e também é possível especificar 1 a 20 carateres como o código de avanço de linha.

Definições disponíveis: [**^CR**], [**\0D\0A**], [**\0A**], [**\0D**]

#### **10 Replace FNC1 (Substituir FNC1)**

Consulte o *"P-touch Template Manual/Command Reference" (Manual do P-touch Template/Referência de comandos)*.

#### **11 Number of Copies (Número de cópias)**

Defina o número de cópias. É possível especificar um número entre 1 e 99.

#### **12 Inverted 180 Degrees (Invertida 180 graus)**

Se esta caixa de verificação estiver marcada, os dados serão impressos após terem sido rodados 180 graus.

#### **13 Set (Definir)**

Após clicar no botão [**Set**] (Definir), as definições são guardadas como um ficheiro .ini quando a caixa de diálogo é fechada.

Para guardar as definições especificadas num ficheiro de comandos, selecione [**Save in Command File**] (Guardar num ficheiro de comandos) no menu pendente. O ficheiro de comandos guardado pode ser utilizado com a funcionalidade de armazenamento de massa para aplicar as definições a uma impressora. (Consulte *[Modo de armazenamento de massa](#page-91-0)* na página 91.)

#### **14 Cancel (Cancelar)**

Cancela as definições e fecha a caixa de diálogo. As definições manter-se-ão sem alterações.

#### **15 Default (Predefinições)**

Clique neste botão para repor as predefinições de fábrica.

# <span id="page-84-0"></span>**Definição do formato do papel <sup>3</sup>**

Com [**Definição do formato do papel**] na Ferramenta de definições da impressora, é possível adicionar formatos de papel não disponíveis na lista [**Tamanho do papel**] do controlador da impressora.

Antes de imprimir com um tamanho do papel diferente dos disponíveis, tem de registar o novo tamanho do papel ao enviá-lo para a impressora.

Imprimir com um tamanho do papel não registado na impressora pode levar a resultados de impressão não desejados.

# **Caixa de diálogo "Definição do formato do papel" <sup>3</sup>**

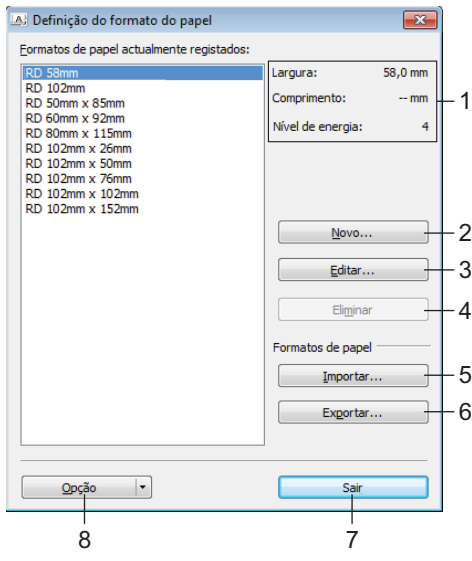

#### **1 Definições atuais**

Apresenta as definições atuais para o formato de papel selecionado.

#### **2 Novo**

Clique neste botão para apresentar a caixa de diálogo [**Novo**] e registar um novo tamanho do papel. Para obter mais detalhes, consulte *[Caixa de diálogo "Novo"](#page-86-0)* na página 86.

#### *<u>I</u>* Importante

Não registe um tamanho do papel que já tenha sido registado, para evitar resultados de impressão incorretos. Para utilizar papel com o mesmo tamanho de um atualmente registado, selecione o tamanho pretendido a partir da lista [**Formatos de papel actualmente registados**] na caixa de diálogo [**Definição do formato do papel**] e, em seguida, altere e substitua as definições a partir da caixa de diálogo [**Editar**].

#### **3 Editar**

Edita as definições do formato de papel selecionado.

Para guardar o formato de papel selecionado com as novas definições, clique em [**Substituir**]. Para adicionar um formato de papel com as novas definições, altere o nome na caixa [**Nome do formato do papel**] e, em seguida, clique em [**Adicionar**].

#### **4 Eliminar**

Elimina o formato de papel selecionado. Um formato de papel eliminado não pode ser restaurado.

#### **5 Importar**

Lê o ficheiro de texto que contém as definições do formato de papel e utiliza-o para substituir o conteúdo da lista [**Formatos de papel actualmente registados**].

#### **A** Importante

Quando a lista é importada, todo o conteúdo da lista [**Formatos de papel actualmente registados**] será substituído pelos formatos de papel importados.

#### **6 Exportar**

Exporta os formatos de papel na lista [**Formatos de papel actualmente registados**] para um ficheiro. Os formatos exportados podem depois ser distribuídos a outros computadores. Para obter mais detalhes, consulte *[Distribuir formatos de papel](#page-89-0)* na página 89.

#### **7 Sair**

Sai de [**Definição do formato do papel**] e regressa à janela principal da Ferramenta de definições da impressora.

#### **8 Opção**

Clique no botão  $\blacktriangledown$  e, em seguida, escolha uma operação.

Clique em [**Registar tamanho do papel com a impressora**] para registar as definições do formato de papel selecionado na impressora.

Clique em [**Guardar num ficheiro de comandos**] para exportar as definições do papel como um ficheiro de comandos. (A extensão do ficheiro é ".bin".)

# **Nota**

- Quando o formato de papel é registado na impressora e clica em [**Sair**], a caixa de diálogo [**Definição do formato do papel**] é apresentada com o formato do papel adicionado à lista [**Formatos de papel actualmente registados**]. Se o software estiver a ser executado, saia do software e volte a iniciá-lo para que o novo formato de papel apareça na lista.
- Se as seguintes funções estiverem a ser utilizadas, pode aplicar facilmente as respetivas definições à impressora.
	- Funcionalidade de armazenamento de massa ([página 91](#page-91-0))
	- Bluetooth (perfil de envio de objetos [OPP, Object Push Profile])
	- Wi-Fi [protocolo de transferência de ficheiros (FTP, File Transfer Profile)]

#### **A** Importante

Estes comandos de definições destinam-se apenas a ser utilizados para aplicar definições a uma impressora. Estes comandos não podem ser importados para [**Definição do formato do papel**].

## <span id="page-86-0"></span>**Caixa de diálogo "Novo" <sup>3</sup>**

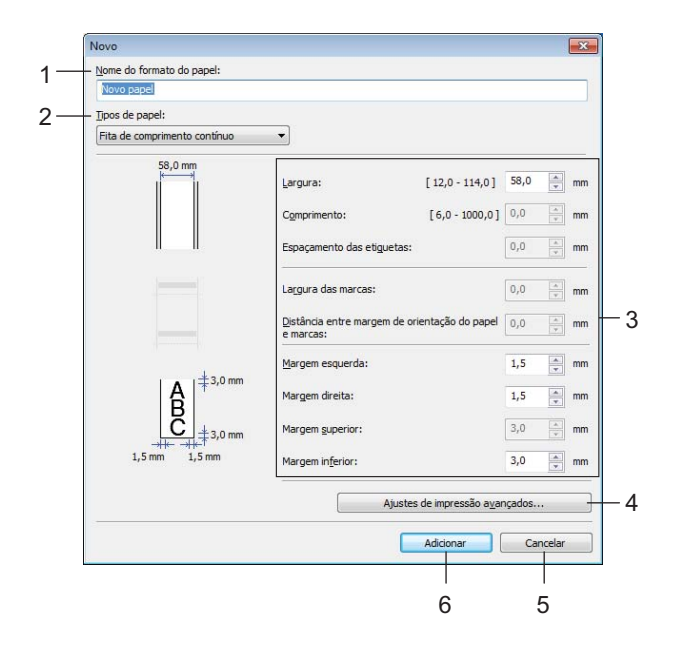

#### **1 Nome do formato do papel**

Introduza o nome do formato de papel a adicionar.

#### **2 Tipos de papel**

Selecione o tipo de papel.

Definições disponíveis: [**Fita de comprimento contínuo**], [**Etiqueta pré-cortada**], [**Papel com marcas**]

#### **3 Definições detalhadas**

Especifique detalhes para o formato de papel a adicionar.

#### **4 Ajustes de impressão avançados**

Clique neste botão para apresentar a caixa de diálogo [**Ajustes de impressão avançados**] e realizar ajustes de impressão avançados para cada formato de papel. Para obter mais detalhes, consulte *[Caixa](#page-87-0)  [de diálogo "Ajustes de impressão avançados"](#page-87-0)* na página 87.

#### **5 Cancelar**

Cancela as definições e fecha a caixa de diálogo. As definições manter-se-ão sem alterações.

#### **6 Adicionar**

Clique neste botão para adicionar o formato de papel.

## <span id="page-87-0"></span>**Caixa de diálogo "Ajustes de impressão avançados" <sup>3</sup>**

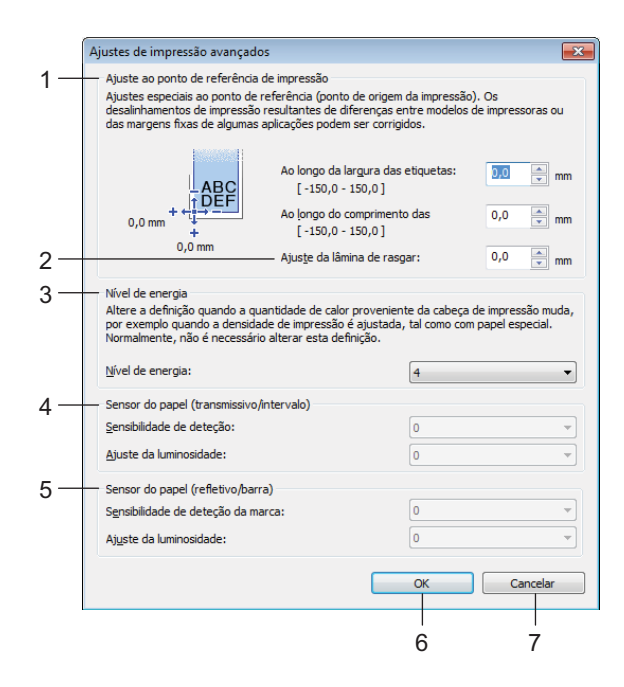

#### **1 Ajuste ao ponto de referência de impressão**

Ajuste a posição do ponto de referência (ponto de origem para impressão). Isto corrige os desalinhamentos de impressão resultantes de diferenças em modelos de impressora ou das margens fixas de algum software.

#### **2 Ajuste da lâmina de rasgar**

Ajuste a posição de corte quando o papel é cortado com a barra de corte. Definições disponíveis: -10,0 a 10,0 mm

#### **3 Nível de energia**

Selecione uma definição quando for necessário ajustar a quantidade de calor (energia) transmitido pela cabeça de impressão, por exemplo, com papel especial.

## **Nota**

Pode haver variações de contraste no resultado da impressão devido ao ambiente de funcionamento e ao papel utilizado. Altere a definição conforme necessário.

#### **4 Sensor do papel (transmissivo/intervalo)**

Ajuste a precisão com que o sensor transmissivo/intervalo deteta os intervalos (espaçamento) para etiquetas pré-cortadas e a quantidade de luz emitida pelo sensor.

É possível especificar definições quando [**Tipos de papel**] estiver definido como [**Etiqueta pré-cortada**].

## **Nota**

Dado que as definições de [**Sensor do papel (transmissivo/intervalo)**] na caixa de diálogo [**Definições do dispositivo**] (consulte *[Posição de impressão/sensores](#page-77-0)* na página 77) terão um efeito, especifique valores adequados.

Exemplo de definições:

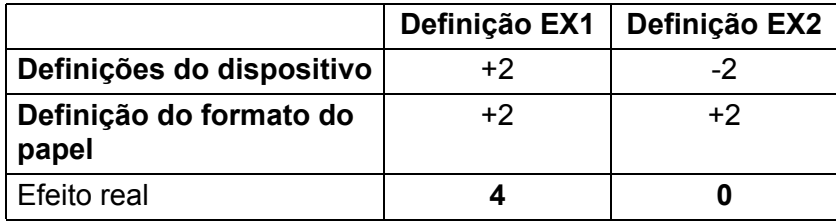

#### **5 Sensor do papel (refletivo/barra)**

Ajuste a precisão com que o sensor refletivo/marca preta deteta marcas pretas e a quantidade de luz emitida pelo sensor.

É possível especificar definições quando [**Tipos de papel**] estiver definido como [**Papel com marcas**].

**Nota**

Dado que as definições de [**Sensor do papel (refletivo/barra)**] na caixa de diálogo [**Definições do dispositivo**] (consulte *[Posição de impressão/sensores](#page-77-0)* na página 77) terão um efeito, especifique valores adequados.

Exemplo de definições:

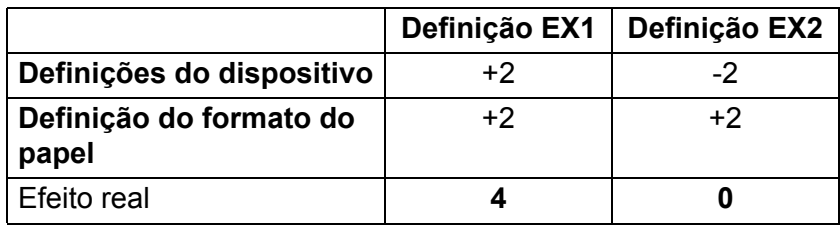

#### **6 OK**

Guarda as definições e volta à caixa de diálogo anterior.

#### **7 Cancelar**

Cancela as definições e fecha a caixa de diálogo. As definições manter-se-ão sem alterações.

## <span id="page-89-0"></span>**Distribuir formatos de papel <sup>3</sup>**

Os formatos de papel exportados da lista [**Formatos de papel actualmente registados**] podem ser distribuídos a outros computadores.

#### **Distribuir apenas formatos de papel <sup>3</sup>**

Se o controlador da impressora estiver instalado no computador do destinatário, apenas é necessário distribuir os formatos de papel.

- a No computador do remetente, especifique as definições de formatos de papel e depois clique em [**Exportar**]. (Para obter mais detalhes, consulte *[Definição do formato do papel](#page-84-0)* na página 84.) Os seguintes ficheiros são criados: bsr425ed.txt, bsr425ed.ptd, pdt4437.bin ou bsr423ed.txt, bsr423ed.ptd, pdt4337.bin.
- 2) Guarde bsr425ed.txt ou bsr423ed.txt em qualquer localização no computador do destinatário.
- c No computador do destinatário, clique em [**Importar**]. Os formatos de papel são substituídos pelos formatos importados.

# **Alterar definições ao imprimir a partir de um dispositivo móvel <sup>3</sup>**

Se utilizar um dispositivo móvel, altere as definições conforme necessário utilizando o software antes de imprimir. As definições que é possível alterar variam em função do software.

## **Nota**

Antes de ligar um dispositivo móvel, pode especificar definições detalhadas ao ligar a impressora a um computador e utilizar a Ferramenta de definições da impressora (consulte *[Alterar as definições da](#page-47-0)  impressora* [na página 47\)](#page-47-0).

**4**

# **Outras funções <sup>4</sup>**

# <span id="page-90-0"></span>**Imprimir as informações da impressora <sup>4</sup>**

Pode utilizar o botão  $\bigcap$  (Alimentação)/OK para imprimir um relatório que enumera as seguintes informações da impressora:

- Versão do programa
- Histórico de utilização da impressora
- Padrão de teste de pontos em falta
- Informações de definições da impressora
- Lista de dados transferidos
- Informações de definições de rede

## **Nota**

- Pode utilizar as Definições do dispositivo para definir de antemão que elementos serão impressos (consulte *[Definições do dispositivo](#page-69-1)* na página 69).
- O nome do nó aparece nas Definições da impressora. O nome do nó predefinido é "BRWxxxxxxxxxxxx". (Onde "xxxxxxxxxxxx" se baseia no endereço MAC/endereço Ethernet da sua impressora.)
- Esta operação também pode ser realizada através da Ferramenta de definições da impressora.
- **1** Certifique-se de que foi carregado um rolo de papel de recibo e que a tampa do compartimento do rolo está fechada.
- 2 Ligue a impressora.
- 3 Prima sem soltar o botão  $\bigcap$  (Alimentação)/OK até que a mensagem [A imprimir] seja apresentada no LCD. As informações da impressora serão impressas.

# **Nota**

Para imprimir as informações da impressora, utilize rolo contínuo de 102 mm.

# <span id="page-91-0"></span>**Modo de armazenamento de massa <sup>4</sup>**

## **Descrição <sup>4</sup>**

O modo de armazenamento de massa permite-lhe enviar um ficheiro através da interface USB sem carregar um controlador da impressora.

Esta funcionalidade é útil para:

- Aplicar definições da impressora guardadas num ficheiro de comandos (formato de ficheiro .bin) ou adicionar modelos (formato de ficheiro .blf) distribuídos pelo administrador para a impressora.
- Executar comandos sem instalar o controlador da impressora.
- Utilizar um dispositivo com um sistema operativo (incluindo sistemas operativos diferentes do Windows) que possui uma funcionalidade de anfitrião USB para imprimir e transmitir dados.

## **Utilização do modo de armazenamento de massa <sup>4</sup>**

- **1** Certifique-se de que a impressora está desligada.
- Mantendo o botão Menu/ (Seleção) premido, prima sem soltar o botão (<sup>I</sup>) (Energia). A impressora é iniciada no modo de armazenamento de massa. A mensagem [Armaz. Massa] é apresentada no LCD.
- **3** Ligue o computador com Windows ou o dispositivo móvel à impressora através do cabo USB. A área de armazenamento de massa da impressora é apresentada no ecrã do computador/dispositivo.

## **Nota**

Se a área de armazenamento de massa não for automaticamente apresentada, consulte as instruções de utilização do sistema operativo do computador/dispositivo para obter informações sobre como apresentar a área de armazenamento de massa.

- 4) Arraste e largue o ficheiro que pretende copiar para a área de armazenamento de massa.
- $\overline{5}$  Prima o botão Menu/ $\overline{ }$  (Seleção). O ficheiro de comandos é executado. A mensagem  $[{\rm Aquarde p.f.}]$  é apresentada no LCD.
- 6) Após a execução do ficheiro, é apresentada a mensagem  $\text{Armz. Massal}$  no LCD.
- **(7)** Para desligar o modo de armazenamento de massa, desligue a impressora. A impressora iniciará no seu modo de funcionamento normal.

## **A** Importante

- Quando a impressora é desligada, o modo de armazenamento de massa é desativado e quaisquer ficheiros na área de armazenamento de massa são eliminados.
- Esta funcionalidade suporta ficheiros ".bin", ".blf" e ".jpg". Não utilize outros formatos de ficheiro com esta funcionalidade.
- Não crie pastas na área de armazenamento de massa. Se for criada uma pasta, os ficheiros na pasta não serão executados.
- A capacidade da área de armazenamento de massa é de 15,8 MB.
- Se forem copiados vários ficheiros, a ordem pela qual os ficheiros serão executados não pode ser garantida.
- As funcionalidades de Wi-Fi e Bluetooth não estão disponíveis enquanto a impressora estiver a ser executada no modo de armazenamento de massa.
- Não aceda a outros ficheiros na área de armazenamento de massa ao executar um ficheiro copiado.

# **Imprimir imagens JPEG <sup>4</sup>**

É possível imprimir dados de imagem (JPEG) sem utilizar o controlador da impressora.

```
Nota
```
- É possível imprimir imagens JPEG através da funcionalidade de armazenamento de massa.
- É utilizado o perfil de envio de objetos (OPP, Object Push Profile) para imprimir através de uma ligação Bluetooth.
- Esta impressora irá converter uma imagem JPEG a cores numa imagem a "preto e branco" através de um processo de pontilhamento.
- Ao enviar uma imagem JPEG que já é a "preto e branco", este processo de pontilhamento pode tornar a imagem impressa pouco nítida.
- Para melhorar a qualidade da imagem, experimente desativar qualquer pré-processamento da imagem JPEG.
- Apenas podem ser impressas imagens JPEG. (Limitado a ficheiros com a extensão .jpg.)
- O tamanho máximo dos ficheiros é de 15,8 MB.
- A resolução máxima é a seguinte:

Altura  $\times$  largura = 24.000  $\times$  832 pontos

Se estes limites forem excedidos, os dados recebidos pela impressora serão ignorados e não serão impressos.

- $\blacksquare$  1 pixel impresso = 1 ponto.
- Esta impressora recorre a processamento binário (binário simples) para imprimir a imagem.
- A imagem é impressa com a proporção de altura/largura dos dados recebidos.

# **Atualização remota (apenas no modelo RJ-4250WB) <sup>4</sup>**

A funcionalidade de atualização remota permite a atualização semiautomática das definições da impressora através de uma ligação simples a uma pasta na rede onde os ficheiros de atualização estão situados. Para obter mais informações sobre a atualização remota, consulte *[Atualização remota \(apenas no modelo RJ-4250WB\)](#page-44-0)* [na página 44](#page-44-0).

# **Secção II**

 $\blacktriangleright$ 

# **Software**

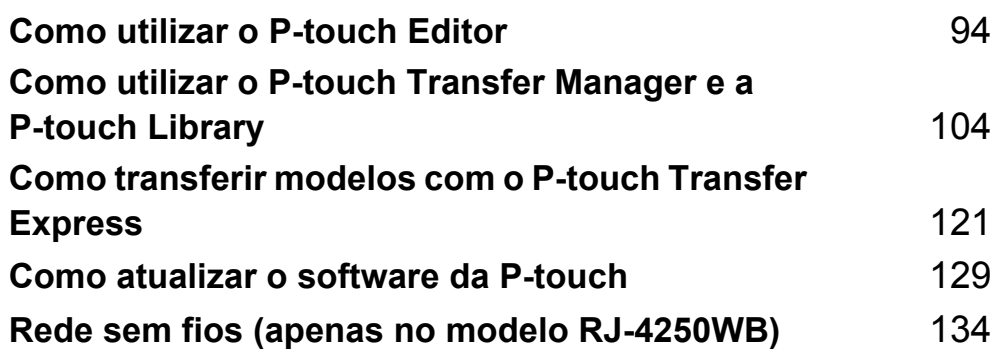

**5**

# <span id="page-94-1"></span><span id="page-94-0"></span>**Como utilizar o P-touch Editor**

# **Utilização do P-touch Editor <sup>5</sup>**

É necessário instalar o P-touch Editor e o controlador da impressora para poder utilizar a impressora com um computador com Windows.

Para descarregar o software e o controlador mais recente, visite o nosso site em: [install.brother](http://install.brother/)

# **Iniciar o P-touch Editor <sup>5</sup>**

**1** No Windows 10/Windows Server 2016 (RJ-4250WB) Clique em [**Iniciar**] > [**P-touch Editor 5.2**] em [**Brother P-touch**] ou faça duplo clique no ícone [**P-touch Editor 5.2**] no ambiente de trabalho.

#### **No Windows 8/Windows 8.1/Windows Server 2012 (RJ-4250WB)/Windows Server 2012 R2 (RJ-4250WB)**

Clique em [**P-touch Editor 5.2**] no ecrã [**Aplicações**] ou faça duplo clique no ícone [**P-touch Editor 5.2**] no ambiente de trabalho.

**No Windows 7/Windows Server 2008 (RJ-4250WB)/Windows Server 2008 R2 (RJ-4250WB)** Clique em [**Iniciar**] > [**Todos os Programas**] > [**Brother P-touch**] > [**P-touch Editor 5.2**] ou faça duplo clique no ícone de atalho [**P-touch Editor 5.2**] no ambiente de trabalho.

2 Quando o P-touch Editor iniciar, escolha se pretende criar um novo esquema ou abrir um esquema existente.

# **Nota**

Para alterar a forma como o P-touch Editor é iniciado, clique em [**Ferramentas**] > [**Opções**] na barra de menus do P-touch Editor para apresentar a caixa de diálogo [**Opções**]. No lado esquerdo, escolha o cabeçalho [**Geral**] e depois a definição que pretende na caixa de listagem [**Operações**] em [**Definições de arranque**]. A predefinição de fábrica é [**Apresentar nova vista**].

Como utilizar o P-touch Editor

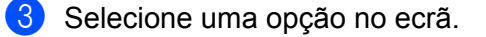

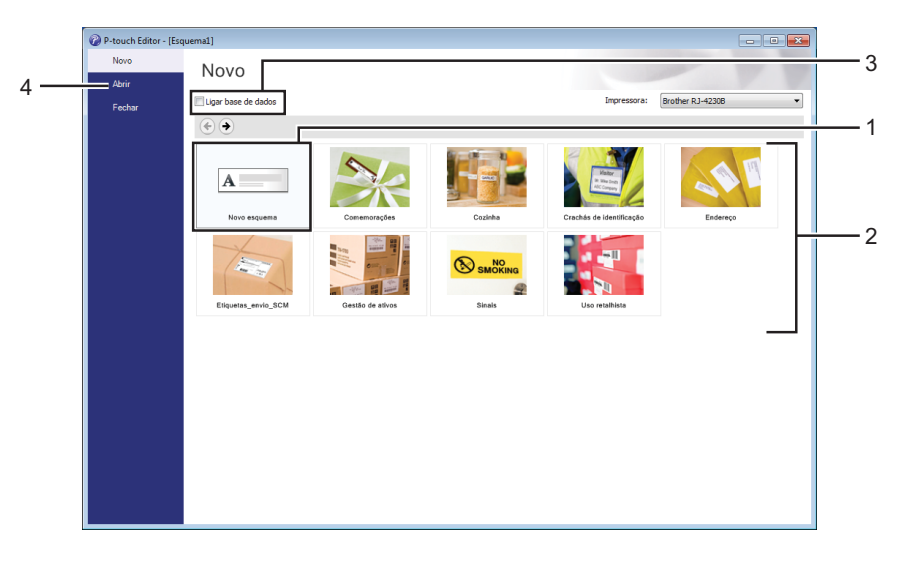

- 1 Para criar um novo esquema, faça duplo clique em [**Novo esquema**] ou clique em [**Novo esquema**] e depois clique em  $[$   $\rightarrow$   $]$ .
- 2 Para criar um novo esquema utilizando um esquema predefinido, faça duplo clique num botão de categoria ou selecione um botão de categoria e depois clique em  $[$   $\rightarrow$   $]$ .
- 3 Para ligar um esquema predefinido a uma base de dados, marque a caixa de verificação junto a [**Ligar base de dados**].
- 4 Para abrir um esquema existente, clique em [**Abrir**].

# **Imprimir com o P-touch Editor <sup>5</sup>**

#### ■ Modo Express

Este modo permite-lhe criar rapidamente esquemas que incluem texto e imagens.

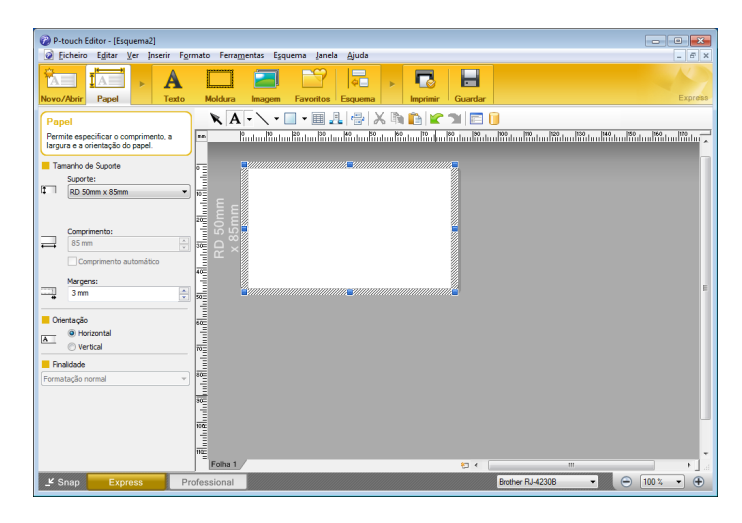

Configure as definições no ecrã de impressão antes de imprimir.

Para imprimir, clique em [**Ficheiro**] > [**Imprimir**] na barra de menus ou clique no ícone "Imprimir".

#### ■ Modo Professional

Este modo permite-lhe criar esquemas utilizando uma grande variedade de ferramentas e opções avançadas.

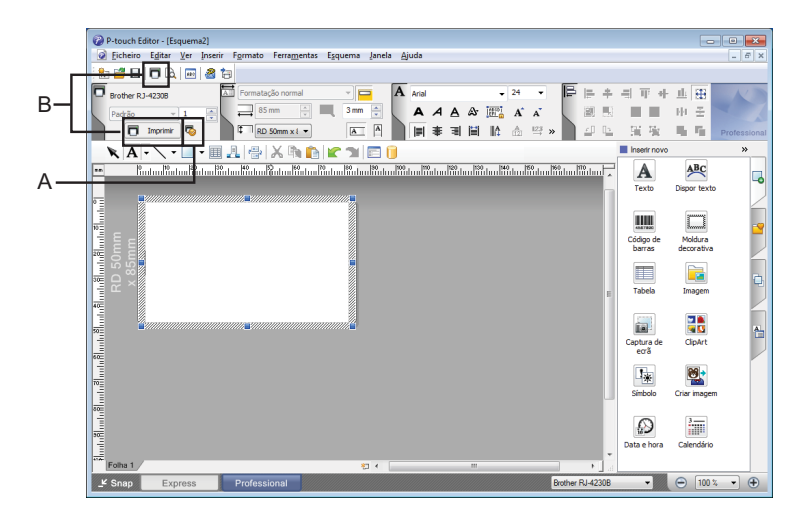

Configure as definições no ecrã de impressão antes de imprimir.

Para imprimir, clique em [**Ficheiro**] > [**Imprimir**] na barra de menus ou clique no ícone "Imprimir" (A). Além disso, clique no ícone [**Imprimir**] (B) para começar a imprimir sem alterar as definições.

#### ■ Modo Snap

Este modo permite-lhe capturar a totalidade ou uma parte do conteúdo do ecrã do computador, imprimi-la como imagem e guardá-la para utilização futura.

a Clique no botão de seleção do modo [**Snap**]. É apresentada a caixa de diálogo [**Descrição do modo Snap**].

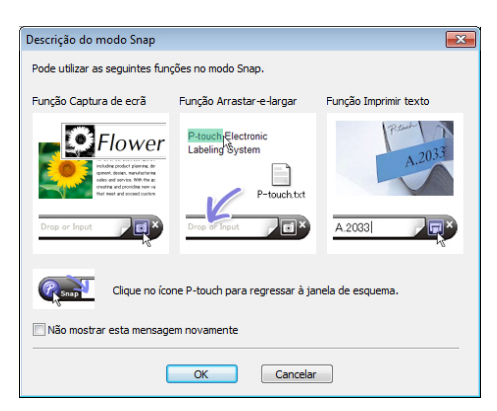

**2** Clique em [OK].

É apresentada a paleta do modo [**Snap**].

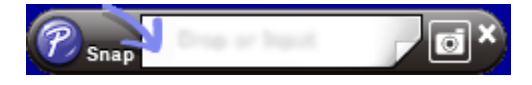

# **Sugestões para a criação de modelos <sup>5</sup>**

No computador, para criar um esquema de etiqueta, utilize o P-touch Editor 5.2, que é possível descarregar a partir do site em [install.brother.](http://install.brother/) Para obter mais informações sobre a utilização da aplicação, consulte *[Como utilizar o P-touch Editor](#page-94-1)* na página 94.

# **Criar um modelo <sup>5</sup>**

■ Amostra de etiqueta

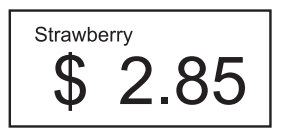

#### **1** No Windows 10/Windows Server 2016 (RJ-4250WB) Clique em [**Iniciar**] > [**P-touch Editor 5.2**] em [**Brother P-touch**] ou faça duplo clique no ícone [**P-touch Editor 5.2**] no ambiente de trabalho.

#### **No Windows 8/Windows 8.1/Windows Server 2012 (RJ-4250WB)/Windows Server 2012 R2 (RJ-4250WB)**

Clique em [**P-touch Editor 5.2**] no ecrã [**Aplicações**] ou faça duplo clique no ícone [**P-touch Editor 5.2**] no ambiente de trabalho.

**No Windows 7/Windows Server 2008 (RJ-4250WB)/Windows Server 2008 R2 (RJ-4250WB)** Clique em [**Iniciar**] > [**Todos os Programas**] > [**Brother P-touch**] > [**P-touch Editor 5.2**] ou faça duplo clique no ícone de atalho [**P-touch Editor 5.2**] no ambiente de trabalho.

2) Quando o P-touch Editor iniciar, escolha se pretende criar um novo esquema ou abrir um esquema existente.

Clique em [**Papel**] (1) e especifique o papel e o comprimento (2). (Este exemplo ilustra o modo [**Express**].)

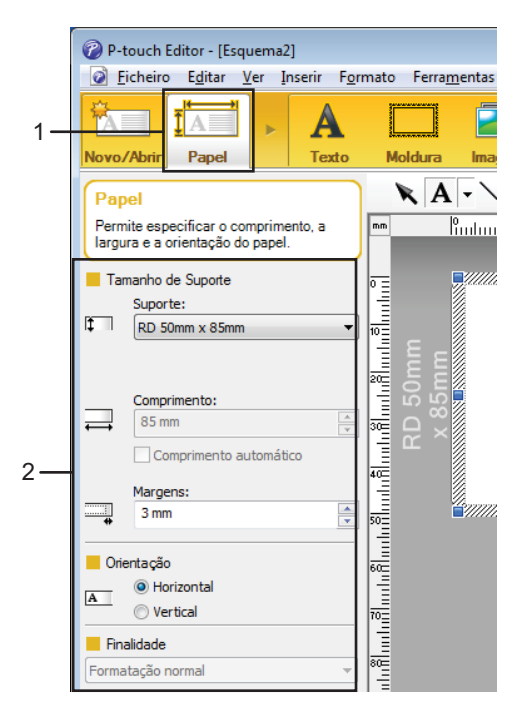

d Clique em [**Texto**] (1) e especifique o tipo de letra e o estilo (2).

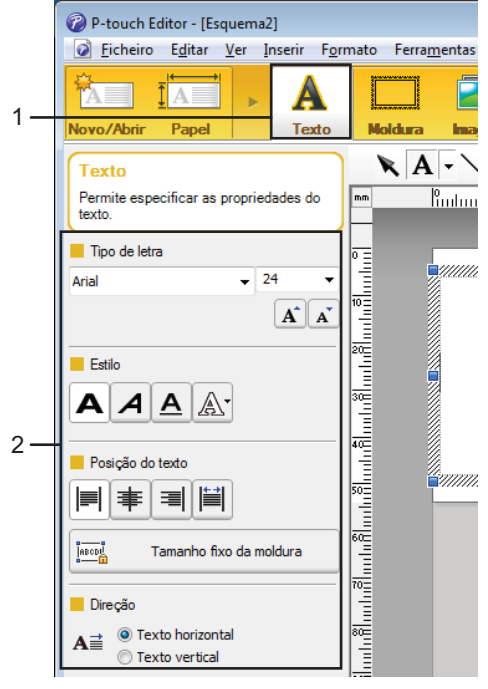

<span id="page-100-0"></span>Se clicar em  $\overline{A}$   $\overline{\cdot}$ , aparece o cursor, para que possa ser introduzido texto.

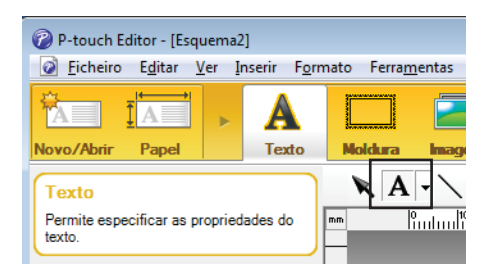

- <span id="page-100-1"></span>f Após adicionar o texto, clique na caixa de texto para a deslocar dentro do modelo.
- R[e](#page-100-0)pita os passos  $\bigcirc$  e  $\bigcirc$  para introduzir texto e organizar o esquema.
- **8** [**Ficheiro**] > [**Guardar como**] na barra de menus e depois especifique um nome de ficheiro para guardar o modelo.

#### **Inserir a data e a hora numa etiqueta <sup>5</sup>**

**1** No P-touch Editor 5.2, abra o esquema de etiqueta que pretende editar.

b Na barra de menus, clique em [**Inserir**] > [**Data/hora**] para visualizar a caixa de diálogo [**Propriedades de Data e hora**]. Selecione definições para o formato do texto que pretende inserir.

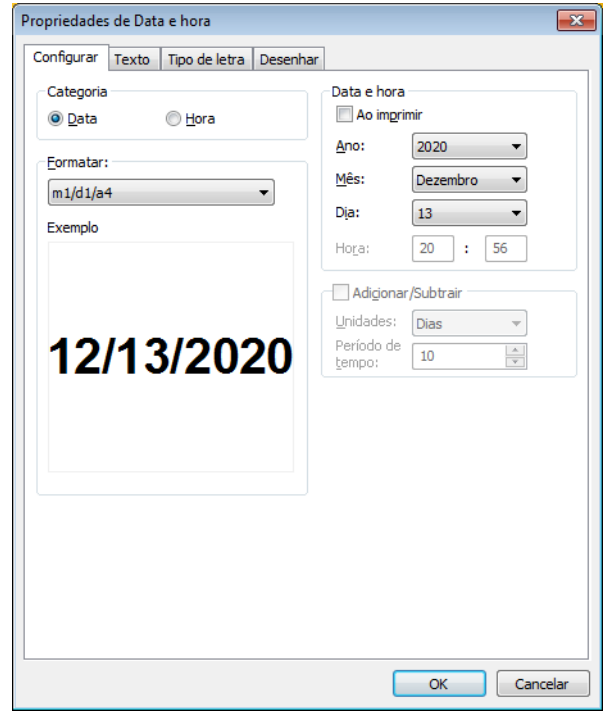

#### *<u>O* Importante</u>

A data e a hora inseridas na etiqueta serão impressas no tamanho de carateres predefinido da impressora. Dado que o tamanho de carateres é determinado pelo tamanho do objeto de data e hora, ajuste o objeto para o tamanho que pretende no P-touch Editor 5.2 antes de transferir o esquema de etiqueta para a impressora.

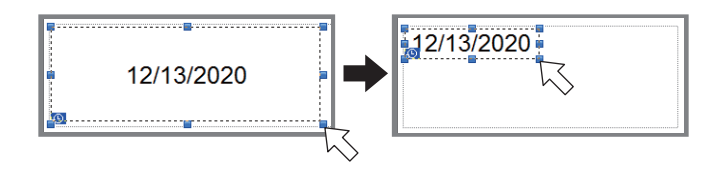

## **Associar uma base de dados a um modelo <sup>5</sup>**

#### ■ Amostra de etiqueta

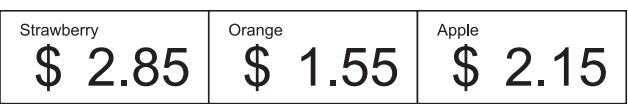

É possível associar uma base de dados ao modelo que foi criado. Já que o texto do modelo pode ser substituído por texto da base de dados, é possível imprimir várias etiquetas através da simples criação de um único modelo.

Para obter mais informações sobre como criar bases de dados e definições de bases de dados, consulte [**Ajuda do P-touch Editor**].

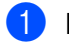

Prepare previamente um ficheiro de base de dados.

#### **Nota**

- É possível utilizar ficheiros guardados nos formatos XLS, XLSX, MDB, CSV, TXT e ACCDB como bases de dados.
- Apenas é possível associar uma base de dados a um único modelo. Nessa base de dados, é possível criar um máximo de 65.000 registos. (O tamanho total dos modelos e bases de dados combinados tem o limite de 12 MB.)
- 2 No P-touch Editor 5.2, abra o modelo a associar à base de dados.
- c Na barra de menus, clique em [**Ficheiro**] [**Base de dados**] [**Ligar**] ou para visualizar a caixa de diálogo [**Abrir base de dados**]. Selecione [**Ligar ficheiro de base de dados**], clique em [**Procurar**] e depois selecione a base de dados que pretende associar.

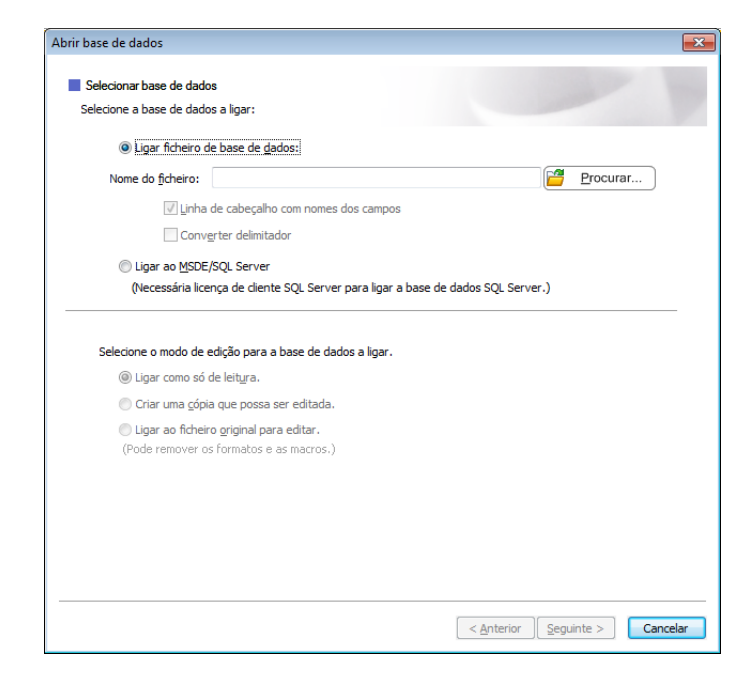

#### Clique em [**Seguinte**].

d Através de [**Campo da base de dados**] em [**Campos intercalados**], especifique qual a coluna da base de dados que será associada a cada objeto e depois clique em [**OK**].

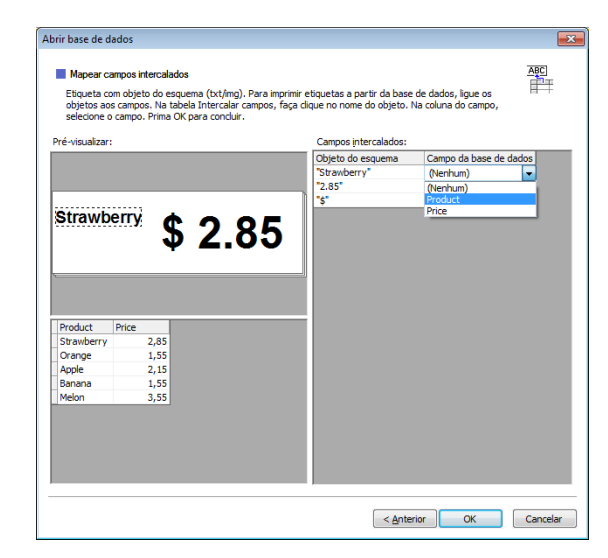

6 O modelo e a base de dados serão associados e a janela principal é apresentada. Clique para selecionar a linha da base de dados com o texto a substituir e apresentar uma pré-visualização da etiqueta.

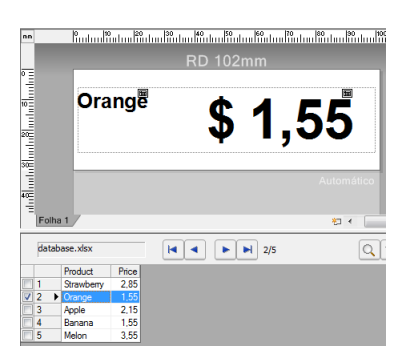

Por fim, transfira o modelo criado para a impressora utilizando o P-touch Transfer Manager.

Para obter mais detalhes, consulte *[Como utilizar o P-touch Transfer Manager e a P-touch Library](#page-104-0)* na página 104.

**6**

# <span id="page-104-0"></span>**Como utilizar o P-touch Transfer Manager e a P-touch Library <sup>6</sup>**

# **P-touch Transfer Manager <sup>6</sup>**

Este programa permite-lhe transferir modelos e outros dados para a impressora e efetuar cópias de segurança dos seus dados num computador com Windows.

O P-touch Transfer Manager transfere primeiro os dados para a impressora e depois o P-touch Template envia dados de texto que irão ser inseridos no modelo e impressos. Para obter mais informações sobre o P-touch Template, descarregue o *"P-touch Template Manual/Command Reference" (Manual do P-touch Template/Referência de comandos)* (apenas disponível em inglês) a partir do Brother support website em [support.brother.com/manuals](http://support.brother.com/manuals)

É necessária a função de transferência para utilizar o P-touch Template.

O modelo também pode ser transferido através da rede.

# **Transferir o modelo para o P-Touch Transfer Manager <sup>6</sup>**

Para utilizar o P-touch Transfer Manager, tem primeiro de transferir modelos criados no P-touch Editor para o P-touch Transfer Manager.

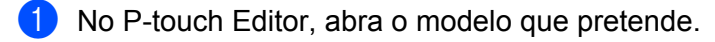

b Clique em [**Ficheiro**] > [**Transferir modelo**] > [**Transferir**].

Quando o P-touch Transfer Manager inicia, é apresentada a janela principal.

## **Nota**

O método seguinte também pode ser usado para iniciar o P-touch Transfer Manager.

#### **No Windows 10/Windows Server 2016 (RJ-4250WB):**

Clique em [**Iniciar**] > [**P-touch Transfer Manager 2.3**] em [**Brother P-touch**].

**No Windows 8/Windows 8.1/Windows Server 2012 (RJ-4250WB)/Windows Server 2012 R2 (RJ-4250WB):**

Clique em [**P-touch Transfer Manager 2.3**] no ecrã [**Aplicações**].

**No Windows 7/Windows Server 2008 (RJ-4250WB)/Windows Server 2008 R2 (RJ-4250WB):** Clique em [**Iniciar**] > [**Todos os Programas**] > [**Brother P-touch**] > [**P-touch Tools**] > [**P-touch Transfer Manager 2.3**].

Como utilizar o P-touch Transfer Manager e a P-touch Library

#### **Janela principal <sup>6</sup>**

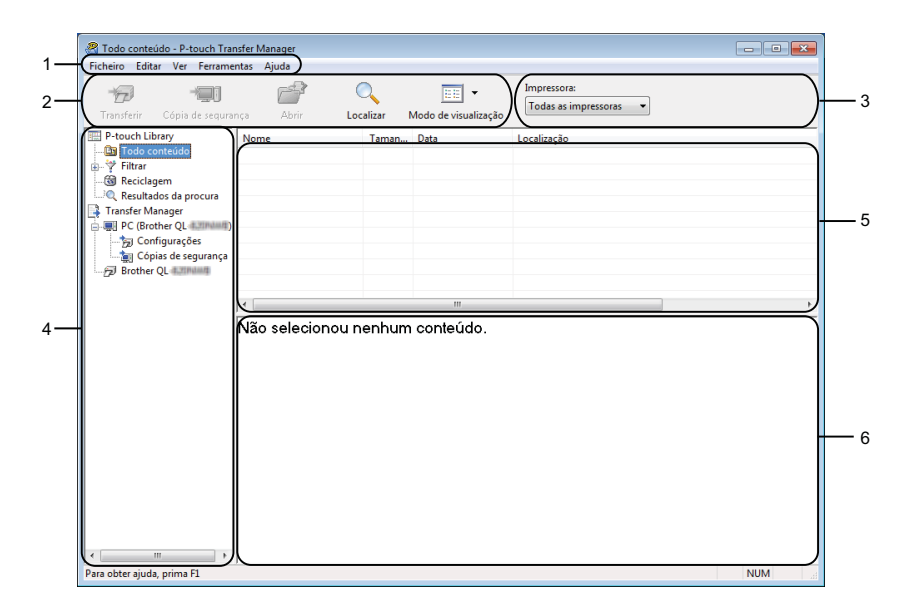

#### **1 Barra de menus**

Permite o acesso a vários comandos, que estão agrupados sob cada título de menu ([**Ficheiro**], [**Editar**], [**Ver**], [**Ferramentas**] e [**Ajuda**]) de acordo com as suas funções.

#### **2 Barra de ferramentas**

Permite o acesso a comandos frequentemente utilizados.

#### **3 Seletor da impressora**

Permite-lhe selecionar a impressora para a qual os dados serão transferidos. Quando seleciona uma impressora, na lista de dados aparecem apenas os dados que podem ser enviados para a impressora selecionada.

#### **4 Lista de pastas**

Apresenta uma lista de pastas e impressoras. Quando seleciona uma pasta, os modelos na pasta selecionada são apresentados na lista de modelos.

Se selecionar uma impressora, são apresentados os modelos atuais e outros dados armazenados na impressora.

#### **5 Lista de modelos**

Apresenta uma lista de modelos na pasta selecionada.

#### **6 Pré-visualização**

Apresenta uma pré-visualização dos modelos na lista de modelos.

# **Explicação dos ícones da barra de ferramentas**

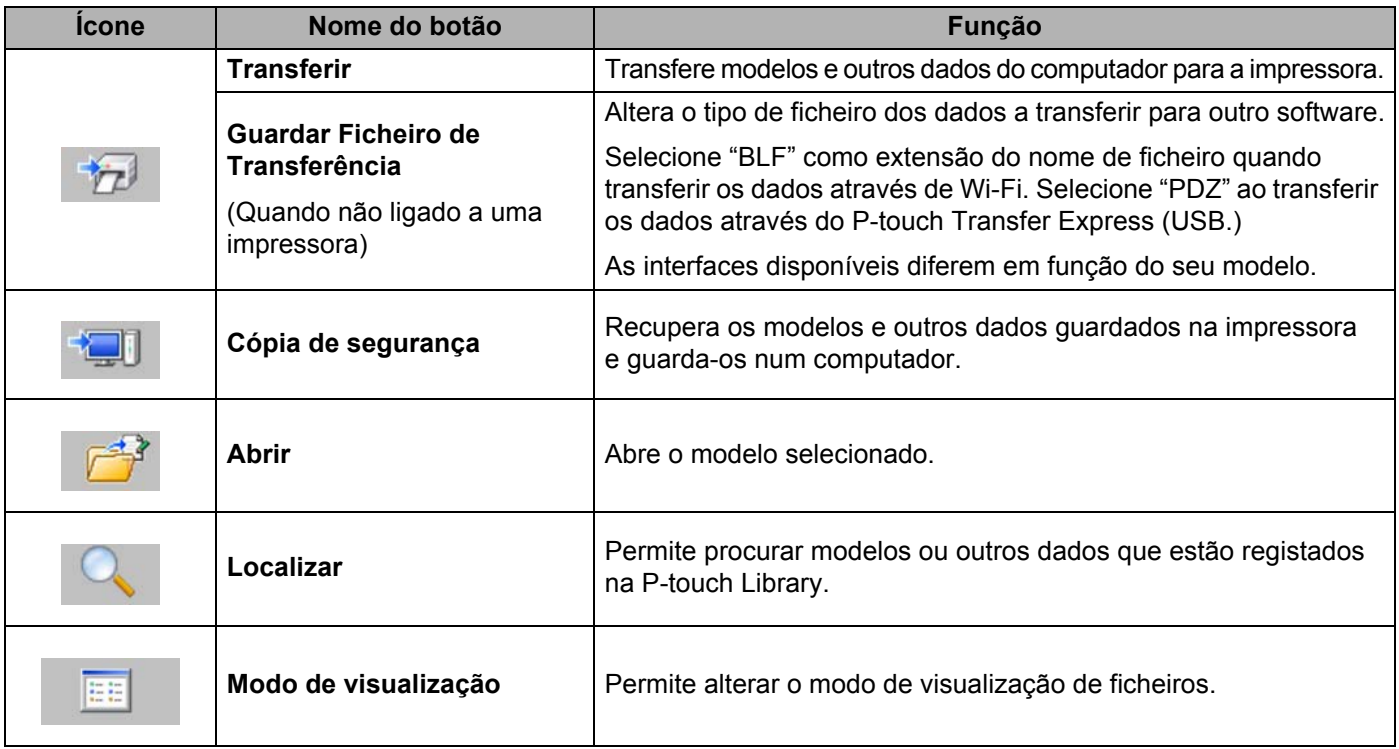
# **Transferir modelos ou outros dados do computador para a impressora <sup>6</sup>**

Utilize o seguinte procedimento para transferir modelos, bases de dados e imagens do computador para a impressora.

1 Lique o computador e a impressora através de um cabo USB e depois lique a energia da impressora. O nome do modelo da impressora é apresentado junto a um ícone de impressora na vista de pastas. Se selecionar a impressora na vista de pastas, são apresentados os modelos atuais e outros dados guardados na impressora.

### **Nota**

- Se a impressora estiver desligada ou offline, não é apresentada na vista de pastas.
- Antes de transferir os dados, certifique-se de que o computador e a impressora estão devidamente ligados através de um cabo USB ou de Wi-Fi e de que a alimentação da impressora está ligada.
- 2) Selecione a impressora para a qual pretende transferir o modelo ou outros dados.

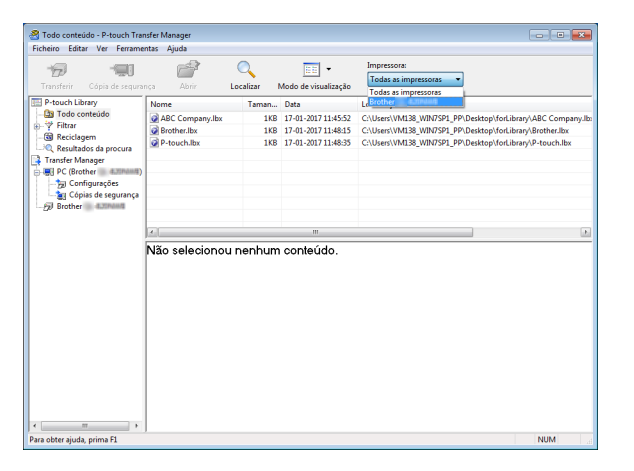

c Clique com o botão direito do rato na pasta [**Configurações**], selecione [**Novo**] e crie uma nova pasta.

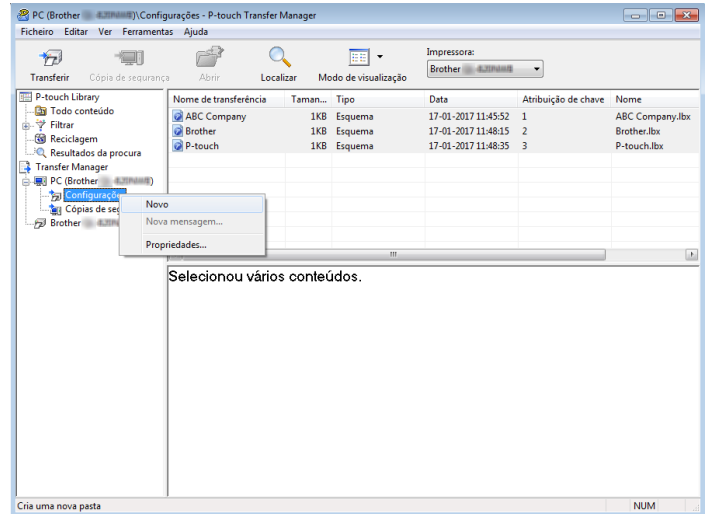

#### $\overline{a}$  Arraste o modelo ou outros dados que pretende transferir para a nova pasta.

#### **Especificações da função de transferência**

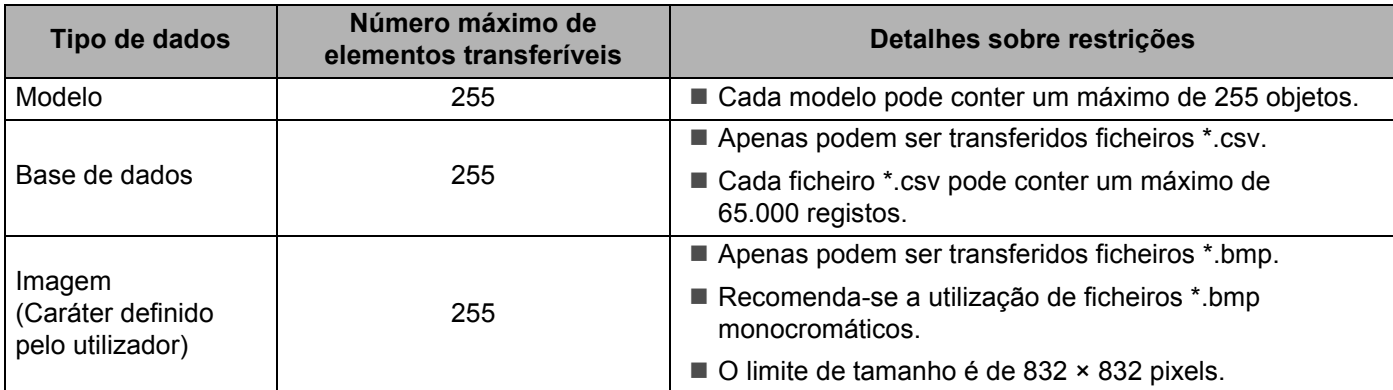

### **Nota**

Pode confirmar o espaço disponível na memória de ficheiros de transferência ao imprimir o relatório de definições da impressora. Para mais informações, consulte *[Imprimir as informações da impressora](#page-90-0)* [na página 90.](#page-90-0)

Consulte [**RomFree**] para obter informações sobre o espaço disponível\*.

O espaço disponível que aparece em "RomFree = \*\*\*\*\*\*\* byte" pode ser diferente do espaço efetivamente disponível.

Pode visualizar os modelos e outros dados ao selecionar:

- A pasta na pasta [**Configurações**]
- [**Todo conteúdo**]
- Uma das categorias em [**Filtrar**], como [**Esquemas**]

Ao transferir vários modelos ou outros dados, arraste todos os ficheiros que pretende transferir para a nova pasta.

É atribuído a cada ficheiro um número de chave (localização de memória na impressora) quando é colocado na nova pasta.

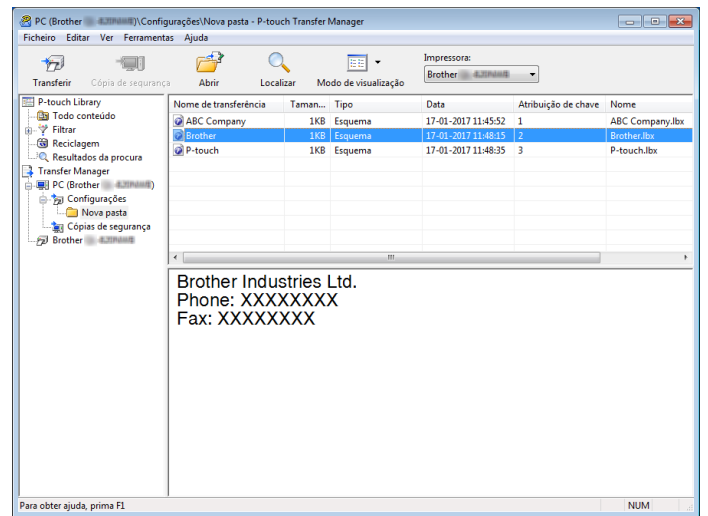

**6** Para alterar o número de chave que foi atribuído a um elemento, clique com o botão direito do rato sobre o elemento, selecione [**Atribuição de chave**] e depois selecione o número de chave que pretende.

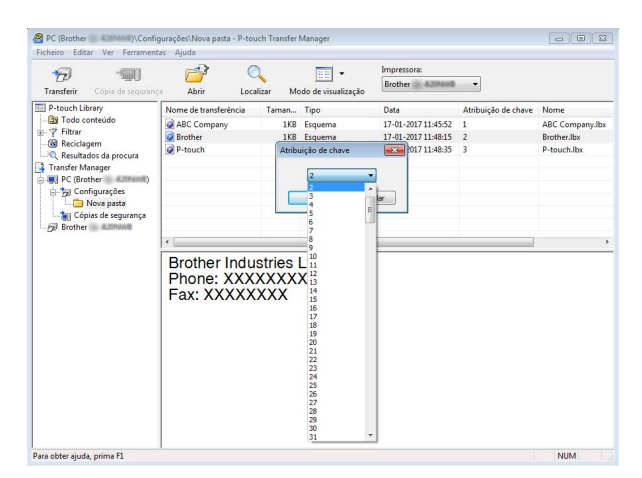

### **Nota**

- Exceto para os dados nas bases de dados, é atribuído um número de chave a todos os dados transferidos para a impressora.
- Se o modelo ou outros dados transferidos para a impressora possuírem o mesmo número de chave que outro modelo já guardado na impressora, o novo modelo irá substituir o antigo. Pode confirmar as atribuições de número de chave dos modelos guardados na impressora ao fazer uma cópia de segurança dos modelos ou outros dados. Para mais informações, consulte *[Criar cópias de segurança de modelos](#page-112-0)  [ou outros dados guardados na impressora](#page-112-0)* na página 112.
- Se a memória da impressora estiver cheia, retire um ou mais modelos da memória de armazenamento da impressora. Para mais informações, consulte *[Criar cópias de segurança de modelos ou outros dados](#page-112-0)  [guardados na impressora](#page-112-0)* na página 112.
- **6** Para alterar os nomes dos modelos ou outros dados a ser transferidos, clique no elemento pretendido e depois introduza o novo nome. O número de carateres utilizados para os nomes de modelos pode ser limitado, consoante o modelo da impressora.

<sup>7</sup> Selecione a pasta que contém os modelos ou outros dados que pretende transferir e depois clique em [**Transferir**]. É apresentada uma mensagem de confirmação.

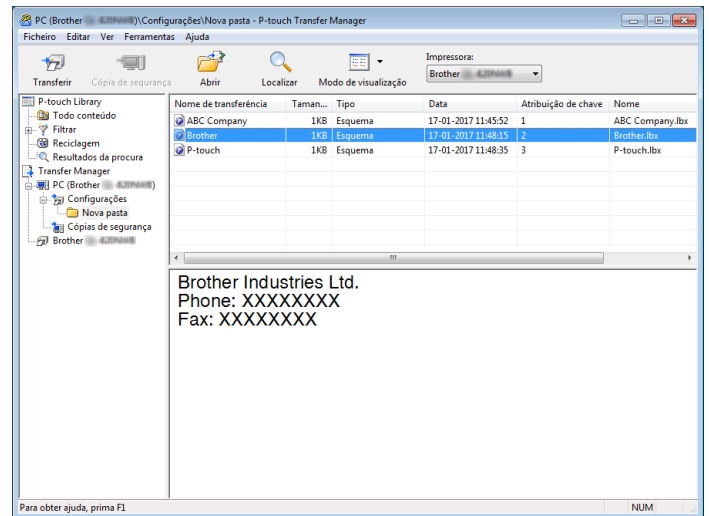

**Nota**

8 Clique em [OK].

- Também pode transferir elementos individuais para a impressora sem adicioná-los a uma pasta. Selecione o modelo ou outros dados que pretende transferir e depois clique em [**Transferir**].
- Vários elementos e pastas podem ser selecionados e transferidos numa única operação.

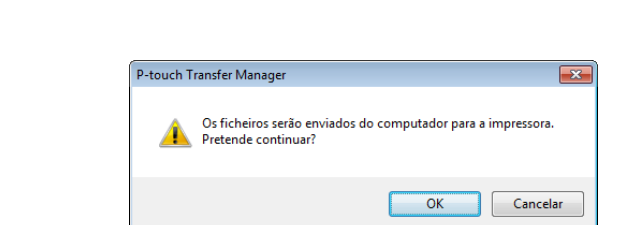

Os elementos selecionados são transferidos para a impressora.

# <span id="page-112-0"></span>**Criar cópias de segurança de modelos ou outros dados guardados na impressora <sup>6</sup>**

Siga o seguinte procedimento para recuperar modelos ou outros dados guardados na impressora e guardá- -los num computador.

### **A** Importante

- As cópias de segurança de modelos ou outros dados não podem ser editadas no computador.
- Consoante o modelo da impressora, as cópias de segurança de modelos ou outros dados criadas num determinado modelo de impressora podem não estar disponíveis para transferência para outro modelo de impressora.

**a Ligue o computador e a impressora e, em seguida, ligue a energia da impressora.** O nome do modelo da impressora aparece na vista de pastas. Se selecionar uma impressora na vista de pastas, são apresentados os modelos atuais e outros dados armazenados na impressora.

### $\overline{a}$  Selecione a impressora a partir da qual pretende criar a cópia de segurança e clique em [**Cópia de segurança**].

É apresentada uma mensagem de confirmação.

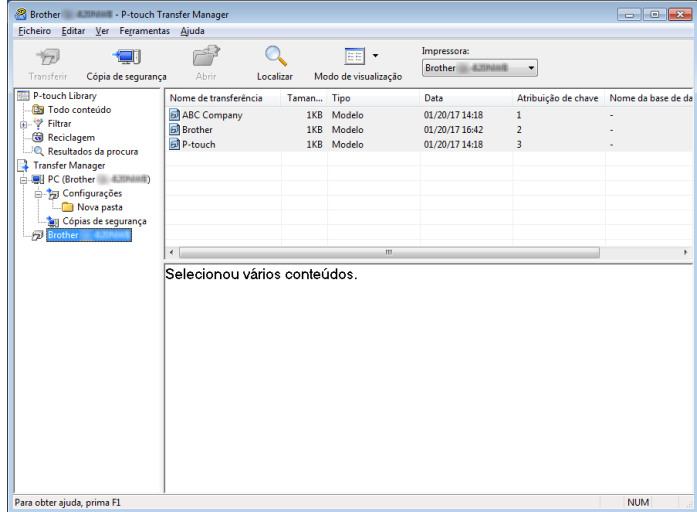

#### c Clique em [**OK**].

É criada uma nova pasta sob a impressora na vista de pastas. O nome da pasta baseia-se na data e hora de criação da cópia de segurança. Todos os modelos e outros dados da impressora são transferidos para a nova pasta e guardados no computador.

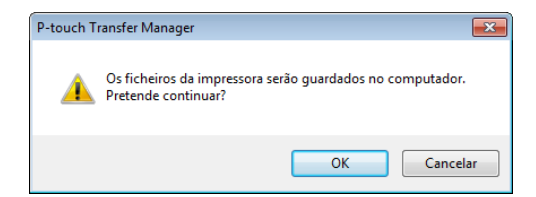

### **Eliminar dados da impressora <sup>6</sup>**

Siga o seguinte procedimento para eliminar todos os modelos ou outros dados que estão guardados na impressora.

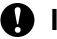

#### **A** Importante

Esta funcionalidade apenas está disponível quando o computador e a impressora estão ligados através de USB.

**a** Ligue o computador e a impressora.

O nome do modelo da impressora é apresentado junto a um ícone de impressora na vista de pastas.

b Clique com o botão direito do rato na impressora e selecione [**Eliminar tudo**].

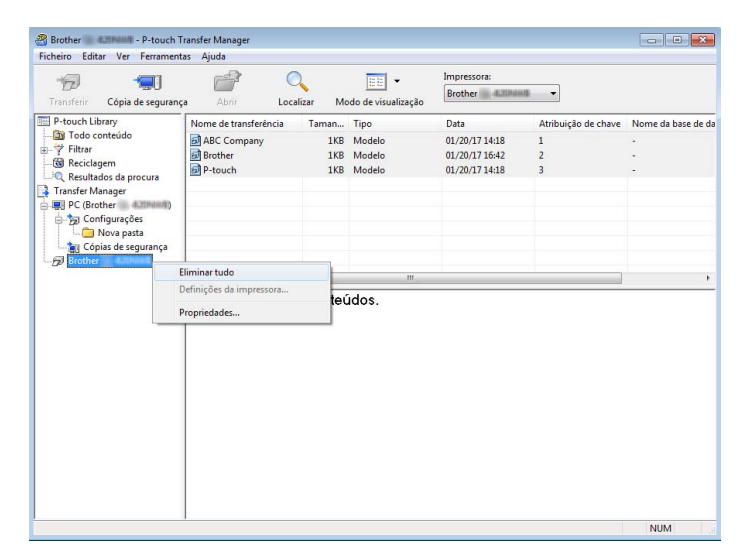

É apresentada uma mensagem de confirmação.

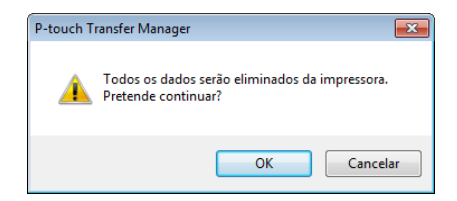

c Clique em [**OK**].

Todos os modelos e outros dados guardados na impressora são eliminados.

# **Criar ficheiros de Transferência e ficheiros de Pacote de transferência <sup>6</sup>**

Pode utilizar o P-touch Transfer Manager para guardar dados de modelos, que foram criados utilizando o P-touch Editor, no formato .blf ou .pdz. Pode transferir estes ficheiros neste formato para uma impressora a partir de um computador ou dispositivo móvel. Também pode imprimir ficheiros no formato BLF quando a impressora está no modo de armazenamento de massa.

**1** Crie o modelo utilizando o P-touch Editor e depois transfira-o para o P-touch Transfer Manager. Para mais informações, consulte *[Transferir o modelo para o P-Touch Transfer Manager](#page-105-0)* na página 105.

b Sem ligar a impressora ao computador, selecione [**Configurações**] na janela do P-touch Transfer Manager e depois selecione o modelo a guardar.

### **Nota**

Pode selecionar vários modelos em simultâneo.

**63** Clique em [**Ficheiro**] > [**Guardar Ficheiro de Transferência**].

#### **A** Importante

O botão [**Guardar Ficheiro de Transferência**] apenas é apresentado se a impressora estiver desligada do computador ou offline.

### **Nota**

- Se clicar em [**Guardar Ficheiro de Transferência**] após selecionar [**Configurações**], todos os modelos na pasta são guardados como ficheiro do BRAdmin (.blf) ou ficheiro de Pacote de transferência (.pdz).
- Pode combinar vários modelos num único ficheiro do BRAdmin (.blf) ou ficheiro de Pacote de transferência (.pdz).

d Em [**Guardar com o tipo**], selecione o formato em que pretende guardar o modelo, depois introduza o nome e guarde o modelo.

Selecione o formato BLF ao imprimir utilizando o modo de armazenamento de massa ou ligando o seu dispositivo móvel à impressora através de Wireless Direct ou Wi-Fi e selecione o formato PDZ ao ligar através de Bluetooth.

Os modelos são guardados como um ficheiro do BRAdmin (.blf) ou ficheiro de Pacote de transferência (.pdz).

# **Utilização da P-touch Library <sup>6</sup>**

Este programa permite-lhe gerir e imprimir modelos do P-touch Editor.

# **Iniciar a P-touch Library <sup>6</sup>**

**No Windows 10/Windows Server 2016 (RJ-4250WB):**

Clique em [**Iniciar**] > [**P-touch Library 2.3**] em [**Brother P-touch**].

**No Windows 8/Windows 8.1/Windows Server 2012 (RJ-4250WB)/Windows Server 2012 R2 (RJ-4250WB):** Clique em [**P-touch Library 2.3**] no ecrã [**Aplicações**].

**No Windows 7/Windows Server 2008 (RJ-4250WB)/Windows Server 2008 R2 (RJ-4250WB):** Clique em [**Iniciar**] > [**Todos os Programas**] > [**Brother P-touch**] > [**P-touch Tools**] > [**P-touch Library 2.3**].

Quando a P-touch Library inicia, é apresentada a janela principal.

#### **Janela principal <sup>6</sup>**

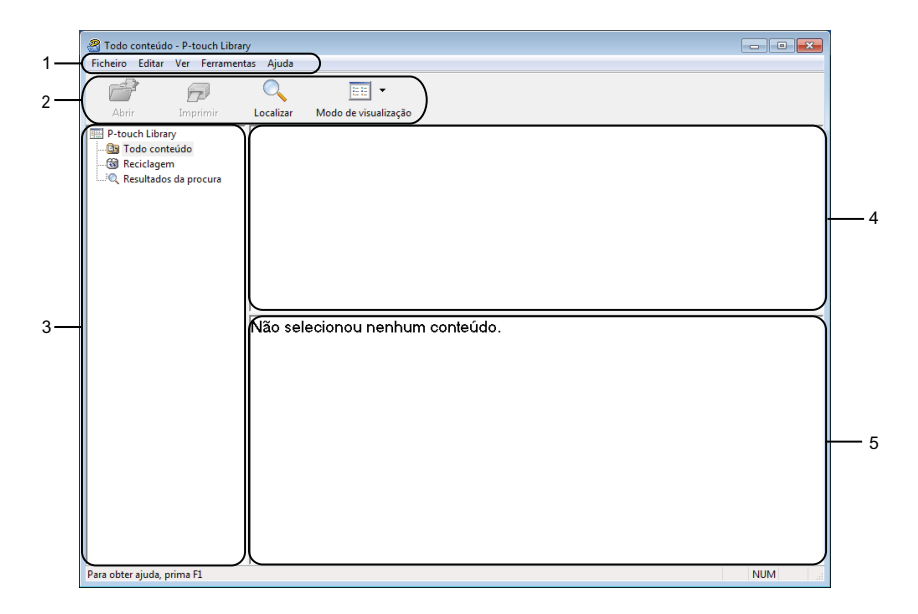

#### **1 Barra de menus**

Permite o acesso a todos os comandos disponíveis, que estão agrupados sob cada título de menu ([**Ficheiro**], [**Editar**], [**Ver**], [**Ferramentas**] e [**Ajuda**]) de acordo com as suas funções.

#### **2 Barra de ferramentas**

Permite o acesso a comandos frequentemente utilizados.

#### **3 Lista de pastas**

Apresenta uma lista de pastas. Quando seleciona uma pasta, os modelos na pasta selecionada são apresentados na lista de modelos.

#### **4 Lista de modelos**

Apresenta uma lista de modelos ou outros dados na pasta selecionada.

### **5 Pré-visualização**

Apresenta uma pré-visualização dos modelos ou outros dados selecionados na lista de modelos.

### **Explicação dos ícones da barra de ferramentas**

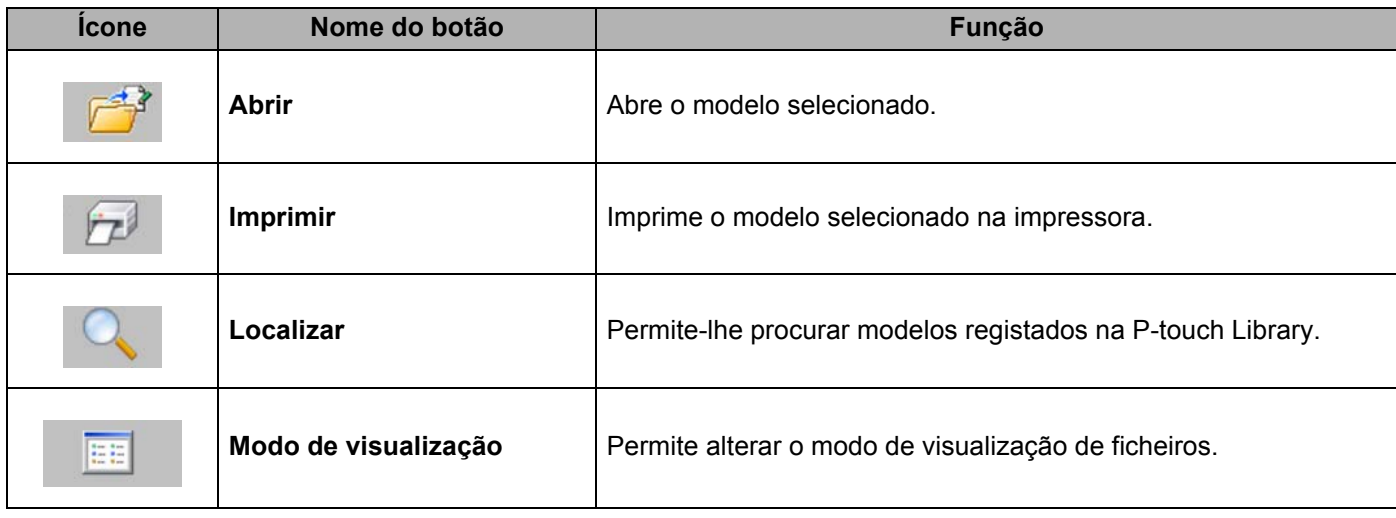

# **Abrir e editar modelos <sup>6</sup>**

Todo conteúdo - P-touch Library  $\begin{array}{c|c|c|c|c} \hline \multicolumn{3}{c|}{\textbf{a}} & \multicolumn{3}{c|}{\textbf{b}} & \multicolumn{3}{c|}{\textbf{X}} \\ \hline \multicolumn{3}{c|}{\textbf{a}} & \multicolumn{3}{c|}{\textbf{b}} & \multicolumn{3}{c|}{\textbf{X}} \\ \hline \multicolumn{3}{c|}{\textbf{a}} & \multicolumn{3}{c|}{\textbf{b}} & \multicolumn{3}{c|}{\textbf{B}} & \multicolumn{3}{c|}{\textbf{X}} \\ \hline \multicolumn{3}{c|}{\textbf{a}} & \multicolumn{3$ Ficheiro Editar Ver Ferramentas Ajuda Abrir Imprimir<br>
Abrir Imprimir<br>
Brouch Library<br>
Gly Todo contedio<br>
Gly Resultados da procura<br>
Die Resultados da procura  $\fbox{\parbox{1.5in}{ \begin{picture}(10,10) \put(0,0){\line(1,0){15}} \put(0,0){\line(1,0){15}} \put(0,0){\line(1,0){15}} \put(0,0){\line(1,0){15}} \put(0,0){\line(1,0){15}} \put(0,0){\line(1,0){15}} \put(0,0){\line(1,0){15}} \put(0,0){\line(1,0){15}} \put(0,0){\line(1,0){15}} \put(0,0){\line(1,0){15}} \put(0,0){\line(1,0){15}} \put(0,0){\line(1$ Taman... Data Localização 186 17-01-2017 11:48:15 | C:\Users\VM138\_WIN75PL\_PP\Destop\forLibrary\Brother.lbx<br>1KB 17-01-2017 11:48:15 | C:\Users\VM138\_WIN75PL\_PP\Desktop\forLibrary\Brother.lbx<br>1KB | 17-01-2017 11:48:35 | C:\Users\VM138\_WIN75PL\_PP\Des ABC Company<br>Phone: XXXXXXXX .<br>Para obter ajuda, prima F1 **NUM** 

Selecione o modelo que pretende abrir ou editar e depois clique em [**Abrir**].

O programa associado ao modelo é iniciado para que possa editar o modelo.

# **Imprimir modelos <sup>6</sup>**

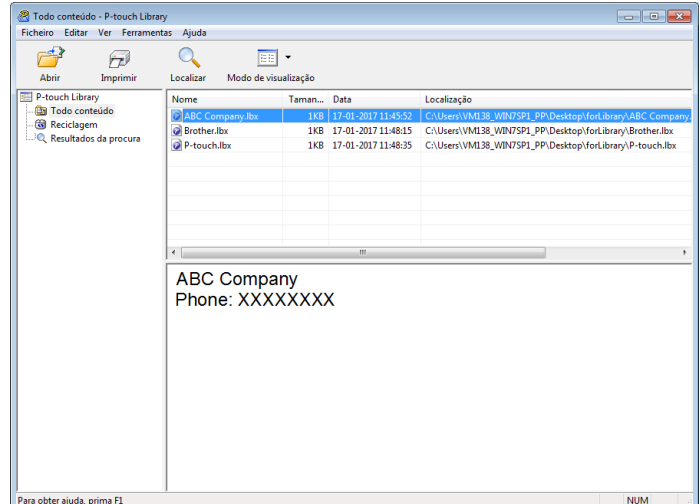

Selecione o modelo que pretende imprimir e clique em [**Imprimir**].

A impressora ligada imprime o modelo.

# **Procurar modelos <sup>6</sup>**

Pode procurar modelos registados na P-touch Library.

### **a** Clique em [Localizar].

É apresentada a caixa de diálogo [**Localizar**].

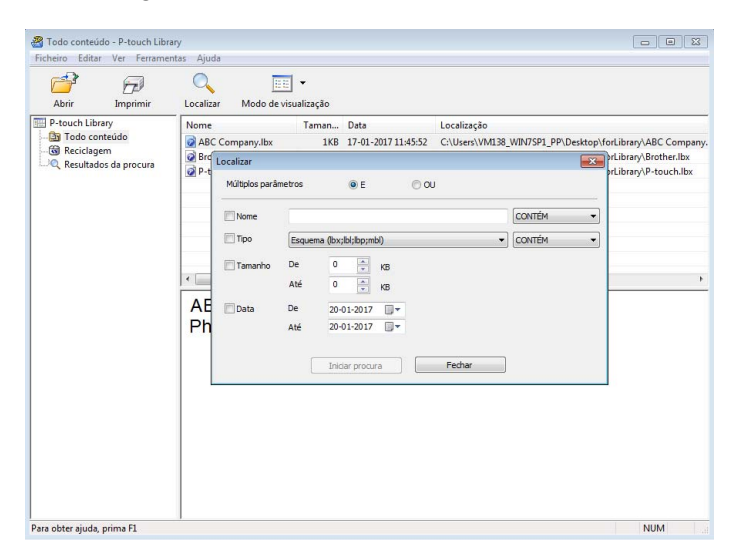

2 Especifique os critérios de procura. Estão disponíveis os seguintes critérios de procura:

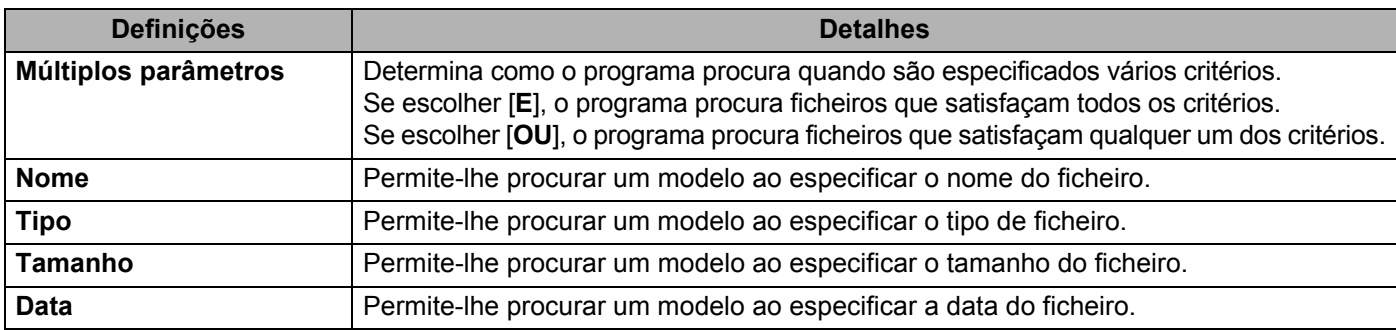

### **8** Clique em [Iniciar procura].

A procura é iniciada e os resultados da procura são apresentados.

#### d Feche a caixa de diálogo [**Localizar**].

Para confirmar os resultados de procura, clique em [**Resultados da procura**] na vista de pastas.

## **Nota**

Pode registar modelos na P-touch Library ao arrastar e largar os ficheiros na pasta [**Todo conteúdo**] ou na lista de pastas. Também pode configurar o P-touch Editor para registar automaticamente modelos na P-touch Library, através do procedimento que se segue:

- 1 No menu do P-touch Editor, escolha [**Ferramentas**] > [**Opções**].
- 2 Na caixa de diálogo [**Opções**], clique em [**Geral**] > [**Definições de registo**].
- 3 Escolha o momento para registar os modelos criados com o P-touch Editor e clique em [**OK**].

# **Como transferir modelos com o P-touch Transfer Express**

Pode transferir modelos para a impressora através do P-touch Transfer Express. O administrador cria um modelo e depois distribui-o em conjunto com o P-touch Transfer Express. Pode então usar o P-touch Transfer Express para transferir o modelo diretamente para a impressora.

Para descarregar a versão mais recente do P-touch Transfer Express, visite [support.brother.com](http://support.brother.com) e dirija-se à página de [**Transferências**] correspondente ao seu modelo.

### **A** Importante

**7**

- Para transferir o ficheiro como um novo modelo, especifique um número de [**Atribuição de chave**] (no P-touch Transfer Manager) que não esteja a ser utilizado. Se o número especificado em [**Atribuição de chave**] já estiver a ser utilizado, o modelo existente será substituído pelo novo modelo.
- Esta função requer uma ligação USB.

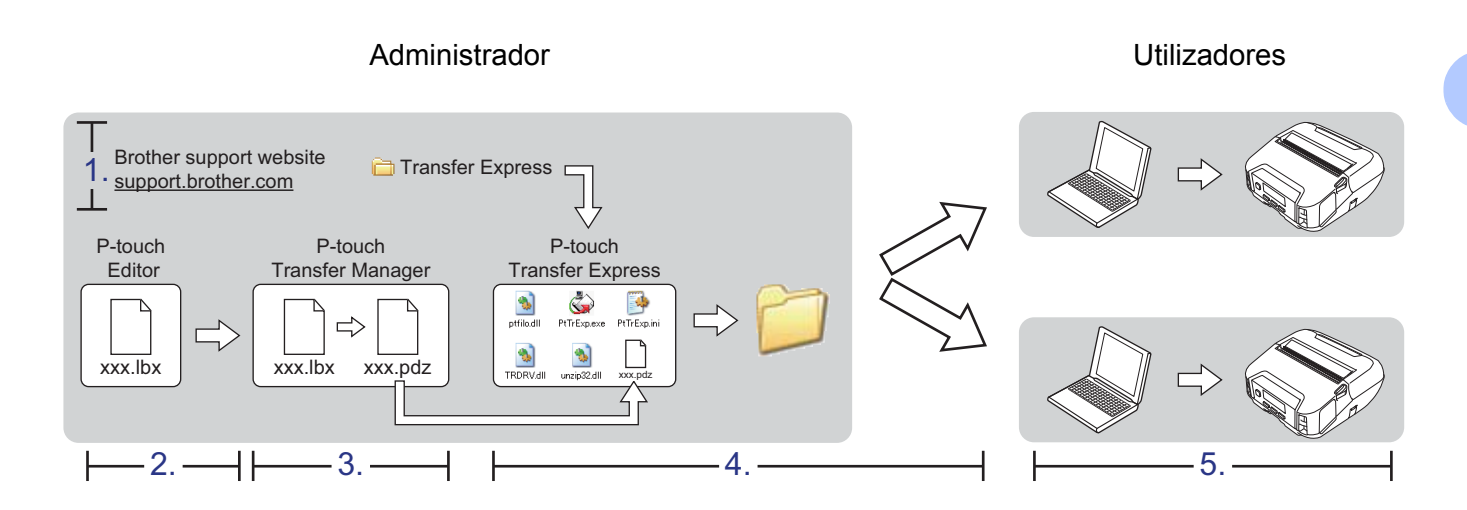

# **Preparar o P-touch Transfer Express <sup>7</sup>**

Tem de preparar o P-touch Transfer Express para transferir modelos para uma impressora.

### **A** Importante

- O controlador da impressora tem de ser instalado antes de utilizar o P-touch Transfer Express.
- O P-touch Transfer Express apenas está disponível em inglês.
- **1** Para descarregar a versão mais recente do P-touch Transfer Express, visite [support.brother.com](http://support.brother.com/) e dirija-se à página de [**Transferências**] correspondente ao seu modelo.
- b Descarregue o P-touch Transfer Express para qualquer local no computador com Windows.
- Descomprima o ficheiro descarregado (.zip).

# **Transferir o modelo para o P-Touch Transfer Manager**

No P-touch Editor, abra o modelo que pretende utilizar.

b Clique em [**Ficheiro**] > [**Transferir modelo**] > [**Transferir**].

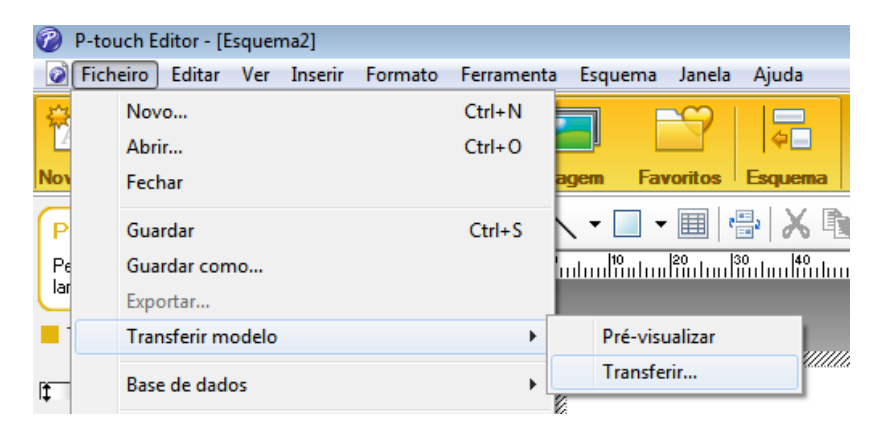

O modelo é transferido para o P-touch Transfer Manager.

O P-touch Transfer Manager inicia automaticamente.

```
Nota
```
#### • **No Windows 10/Windows Server 2016 (RJ-4250WB):**

O modelo também pode ser transferido para o P-touch Transfer Manager ao clicar em [**Iniciar**] > [**Brother P-touch**] > [**P-touch Transfer Manager 2.3**] para iniciar o P-touch Transfer Manager e depois arrastar o ficheiro .lbx para a janela do P-touch Transfer Manager.

• **No Windows 8/Windows 8.1/Windows Server 2012 (RJ-4250WB)/Windows Server 2012 R2 (RJ-4250WB):**

O modelo também pode ser transferido para o P-touch Transfer Manager ao clicar em [**P-touch Transfer Manager 2.3**] no ecrã [**Aplicações**] para iniciar o P-touch Transfer Manager e depois arrastar o ficheiro .lbx para a janela do P-touch Transfer Manager.

• **No Windows 7/Windows Server 2008 (RJ-4250WB)/Windows Server 2008 R2 (RJ-4250WB):** O modelo também pode ser transferido para o P-touch Transfer Manager ao clicar em [**Iniciar**] > [**Todos os Programas**] > [**Brother P-touch**] > [**P-touch Tools**] > [**P-touch Transfer Manager 2.3**] para iniciar o P-touch Transfer Manager e depois arrastar o ficheiro .lbx para a janela do P-touch Transfer Manager.

# **Guardar o modelo como um ficheiro de Pacote de transferência (.pdz) <sup>7</sup>**

Para criar um ficheiro num formato que possa ser utilizado pelo P-touch Transfer Express, guarde o modelo como um ficheiro de Pacote de transferência (.pdz).

**1** Na vista de pastas, selecione [**Configurações**].

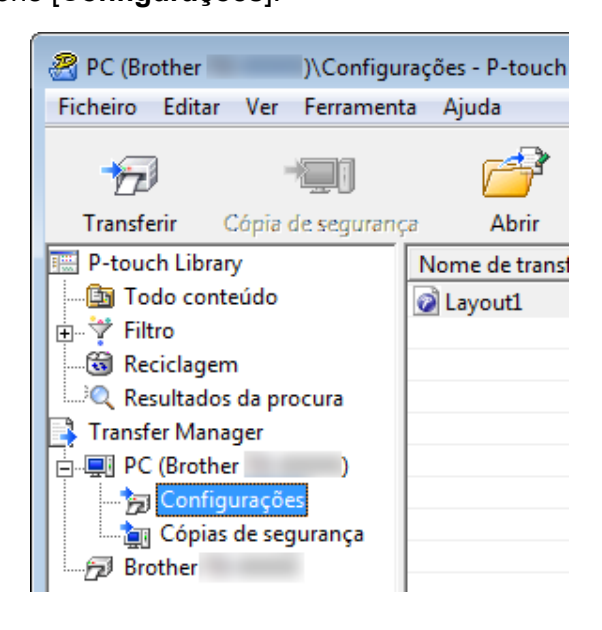

Selecione o modelo que pretende distribuir.

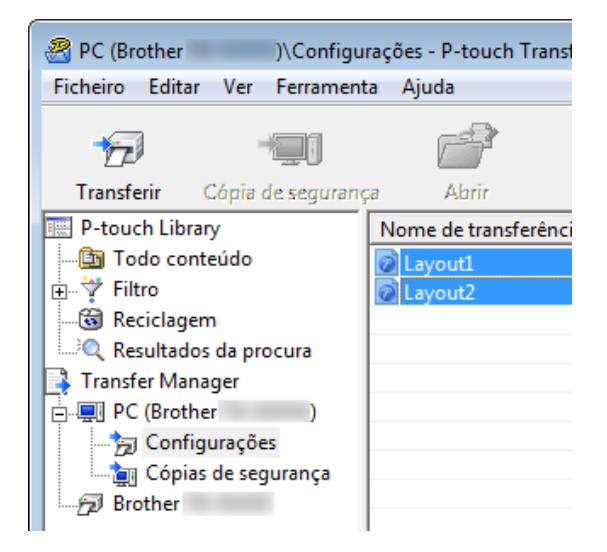

Como transferir modelos com o P-touch Transfer Express

**3** Clique em [**Ficheiro**] > [**Guardar Ficheiro de Transferência**].

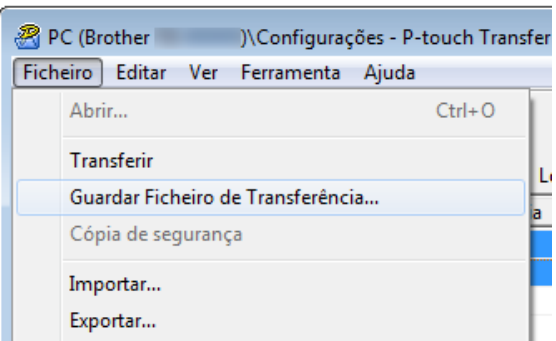

### *<u>O* Importante</u>

O botão [**Guardar Ficheiro de Transferência**] apenas é apresentado se a impressora estiver desligada do computador ou offline.

### **Nota**

- Se clicar em [**Guardar Ficheiro de Transferência**] depois de ter selecionado [**Configurações**] ou uma pasta criada, todos os modelos na pasta são guardados como o ficheiro de Pacote de transferência (.pdz).
- Pode combinar vários modelos num único ficheiro de Pacote de transferência (.pdz).

4) Introduza o nome e depois clique em [**Guardar**].

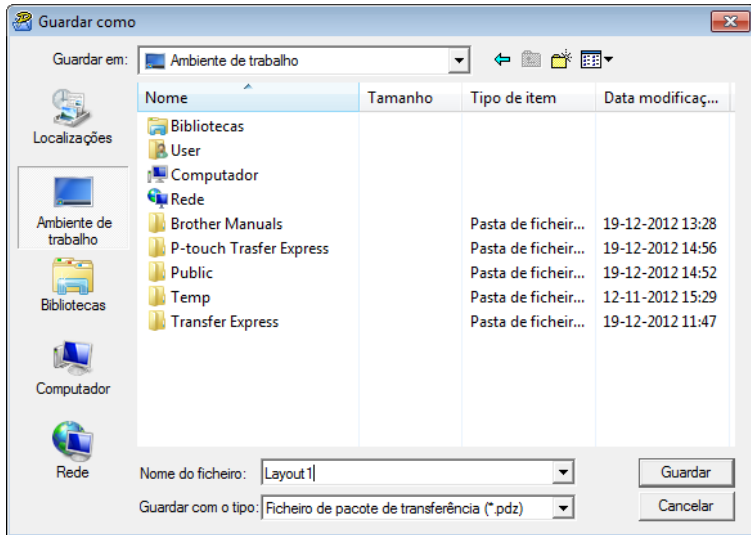

O modelo é guardado como um ficheiro de Pacote de transferência (.pdz).

# **Distribuir o ficheiro de Pacote de transferência (.pdz) e o P-Touch Transfer Express ao utilizador <sup>7</sup>**

### **Nota**

Se já tiver descarregado o P-touch Transfer Express, não é necessário que o administrador envie a pasta "Transfer Express". Neste caso, pode simplesmente mover o ficheiro de Pacote de transferência distribuído para a pasta descarregada e depois fazer duplo clique em [**PtTrExp.exe**].

Mova o ficheiro de Pacote de transferência (.pdz) para a pasta descarregada.

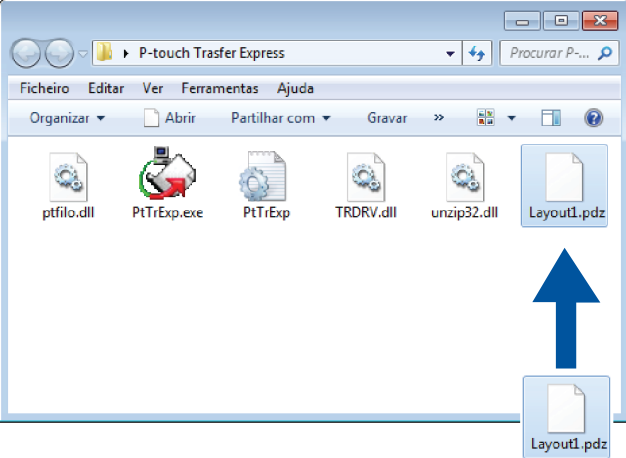

b Distribua todos os ficheiros na pasta de transferências a outras pessoas.

# **Transferir o ficheiro de Pacote de transferência (.pdz) para a impressora <sup>7</sup>**

Utilizando o software P-touch Transfer Express recebido do administrador, pode transferir o ficheiro de Pacote de transferência (.pdz) para a impressora.

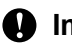

**A** Importante

Não desligue a alimentação de corrente enquanto estiver a transferir modelos.

- **1** Lique a impressora.
- b Utilizando um cabo USB, ligue a impressora ao computador.
- c Faça duplo clique em [**PtTrExp.exe**], que recebeu do administrador.
- Transfira um ficheiro de Pacote de transferência (.pdz) para a impressora.
	- Transferir um único ficheiro de Pacote de transferência (.pdz)
		- 1 Quando existir um único ficheiro de Pacote de transferência (.pdz) dentro da pasta que contém [**PtTrExp.exe**], clique em [**Transfer**] (Transferir).

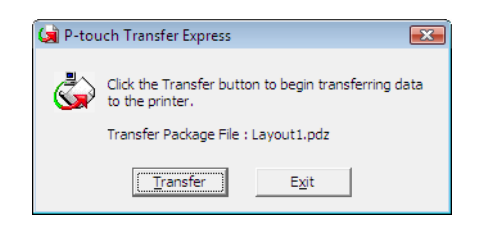

2 A transferência do ficheiro de Pacote de transferência é iniciada.

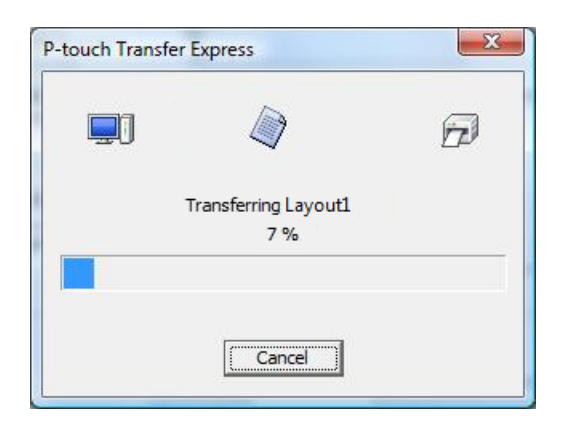

- Transferir vários ficheiros de Pacote de transferência (.pdz)
	- 1 Quando houver vários ficheiros ou não houver nenhum ficheiro de Pacote de transferência (.pdz) dentro da pasta que contém o [**PtTrExp.exe**], clique em [**Browse**] (Procurar).

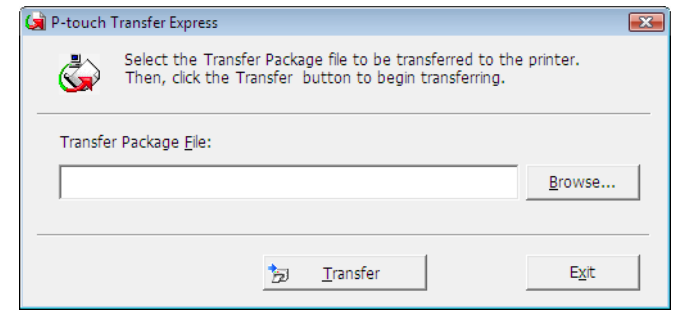

2 Selecione o ficheiro de Pacote de transferência que pretende transferir e depois clique em [**Abrir**].

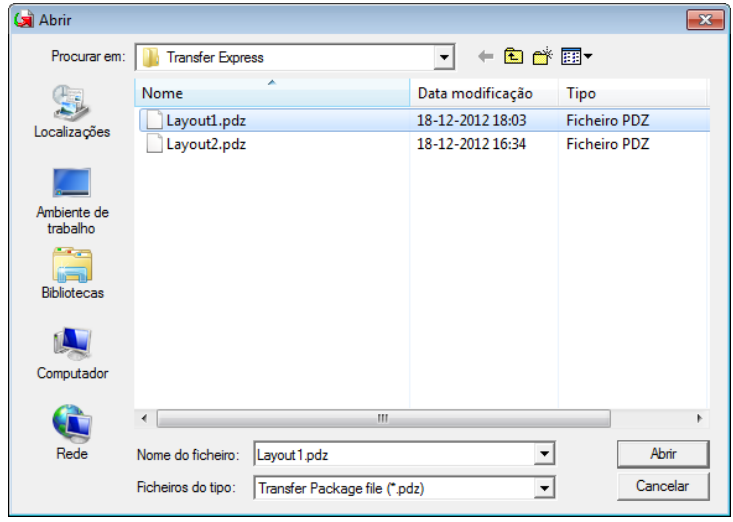

3 Clique em [**Transfer**] (Transferir).

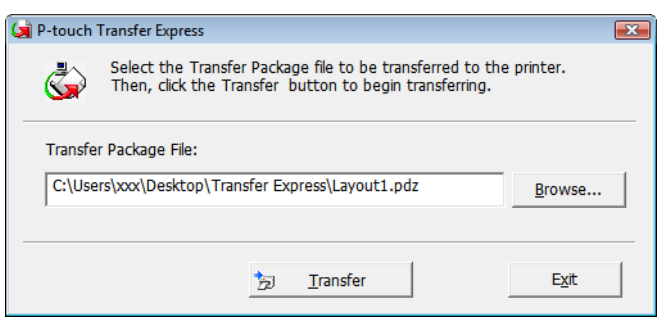

Como transferir modelos com o P-touch Transfer Express

4 Clique em [**Yes**] (Sim).

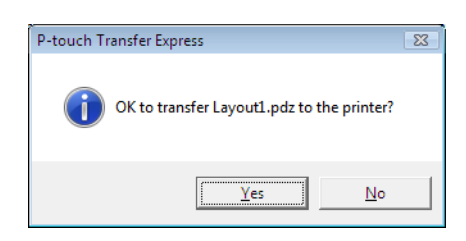

5 A transferência do ficheiro de Pacote de transferência é iniciada.

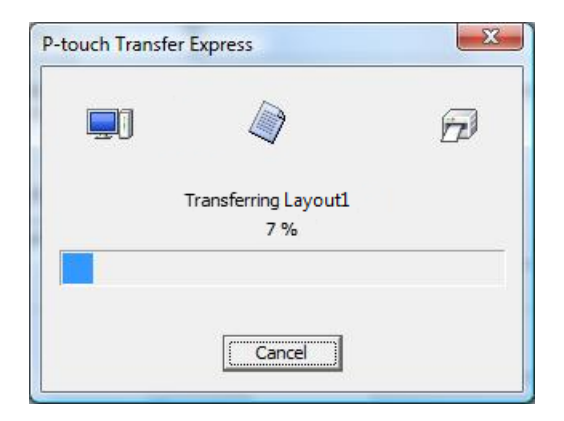

**b** Clique em [OK].

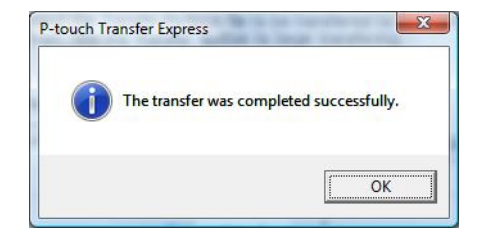

A transferência do ficheiro de Pacote de transferência foi concluída.

```
8
```
O software pode ser atualizado para a última versão disponível utilizando o P-touch Update Software.

### **Nota**

- O software efetivo e o conteúdo deste manual podem divergir.
- Não desligue a corrente enquanto estiver a transferir dados ou a atualizar o firmware.

### **Atualizar o software da P-touch <sup>8</sup>**

### *<u>I</u>* Importante

Antes de atualizar o software, instale o controlador da impressora.

**1** No Windows 10/Windows Server 2016 (RJ-4250WB) Clique em [**Iniciar**] > [**Brother P-touch**] > [**P-touch Update Software**] ou faça duplo clique em [**P-touch Update Software**] no ambiente do trabalho.

**No Windows 8/Windows 8.1/Windows Server 2012 (RJ-4250WB)/Windows Server 2012 R2 (RJ-4250WB)**

Clique em [**P-touch Update Software**] no ecrã [**Aplicações**] ou faça duplo clique em [**P-touch Update Software**] no ambiente de trabalho.

**No Windows 7/Windows Server 2008 (RJ-4250WB)/Windows Server 2008 R2 (RJ-4250WB)** Faça duplo clique no ícone do [**P-touch Update Software**].

### **Nota**

O método seguinte pode também ser utilizado para iniciar o P-touch Update Software.

Clique em [**Iniciar**] > [**Todos os Programas**] > [**Brother P-touch**] > [**P-touch Update Software**].

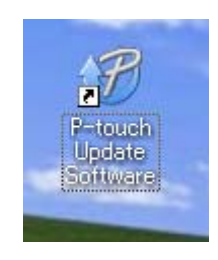

b Clique no ícone de [**Actualização do software do computador**].

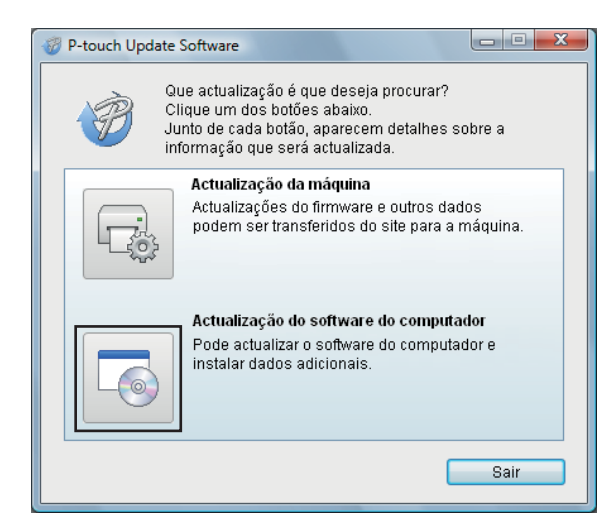

**3** Selecione a [**Impressora**] e o [**Idioma**], marque a caixa de verificação junto ao software que pretende atualizar e clique em [**Instalar**].

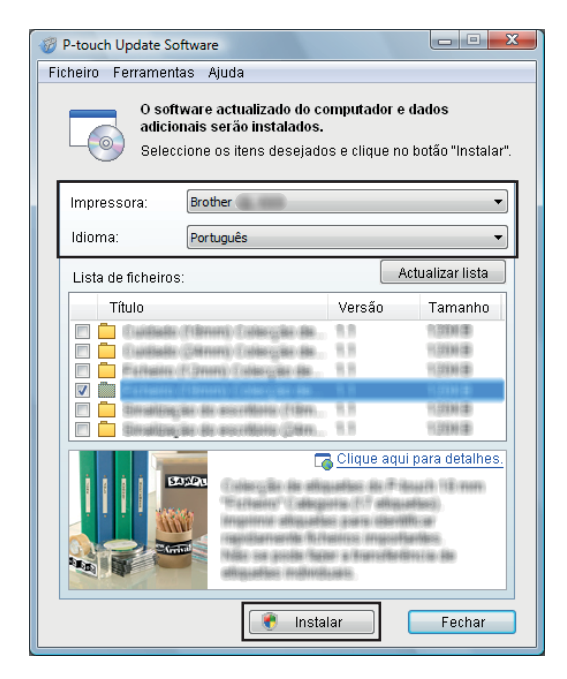

É apresentada uma mensagem indicando que a instalação foi concluída.

# **Atualizar o firmware <sup>8</sup>**

### **A** Importante

- Antes de atualizar o firmware, tem de instalar o controlador da impressora.
- Não desligue a corrente enquanto estiver a transferir dados ou a atualizar o firmware.
- Se outro software estiver a ser executado, saia do software.

**1** Lique a energia da impressora e lique o cabo USB.

**2** No Windows 10/Windows Server 2016 (RJ-4250WB) Clique em [**Iniciar**] > [**Brother P-touch**] > [**P-touch Update Software**] ou faça duplo clique em [**P-touch Update Software**] no ambiente do trabalho.

**No Windows 8/Windows 8.1/Windows Server 2012 (RJ-4250WB)/Windows Server 2012 R2 (RJ-4250WB)**

Clique em [**P-touch Update Software**] no ecrã [**Aplicações**] ou faça duplo clique em [**P-touch Update Software**] no ambiente de trabalho.

**No Windows 7/Windows Server 2008 (RJ-4250WB)/Windows Server 2008 R2 (RJ-4250WB)** Faça duplo clique no ícone do [**P-touch Update Software**].

### **Nota**

O método seguinte pode também ser utilizado para iniciar o P-touch Update Software. Clique em [**Iniciar**] > [**Todos os Programas**] > [**Brother P-touch**] > [**P-touch Update Software**].

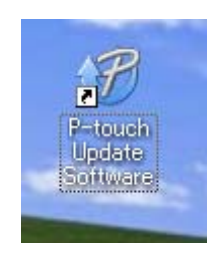

**8** Clique no ícone de [**Actualização da máquina**].

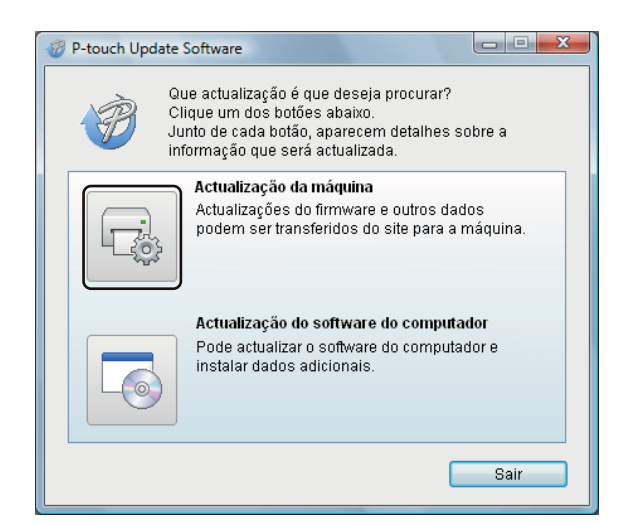

d Selecione a [**Impressora**], certifique-se de que a mensagem [**A máquina está ligada correctamente.**] é apresentada e depois clique em [**OK**].

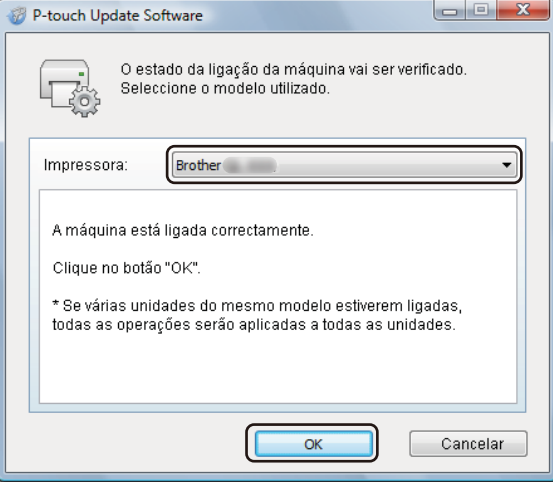

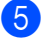

**(5)** Selecione uma opção para [**Idioma**], marque a caixa de verificação junto ao firmware a atualizar e depois clique em [**Transferir**].

### **A** Importante

Não desligue a energia da impressora nem desligue o cabo durante a transferência de dados.

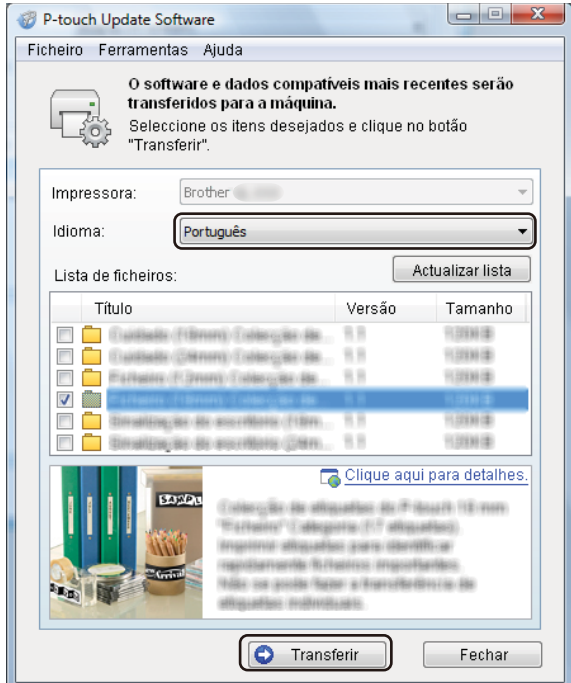

f Verifique o conteúdo a atualizar e depois clique em [**Transferir**] para começar a atualização. A atualização do firmware tem início.

### **Nota**

Não desligue a energia da impressora nem desligue o cabo durante o processo de atualização.

# **Rede sem fios (apenas no modelo RJ-4250WB) <sup>9</sup>**

# **Funcionalidades de rede**

A impressora pode ser partilhada numa rede sem fios IEEE 802.11a/b/g/n através do servidor interno de impressão via rede. O servidor de impressão suporta várias funções e métodos de ligação numa rede que suporte TCP/IP, em função do sistema operativo que estiver a executar.

# **Como alterar as definições de rede da impressora (endereço IP, máscara de sub-rede e gateway) <sup>9</sup>**

### **Utilização do utilitário BRAdmin Light <sup>9</sup>**

O utilitário BRAdmin Light foi concebido para a configuração inicial de dispositivos Brother passíveis de ligação via rede. Pode também procurar produtos Brother num ambiente TCP/IP, apresentar o estado e configurar definições de rede básicas, tais como o endereço IP.

### **Instalar o BRAdmin Light <sup>9</sup>**

- **1** Visite o nosso site ([install.brother\)](http://install.brother/) e descarregue o programa de instalação do software e respetivos manuais.
- 2 Faça duplo clique no ficheiro executável (.exe) descarregado e siga as instruções no ecrã para prosseguir com a instalação. Na caixa de diálogo de seleção dos elementos a instalar, escolha o BRAdmin Light.

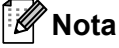

- Se necessitar de um utilitário de gestão de impressora mais avançado, utilize a versão mais recente do BRAdmin Professional da Brother, disponível para descarregar no Brother support website em [support.brother.com](http://support.brother.com)
- Caso utilize software de firewall, anti-spyware ou antivírus, desative-o temporariamente. Quando tiver a certeza de que pode imprimir, volte a ativá-los.
- O nome do nó aparece na janela atual do BRAdmin Light. O nome do nó predefinido do servidor de impressão na impressora é "BRWxxxxxxxxxxxx". ("xxxxxxxxxxxx" baseia-se no endereço MAC/endereço Ethernet da impressora.)
- Se necessário, introduza a palavra-passe "initpass".

#### **Definir o endereço IP, a máscara de sub-rede e o gateway através do BRAdmin Light <sup>9</sup>**

- **a Inicie o utilitário BRAdmin Light.** 
	- Windows 10/Windows Server 2016:
		- Clique em [**Iniciar**] > [**BRAdmin Light**] em [**Brother**].
	- Windows 8/Windows 8.1/Windows Server 2012/Windows Server 2012 R2: Clique no ícone [**BRAdmin Light**] no ecrã [**Aplicações**].
	- Windows 7/Windows Server 2008/Windows Server 2008 R2: Clique em [**Iniciar**] > [**Todos os Programas**] > [**Brother**] > [**BRAdmin Light**] > [**BRAdmin Light**].
	- b O BRAdmin Light procura automaticamente novos dispositivos.

<sup>3</sup> Faça duplo clique no novo dispositivo não configurado.

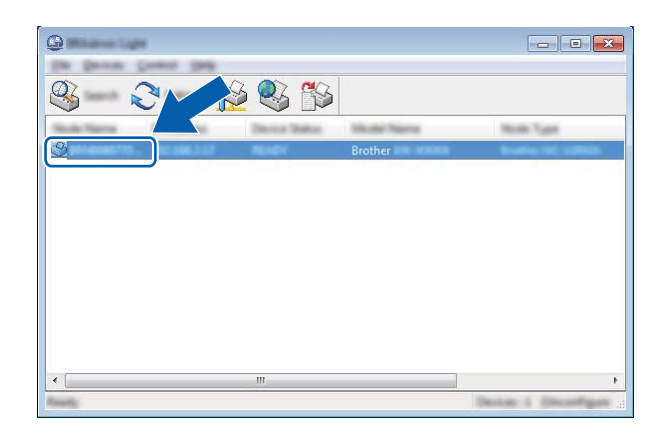

### **Nota**

Se não utilizar um servidor DHCP/BOOTP/RARP, o dispositivo aparece como [**Não configurados**] no ecrã do utilitário BRAdmin Light.

d Selecione [**STATIC**] para [**Método de arranque**]. Introduza o [**Endereço IP**], a [**Máscara de sub-rede**] e o [**Gateway**] (se necessário) do seu servidor de impressão.

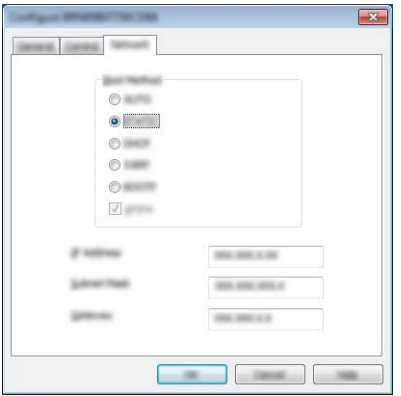

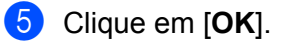

6 Com um endereço IP corretamente definido, o servidor de impressão Brother será apresentado na lista de dispositivos.

# **Outros utilitários de gestão <sup>9</sup>**

A impressora pode ser utilizada com os seguintes utilitários de gestão (para além do BRAdmin Light). Pode alterar as definições de rede através destes utilitários.

### **Utilizar a gestão baseada na Web (browser) <sup>9</sup>**

Pode utilizar um browser padrão para alterar as definições do servidor de impressão utilizando o protocolo HTTP (Hyper Text Transfer Protocol, protocolo de transferência de hipertexto). (Consulte *[Configurar as](#page-139-0)  [definições da impressora através da gestão baseada na Web \(browser\)](#page-139-0)* na página 139.)

### **Utilização do utilitário BRAdmin Professional <sup>9</sup>**

O BRAdmin Professional é um utilitário para uma gestão mais avançada dos dispositivos Brother ligados via rede. Este utilitário pode procurar produtos Brother na sua rede e apresentar o estado do dispositivo a partir de uma janela intuitiva semelhante ao Explorador, que muda de cor para indicar o estado de cada dispositivo.

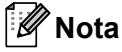

- Utilize a versão mais recente do utilitário BRAdmin Professional, disponível para descarregar a partir do Brother support website em [support.brother.com](http://support.brother.com)
- O nome do nó aparece na janela atual do BRAdmin Professional. O nome do nó predefinido é "BRWxxxxxxxxxxxx". ("xxxxxxxxxxxx" baseia-se no endereço MAC/endereço Ethernet da impressora.)
- Caso utilize software de firewall, anti-spyware ou antivírus, desative-o temporariamente. Quando tiver a certeza de que pode imprimir, volte a ativá-los.
- Se necessário, introduza a palavra-passe "initpass".

# **Gestão baseada na Web <sup>9</sup>**

Pode utilizar um browser padrão para gerir uma impressora na sua rede através de HTTP. Aquando da utilização da gestão baseada na Web, pode fazer o seguinte:

- Apresentar informações de estado da impressora
- Alterar as definições de rede, como as informações de TCP/IP
- Apresentar informações sobre a versão do software da impressora e do servidor de impressão
- Alterar os detalhes de configuração da rede e da impressora

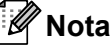

- Recomendamos o Microsoft Internet Explorer 11/Edge para Windows. Certifique-se de que o JavaScript e os Cookies estão sempre ativados em qualquer browser que estiver a utilizar.
- A palavra-passe predefinida de início de sessão para gerir as definições da impressora é **initpass**. Recomendamos que a altere para proteger a sua impressora de acessos não autorizados.

Para utilizar a gestão baseada na Web, a sua rede tem de utilizar TCP/IP e tanto a impressora como o computador com Windows devem ter um endereço IP válido.

# <span id="page-139-0"></span>**Configurar as definições da impressora através da gestão baseada na Web (browser) <sup>9</sup>**

Pode utilizar um browser padrão para alterar as definições do servidor de impressão utilizando o protocolo HTTP (Hyper Text Transfer Protocol, protocolo de transferência de hipertexto).

**1** Escreva http://endereco\_IP\_da\_impressora/ no browser. (Onde endereço IP da impressora é o endereço IP ou o nome de servidor de impressão.)

Por exemplo (se o endereço IP da impressora for 192.168.1.2):

http://192.168.1.2/

### **Nota**

Se tiver editado o ficheiro de anfitriões no seu computador ou estiver a utilizar um DNS (Domain Name System, sistema de nomes de domínio), pode também introduzir o nome DNS do servidor de impressão. Como o servidor de impressão suporta TCP/IP e NetBIOS, pode também introduzir o nome de NetBIOS do servidor de impressão. Pode encontrar o nome NetBIOS na página de definições da impressora. O nome NetBIOS atribuído corresponde aos primeiros 15 carateres do nome do nó e aparece por predefinição como "BRWxxxxxxxxxxxxx", em que "xxxxxxxxxxxxx" é o endereço Ethernet.

b Pode agora alterar as definições do servidor de impressão.

#### **Nota**

#### **Definir uma palavra-passe**

Recomendamos que altere a palavra-passe de início de sessão para impedir o acesso não autorizado à gestão baseada na Web.

**1** Clique em [Administrator] (Administrador).

b Introduza a palavra-passe que pretende utilizar (até 32 carateres).

- **3** Volte a introduzir a palavra-passe na caixa [**Confirm new password**] (Confirmar nova palavra--passe).
- **4** Clique em [Submit] (Enviar).

Da próxima vez que aceder à gestão baseada na Web, introduza uma palavra-passe na caixa **[Login]** (Iniciar sessão) e depois clique em  $\rightarrow$ .

Após ter configurado as definições, termine a sessão ao clicar em  $\rightarrow$ .

Também pode definir uma palavra-passe ao clicar em [**Please configure the password]** (Configure a palavra-passe) na página Web da impressora se não estiver a definir uma palavra-passe de início de sessão.

# **Secção III**

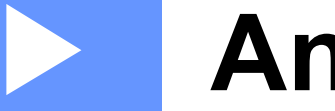

# Anexo

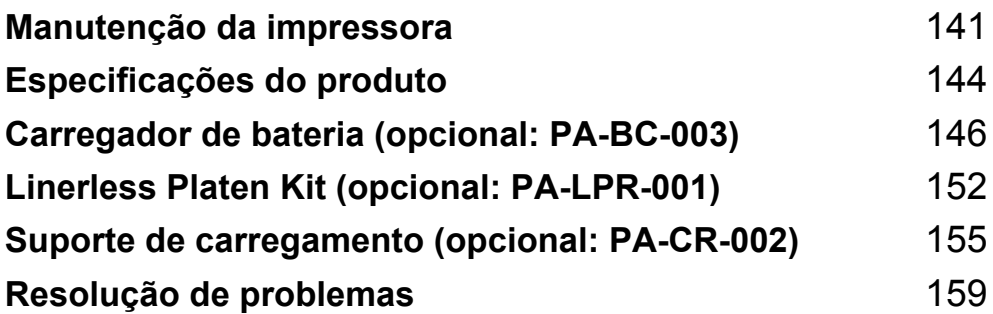

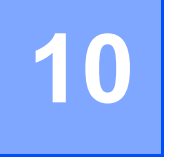

# <span id="page-141-0"></span>**Manutenção da impressora <sup>10</sup>**

A manutenção da impressora pode ser efetuada conforme necessário. Contudo, alguns ambientes podem exigir manutenção com maior frequência (por exemplo, onde haja poeiras).

# **Manutenção exterior <sup>10</sup>**

Limpe qualquer pó e marcas da unidade principal com um pano macio e seco.

Utilize um pano ligeiramente humedecido com água em marcas difíceis de remover.

**Nota**

Não use diluente, benzeno, álcool ou qualquer outro solvente orgânico.

Estes podem deformar ou danificar a caixa da impressora.

# **Manutenção da cabeça de impressão <sup>10</sup>**

Limpe a cabeça de impressão com um pano que não largue pelos embebido em álcool isopropílico ou etanol. Execute as operações de manutenção com frequência.

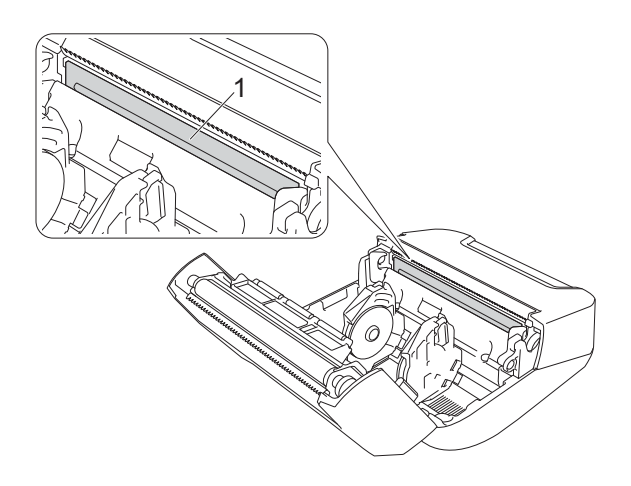

#### **1 Cabeça de impressão**

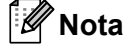

Utilize de acordo com as orientações de segurança do fabricante, conforme aplicável.

# **Manutenção do rolo**

Limpe o rolo com um pano que não largue pelos embebido em álcool isopropílico ou etanol. Após a limpeza do rolo, certifique-se de que não há pelos ou outros materiais remanescentes no rolo.

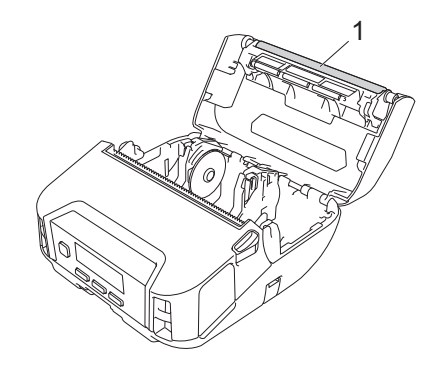

#### **1 Rolo**

**Nota**

Utilize de acordo com as orientações de segurança do fabricante, conforme aplicável.

# **Manutenção da ranhura de saída de papel <sup>10</sup>**

**10** Caso haja acumulação de cola na ranhura de saída de papel – o que pode levar ao encravamento de papel – ou caso esta fique suja, limpe a ranhura com um pano que não largue pelos embebido em álcool isopropílico ou etanol.

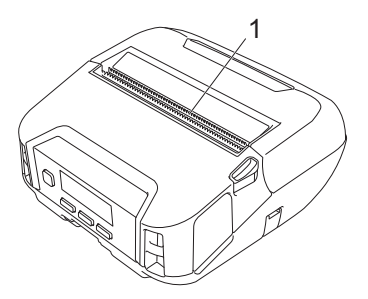

### **1 Ranhura de saída de papel**

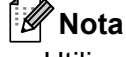

Utilize de acordo com as orientações de segurança do fabricante, conforme aplicável.

# **Manutenção do Linerless Platen <sup>10</sup>**

Ao utilizar o Linerless Platen Kit, a cabeça de impressão pode ficar com pó de papel agarrado. Limpe a cabeça de impressão regularmente com um pano que não largue pelos ou com uma cotonete embebida em álcool isopropílico ou etanol, conforme indicado na ilustração.

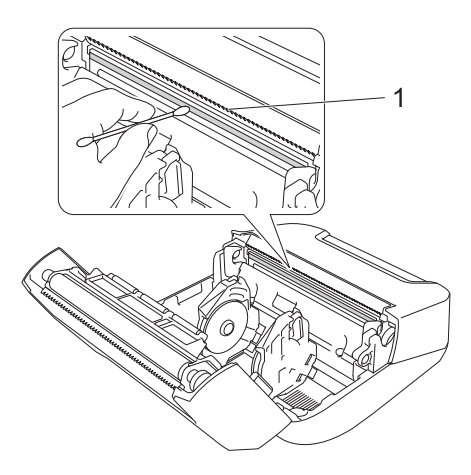

#### **1 Cabeça de impressão**

Após a limpeza da cabeça de impressão, certifique-se de que não há pelo ou outros materiais remanescentes na cabeça de impressão.

### **Nota**

Não limpe o rolo do Linerless Platen (consulte *[Linerless Platen Kit \(opcional: PA-LPR-001\)](#page-152-0)* [na página 152\)](#page-152-0) para evitar a sua deterioração.
# **Especificações do produto <sup>11</sup>**

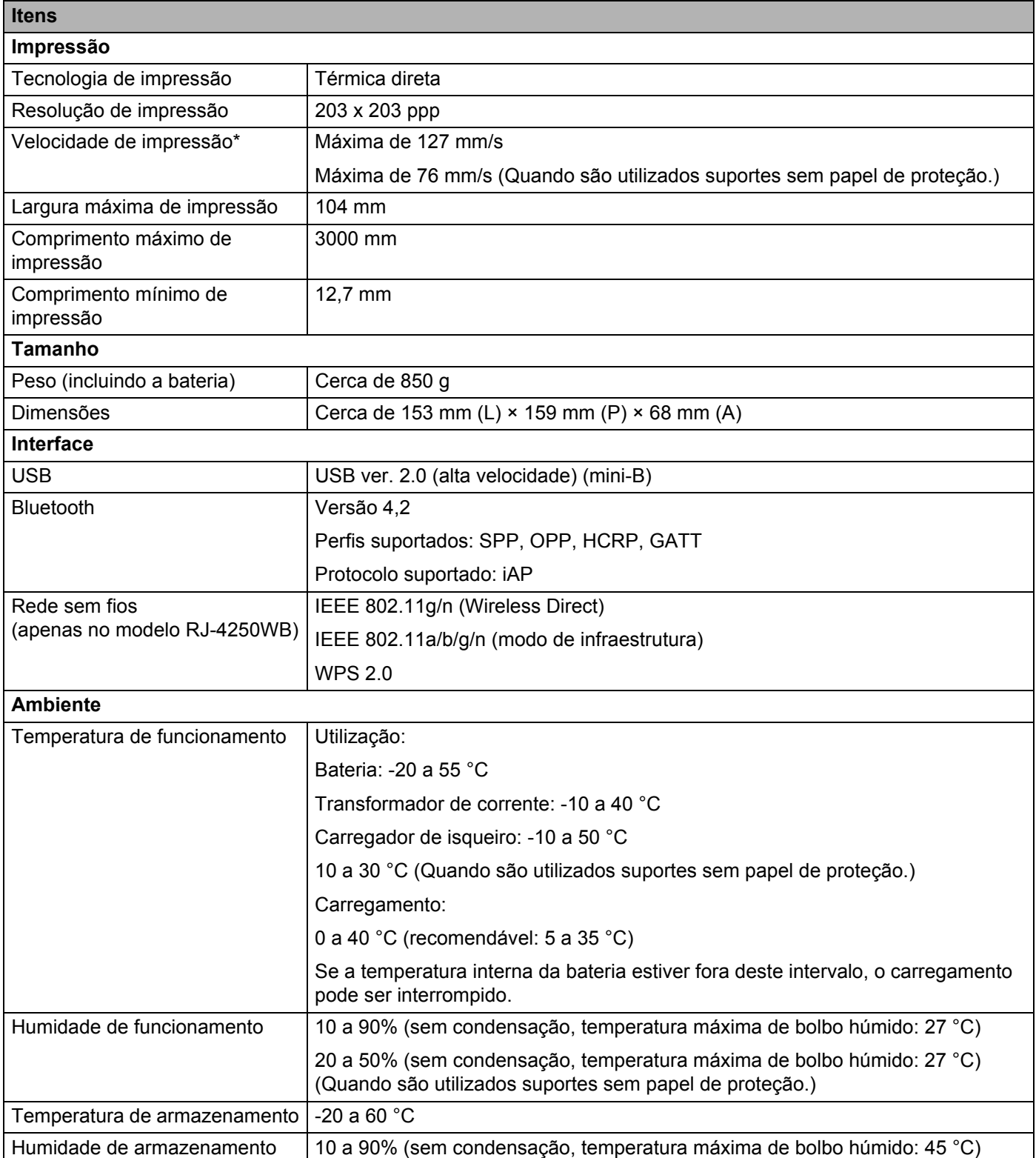

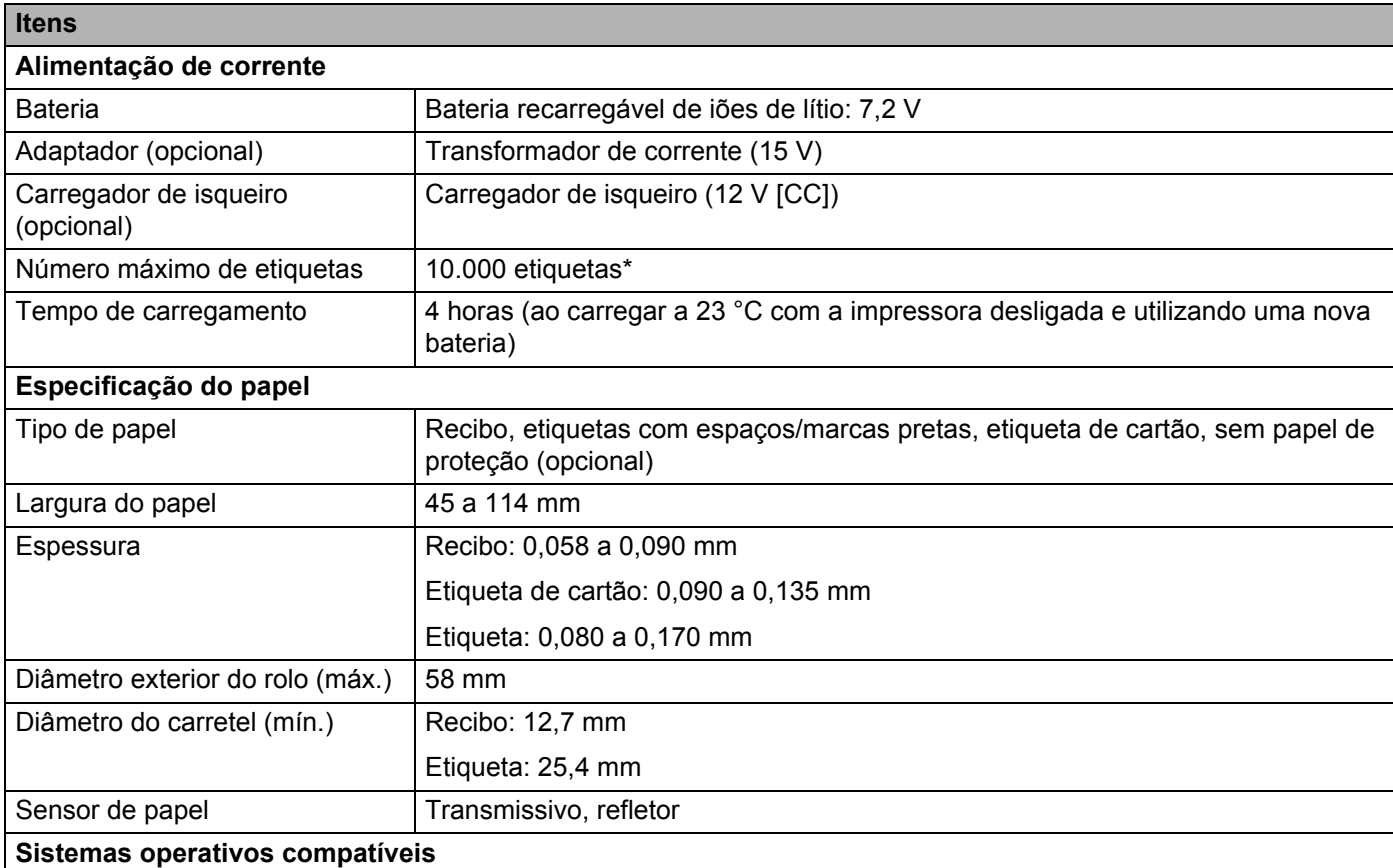

Consulte [support.brother.com](http://support.brother.com) para obter uma lista completa e atualizada de software.

\* Utilizando dados de teste de impressão da Brother (7% de cobertura em etiquetas de 102 × 29 mm) a uma<br>temperatura de 23 °C em impressão contínua com ligação USB e utilizando uma bateria nova e totalmente temperatura de 23 °C em impressão contínua com ligação USB e utilizando uma bateria nova e totalmente carregada.

## **12 Carregador de bateria (opcional: PA-BC-003) <sup>12</sup>**

# **Descrição das partes do equipamento <sup>12</sup>**

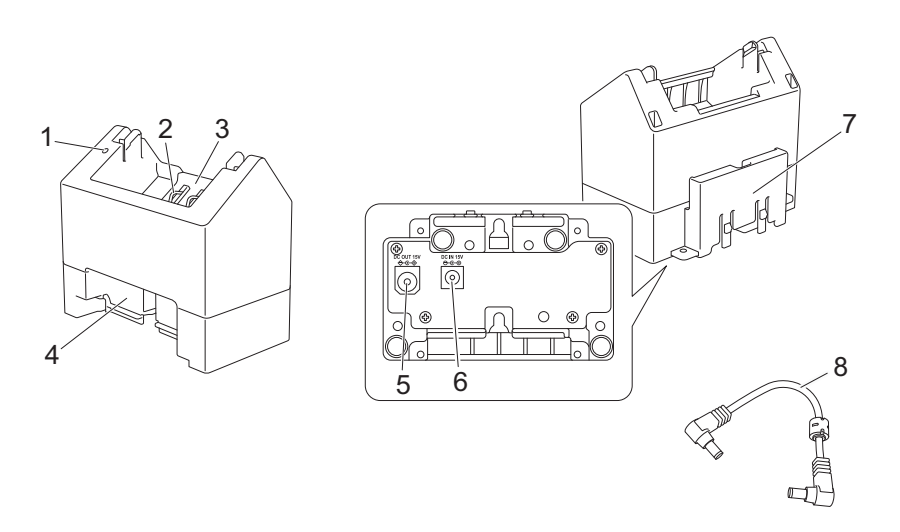

- 1 Indicador de carregamento
- 2 Terminais de carregamento da bateria
- 3 Compartimento da bateria
- 4 Ranhura de expansão com engate
- 5 Saída da ficha de CC
- 6 Entrada da ficha de CC
- 7 Gancho de expansão com engate
- 8 Cabo de CC

# **Especificações**

Tempo de carregamento: cerca de quatro horas\*

Temperatura de carregamento: 0 a 40 °C (recomendável: 5 a 35 °C)

Humidade de funcionamento: 10 a 90% (sem condensação)

\* Varia em função do ambiente de funcionamento e do estado da bateria.

## **Como carregar baterias <sup>12</sup>**

O transformador de corrente (PA-AD-600), que é vendido separadamente, é necessário para carregar.

Para carregar a bateria recarregável de iões de lítio, utilize o carregador em conjunto com o transformador de corrente (PA-AD-600).

O carregador (PA-BC-003) não é capaz de carregar a bateria por si só.

<sup>1</sup> Ligue o transformador de corrente à entrada da ficha de CC do carregador e depois ligue o cabo elétrico de CA ao transformador de corrente.

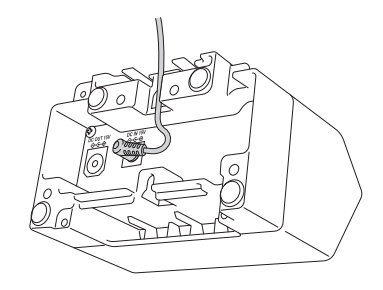

#### **Nota**

Insira o transformador de corrente através da abertura no carregador de bateria, como mostrado na ilustração. Instale o transformador de corrente de modo a que o carregador de bateria não exerça pressão sobre o mesmo.

- 2 Ligue o cabo elétrico de CA a uma tomada elétrica próxima.
- **3** Alinhe os terminais de carregamento do carregador e da bateria e, em seguida, insira a bateria. O indicador acende-se a laranja quando a bateria está a carregar.
- **4** O indicador de carregamento irá apagar-se quando o carregamento estiver concluído. Pode então retirar a bateria.

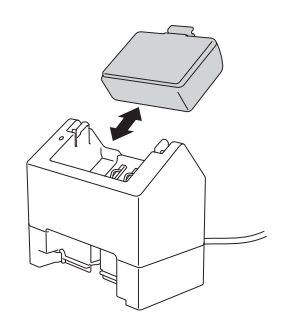

# <span id="page-148-0"></span>**Montagem de parede**

As unidades podem ser montadas na parede com dois parafusos por unidade. Instale os parafusos verticalmente, com o espaçamento indicado abaixo. Certifique-se de que os parafusos estão corretamente fixos com buchas ou porcas. A cavidade tem de estar orientada para cima (como ilustrado) para manter a bateria no devido lugar.

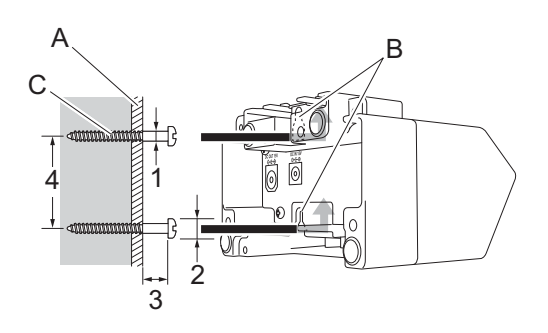

1: Diâm. 3 a 4,5 mm 2: Diâm. 8,5 mm ou menos 3: 12,2 mm ou mais 4: 44,5 a 47,5 mm

- A: Material da parede
- B: Ranhuras de montagem na parede
- C: Parafuso

#### **Utilização das porcas de inserção <sup>12</sup>**

São fornecidas porcas de inserção na base do carregador de bateria. Utilizando estas porcas de inserção, é possível fixar parafusos a uma tábua.

Ao fixar com parafusos, utilize os seguintes tipos de parafusos:

- Parafusos M2.6 com passo de rosca de 0,45
- Parafusos com um comprimento 3,5 a 7 mm superior à espessura da tábua

#### **Nota**

- Ao fixar a uma tábua vertical, o método de instalação é idêntico à montagem de parede (consulte *[Montagem de parede](#page-148-0)* na página 148).
- Certifique-se de que não entala os cabos entre a base do carregador de bateria e a tábua.

Carregador de bateria (opcional: PA-BC-003)

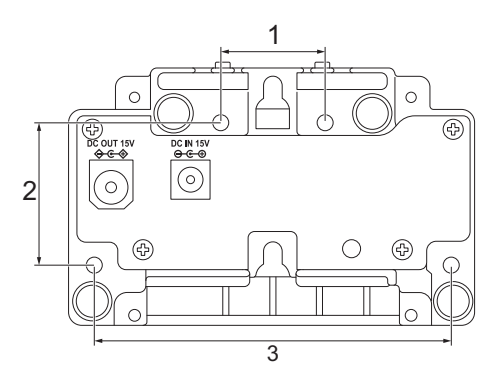

- 1 27,7 mm
- 2 38 mm
- 3 95 mm

## **Ligar vários carregadores de baterias**

É possível ligar em linha até quatro carregadores de baterias.

**1** Insira o gancho de expansão com engate de um carregador de bateria de iões de lítio na ranhura de outro carregador de bateria de iões de lítio até que encaixe no devido lugar. Depois, ligue o transformador de corrente ao primeiro carregador de bateria.

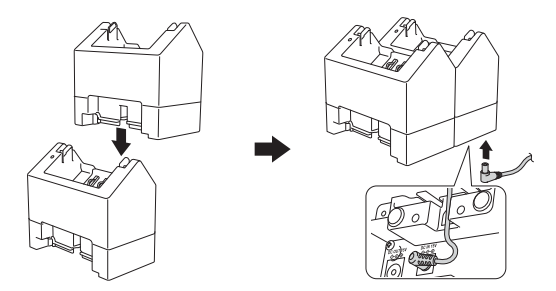

b Ligue uma extremidade do cabo de CC fornecido à saída da ficha de CC do primeiro carregador de bateria e depois ligue a outra extremidade do cabo de CC à entrada da ficha de CC do segundo carregador de bateria.

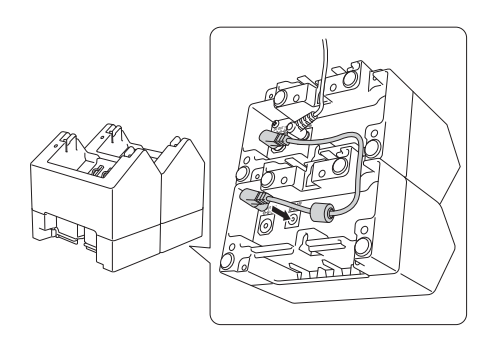

#### **Nota**

• Ligue o transformador de corrente e o cabo de CC através da abertura no carregador de bateria, como mostrado na ilustração.

Instale o transformador de corrente e o cabo de CC de modo a que o carregador de bateria não exerça pressão sobre os mesmos.

• Ao ligar carregadores de baterias, recomenda-se a utilização de parafusos autorroscantes (M2.6 × 6 mm) (não fornecidos) para fixar firmemente os carregadores de baterias entre si.

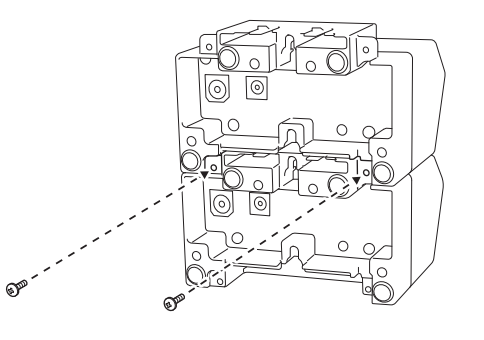

# **Desligar os carregadores de baterias <sup>12</sup>**

- Desligue o cabo de CC e o transformador de corrente dos carregadores de baterias.
- 2 Pressione a patilha no gancho de expansão com engate para o destravar e depois separe os carregadores de baterias.

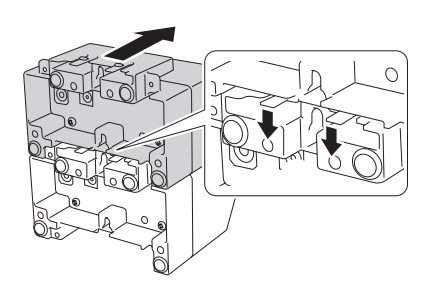

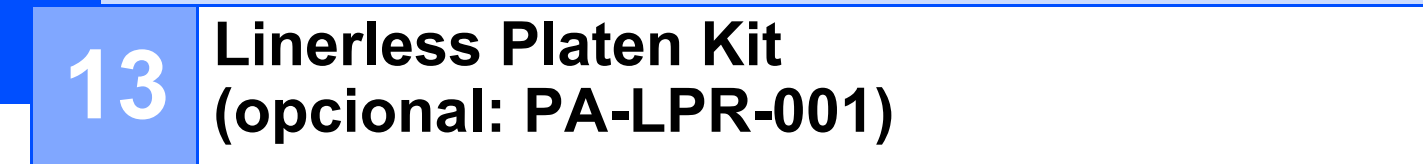

Esta impressora é compatível com suportes sem papel de proteção.

# **Descrição das peças <sup>13</sup>**

Linerless Platen **Parafusos** (2)

**TANTANA REPORTANCIA DE LA CATALLACIÓN DE LA CATALLACIÓN DE LA CATALLACIÓN DE LA CATALLACIÓN DE LA CATALLACIÓN**<br>CONTRACTOR DE LA CATALLACIÓN DE LA CATALLACIÓN DE LA CATALLACIÓN DE LA CATALLACIÓN DE LA CATALLACIÓN DE LA CAT

**COLORED** 

 $\dim Q$ 

## **Instalar o Linerless Platen**

**1** Pressione a alavanca de libertação da tampa do rolo para abrir a tampa do compartimento do rolo.

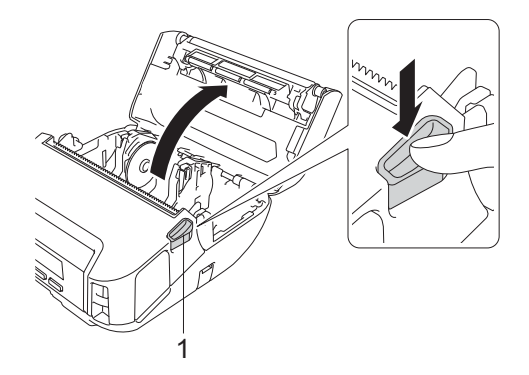

#### **1 Alavanca de libertação da tampa do rolo**

**2** Remova a placa de impressão predefinida removendo os dois parafusos indicados na ilustração.

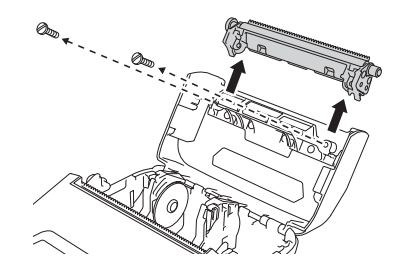

## **A** AVISO

Não toque na lâmina ao remover a placa de impressão predefinida.

**Nota**

Recomenda-se um binário de aperto de 0,55 ± 0,049 N·m.

Instale o Linerless Platen e fixe-o utilizando os dois parafusos fornecidos com o Linerless Platen Kit.

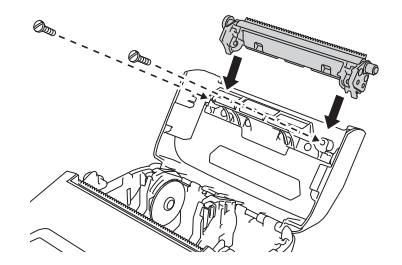

**Nota**

A barra de corte inferior não pode ser utilizada quando o Linerless Platen está instalado.

d Defina [**Sem papel prot**] como [**Ligado**] no separador [**Avançadas**] da Ferramenta de definições da impressora.

#### **Nota**

- Quando [**Sem papel prot**] estiver definido como [**Ligado**], a [Barra corte] em [Definições] e a [Deteção auto] em [Suporte] não podem ser selecionadas no LCD da impressora.
- Para obter o melhor desempenho, certifique-se de que a margem do cabeçalho de papel é de, pelo menos, 9 mm.
- Ao utilizar o Linerless Platen, a cabeça de impressão pode ficar com pó de papel agarrado. Limpe a cabeça de impressão regularmente (consulte *[Manutenção do Linerless Platen](#page-143-0)* na página 143).

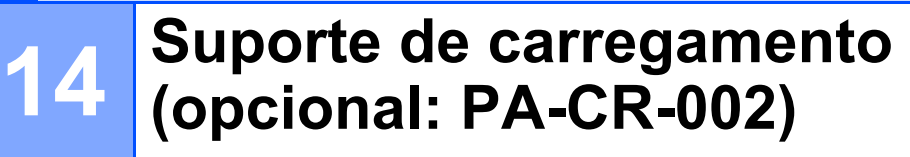

# **Descrição das partes do equipamento <sup>14</sup>**

Suporte de carregamento Acessório de terminais do suporte de carregamento

Parafusos (2 de cada)

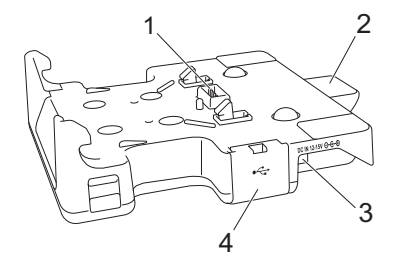

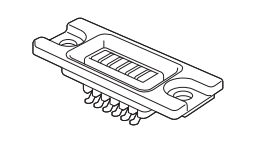

a<del>uuu</del>ll.

 $\alpha$  and  $\alpha$ 

- 1 Terminais do suporte de carregamento
- 2 Botão de ejeção
- 3 Entrada da ficha de CC
- 4 Porta USB (Permite imprimir a partir de um dispositivo móvel ou de um computador ao ligá-lo à estação de acoplamento através de um cabo USB.)

# **Especificações**

Tempo de carregamento: cerca de 4 horas\*

Temperatura de carregamento: 0 a 35 °C (recomendável: 5 a 35 °C)

Temperatura de funcionamento:

Transformador de corrente: -10 a 40 °C

Carregador de isqueiro: -10 a 50 °C

Humidade de funcionamento: 10 a 90% (sem condensação)

\* Varia em função do ambiente de funcionamento e do estado da bateria.

#### **Nota**

- O suporte de carregamento pode ser utilizado sem uma bateria como alimentação de corrente ou para imprimir.
- Não ligue a impressora e o suporte de carregamento em simultâneo.
- A impressão sequencial e o modo de armazenamento de massa não são suportados quando o suporte de carregamento é utilizado para imprimir.
- Recomenda-se que altere a definição do controlador da impressora para [**Após a receção de uma página de dados**] no separador [**Outros**] ao imprimir a partir do suporte de carregamento.

## **Como carregar baterias <sup>14</sup>**

O transformador de corrente (PA-AD-600, vendido separadamente) pode ser utilizado para fornecer energia a partir de uma tomada elétrica ao suporte de carregamento e carregar a bateria, se estiver instalada.

O suporte de carregamento (PA-CR-002) não pode recarregar a bateria por si só.

<sup>1</sup> Ligue o transformador de corrente à entrada da ficha de CC do suporte de carregamento e depois ligue o cabo elétrico de CA ao transformador de corrente.

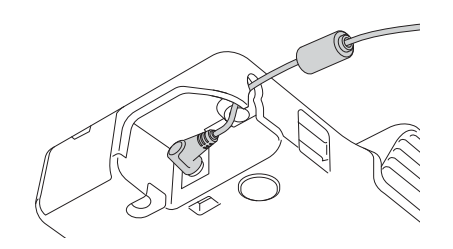

- 2) Lique o cabo elétrico de CA a uma tomada elétrica próxima.
- Retire a tampa de terminais do suporte de carregamento com uma chave de parafusos de cabeça plana. Instale o acessório de terminais do suporte de carregamento na impressora utilizando os parafusos fornecidos com o suporte de carregamento.

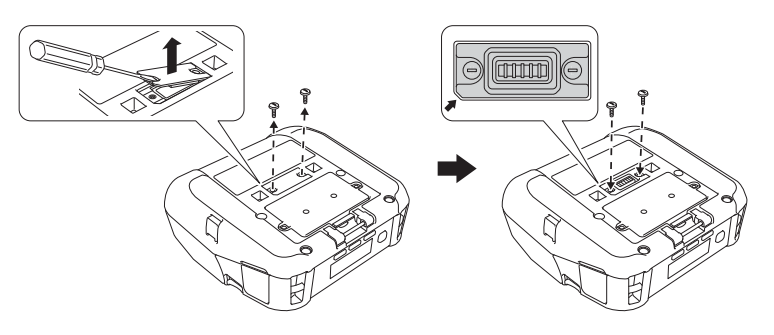

#### **Nota**

Instale o acessório de terminais do suporte de carregamento. Certifique-se de que o canto com entalhe está alinhado corretamente.

Alinhe os terminais do suporte de carregamento e da impressora e depois pressione a impressora sobre o suporte de carregamento até que os trincos a fixem firmemente no lugar. O indicador da bateria da impressora acende-se a laranja durante o carregamento.

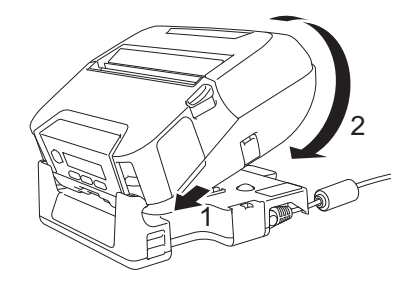

e O indicador da bateria da impressora irá apagar-se quando o carregamento estiver concluído.

Suporte de carregamento (opcional: PA-CR-002)

### **Remoção da impressora <sup>14</sup>**

Pressione o botão de ejeção na parte traseira do suporte de carregamento e depois levante e retire a impressora do suporte de carregamento.

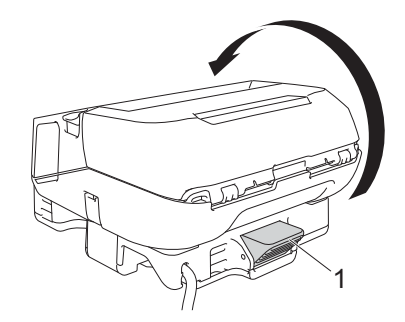

**1 Botão de ejeção**

# **Montagem de parede**

O suporte de carregamento pode ser montado numa parede. Fixe-o à parede utilizando quatro parafusos, como mostrado na ilustração. Certifique-se de que instala o suporte de carregamento na direção correta, para que a impressora não caia.

Utilize parafusos com as seguintes dimensões – comprimento: 25 mm ou mais; diâmetro: 9,8 mm ou menos

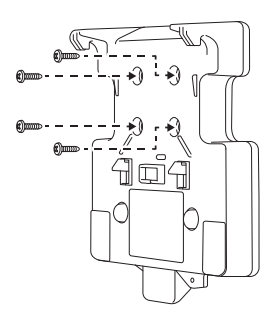

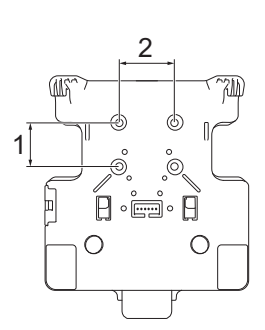

1 Altura: 30 mm

2 Largura: 38,1 mm

# **Resolução de problemas <sup>15</sup>**

# <span id="page-159-0"></span>**Resumo <sup>15</sup>**

**15**

Este capítulo explica como resolver problemas típicos que podem ocorrer na utilização da impressora. Se tiver quaisquer problemas com a impressora, verifique primeiro que realizou corretamente as seguintes tarefas:

- Remover todas as embalagens de proteção da impressora.
- Fechar totalmente a tampa do compartimento do rolo.
- Instalar a bateria (consulte *[Instalar a bateria](#page-20-0)* na página 20).
- Ligar o transformador de corrente (consulte *Como recarregar a bateria com o transformador de corrente (opcional)* [na página 23\)](#page-23-0).
- Ligar o carregador de isqueiro (consulte *Como recarregar a bateria com o carregador de isqueiro (opcional)* [na página 24\)](#page-24-0).
- Instalar e selecionar o controlador da impressora correto (consulte *Instalar o controlador da impressora e [software \(num computador\)](#page-34-0)* na página 34).
- [Ligar a impressora a](#page-35-0) um computador com Windows ou dispositivo móvel (consulte *Ligar a impressora a [um computador ou dispositivo móvel](#page-35-0)* na página 35).
- Inserir corretamente o rolo (consulte *Inserir o rolo* [na página 26](#page-26-0)).

Se continuar a ter problemas, leia as sugestões de resolução de problemas neste capítulo. Se, depois de ler este capítulo, continuar a não conseguir resolver o seu problema, visite o Brother support website em [support.brother.com](http://support.brother.com)

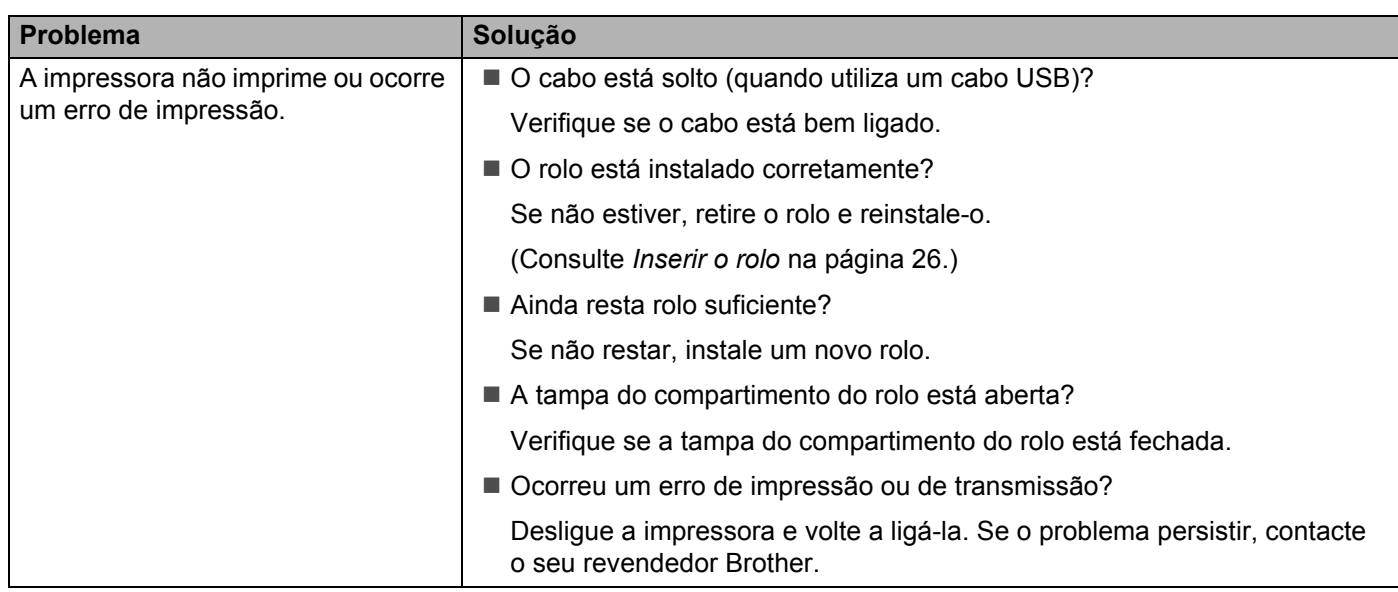

#### **Problemas com a impressão**

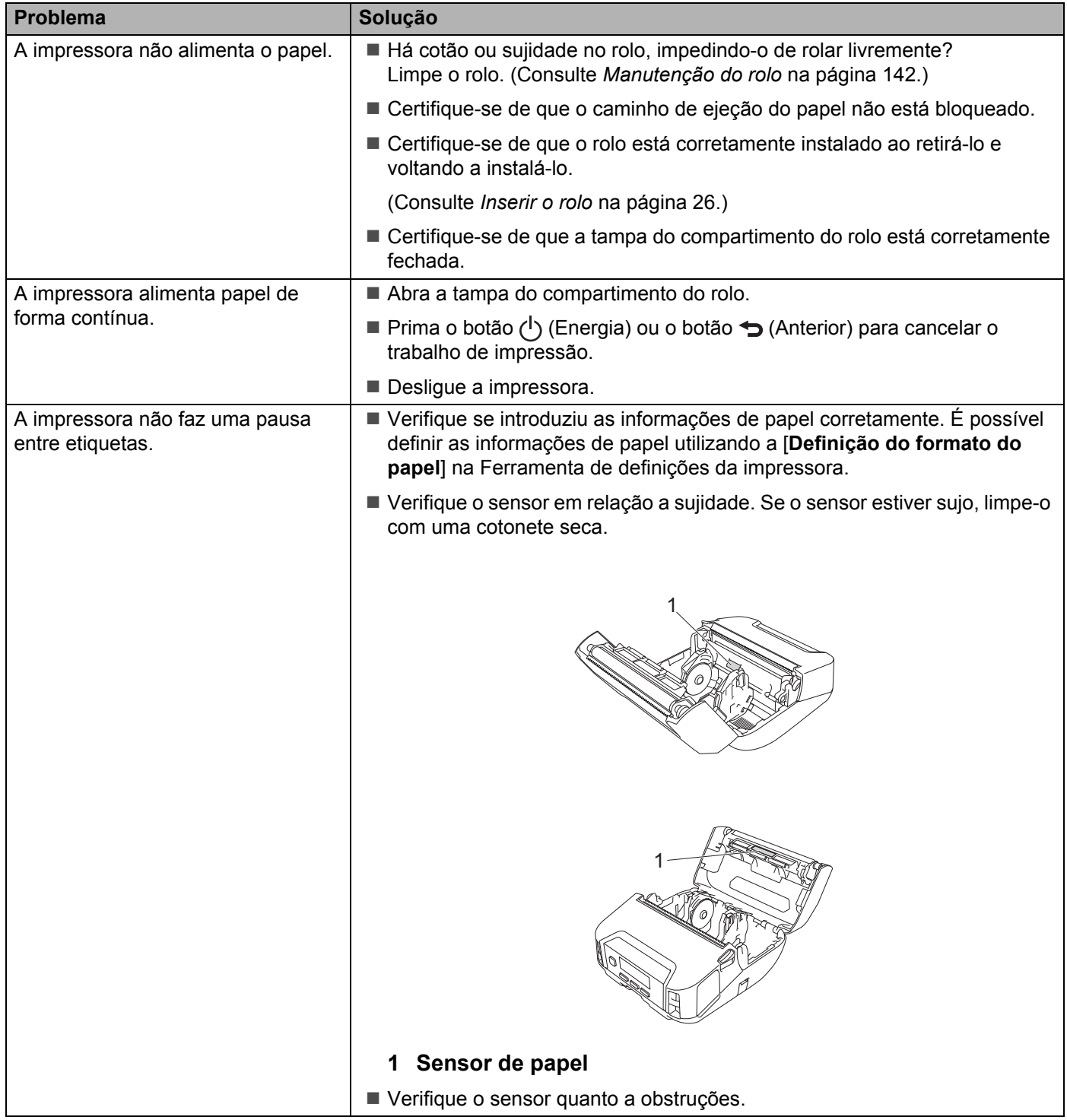

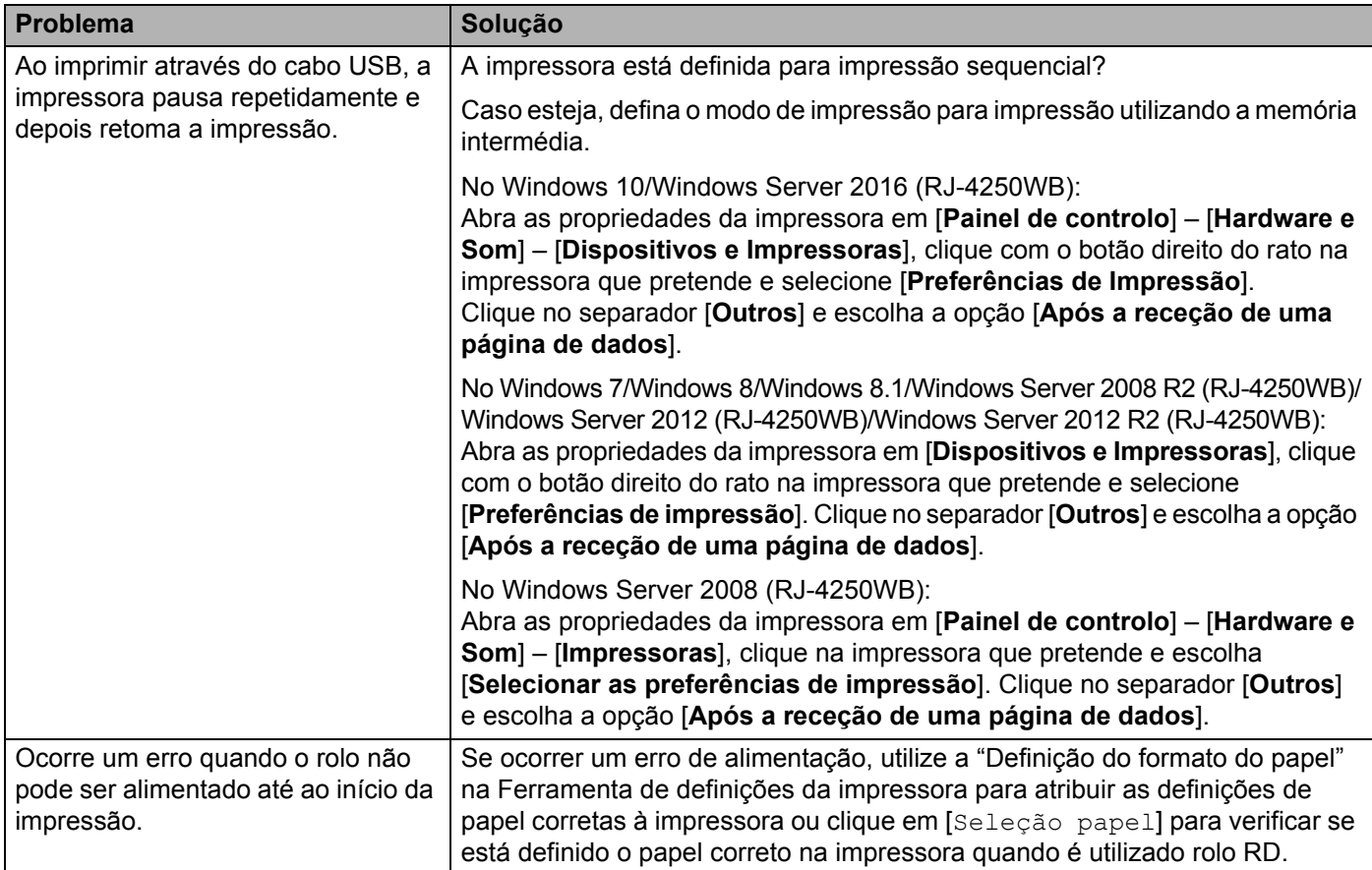

## **Problemas com a imagem impressa <sup>15</sup>**

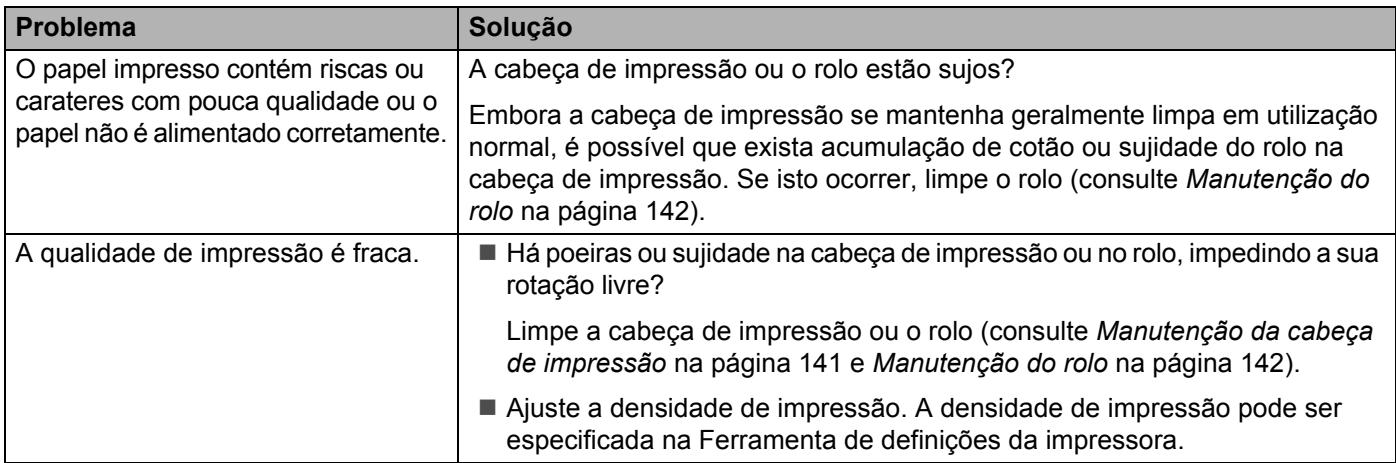

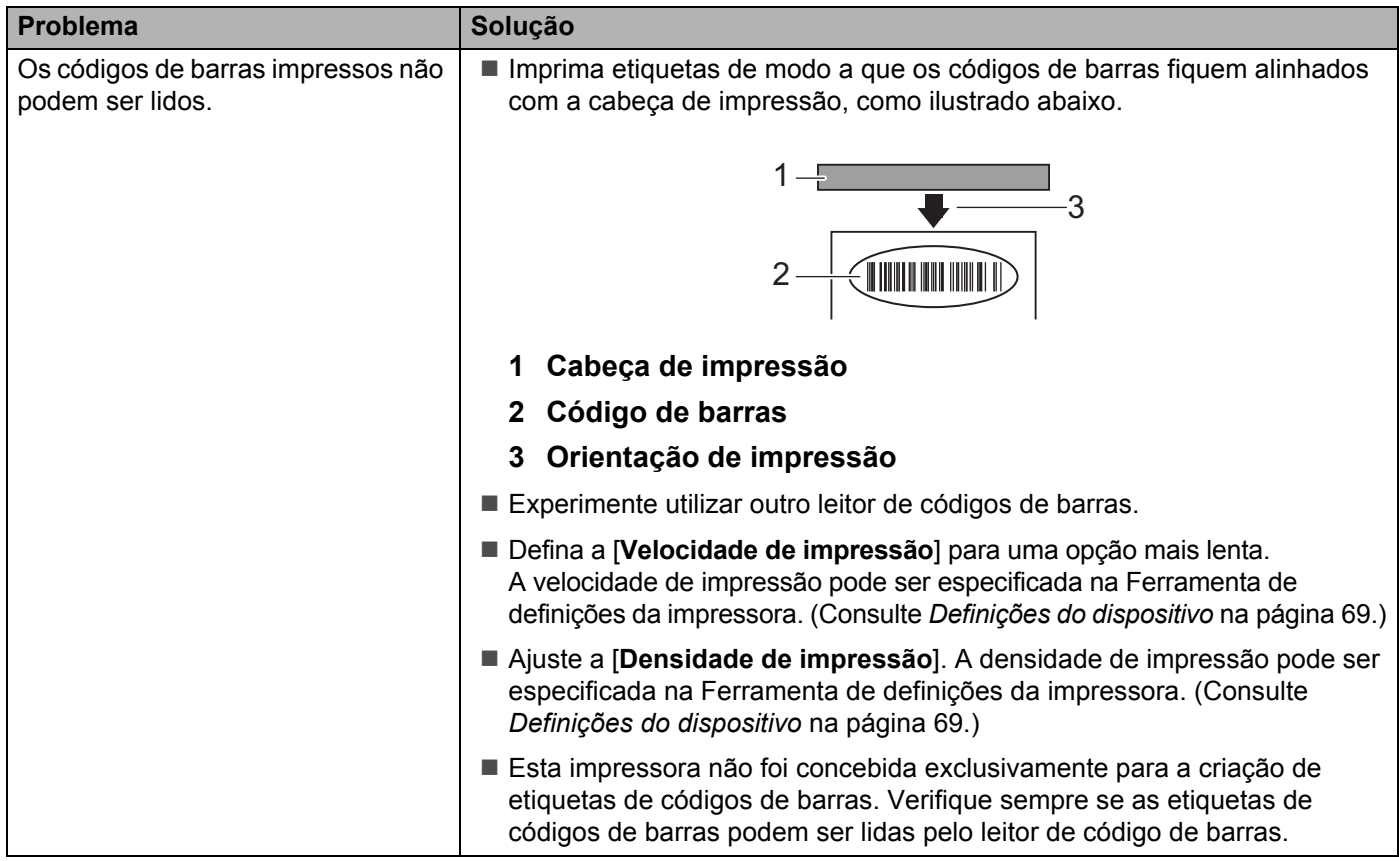

## **Problemas com a impressora**

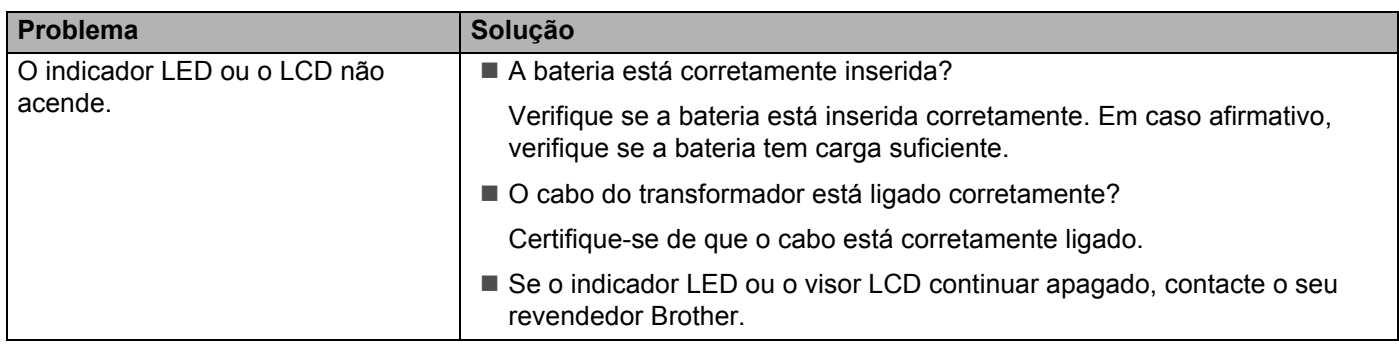

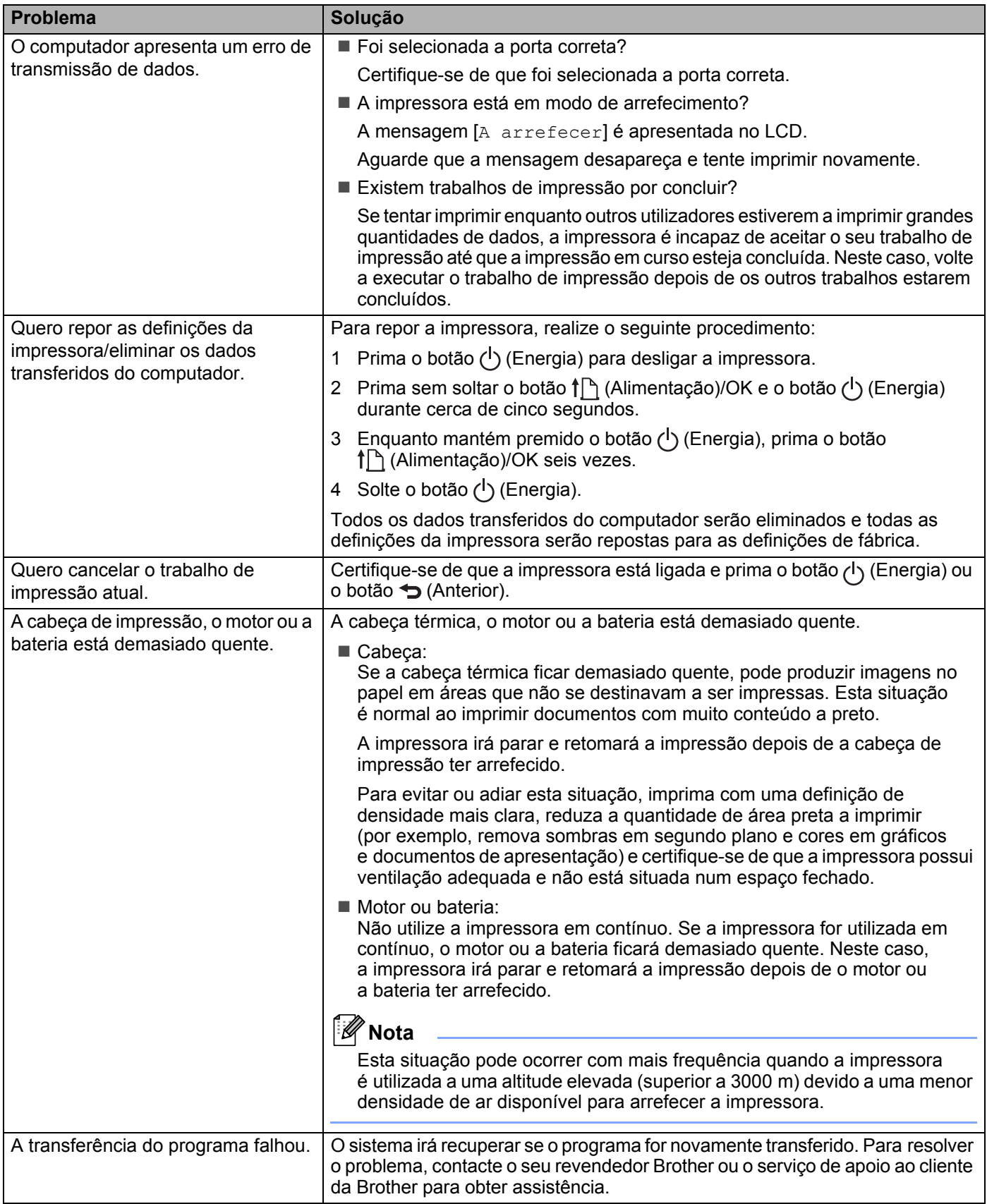

## **Problemas de configuração da rede <sup>15</sup>**

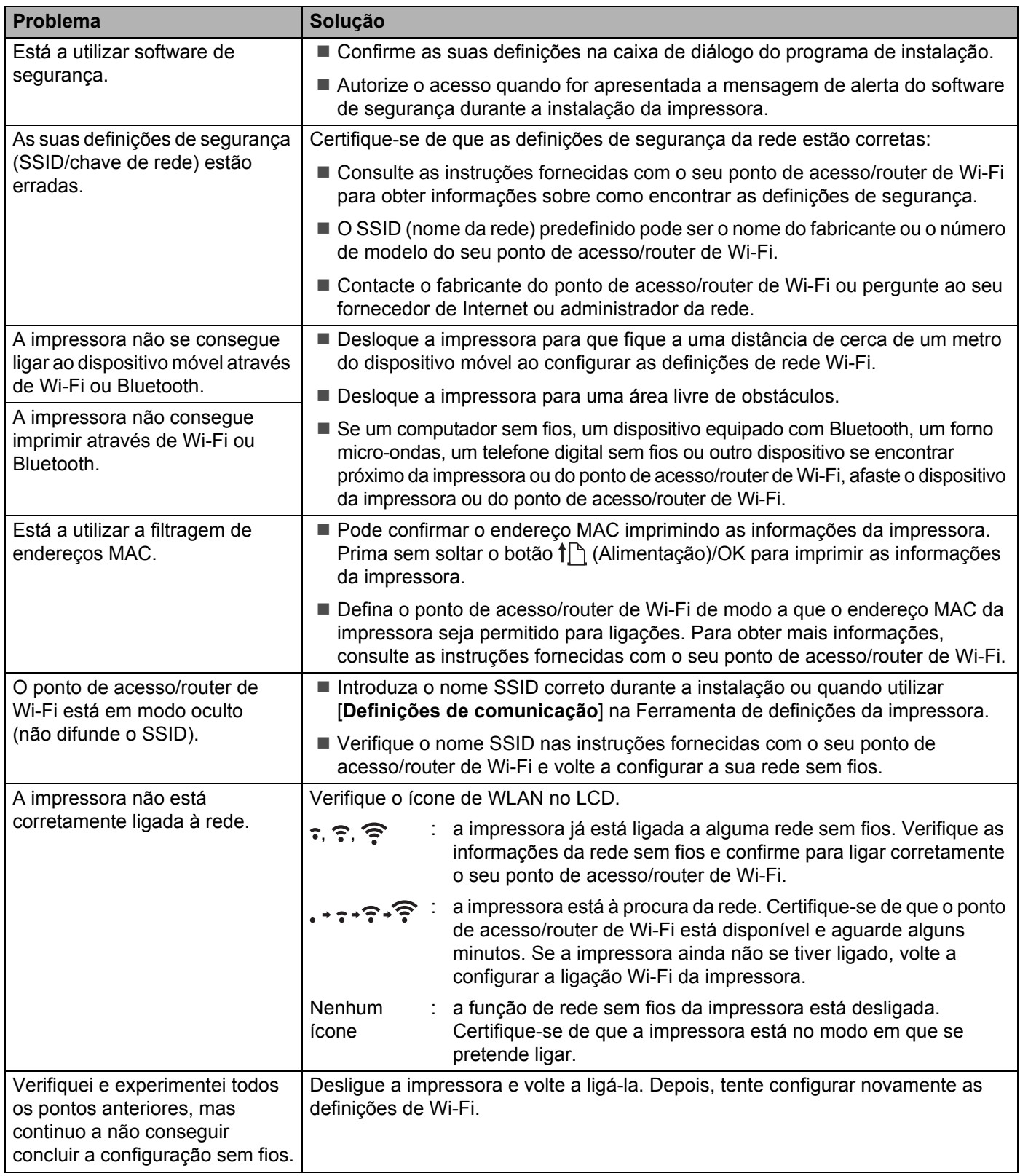

#### **Não é possível imprimir através da rede A impressora não é detetada na rede, mesmo após uma instalação bem-sucedida15**

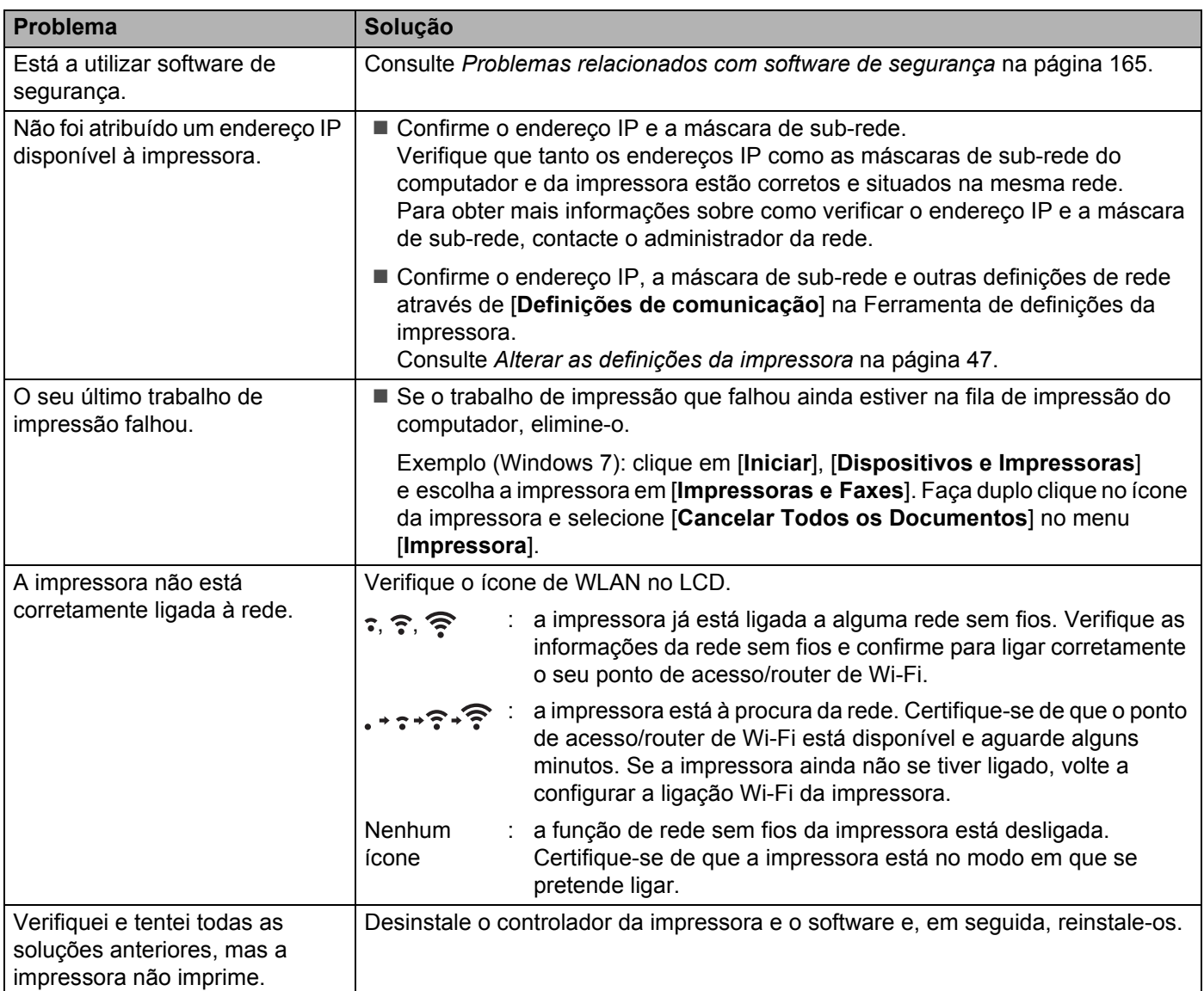

## <span id="page-165-0"></span>**Problemas relacionados com software de segurança <sup>15</sup>**

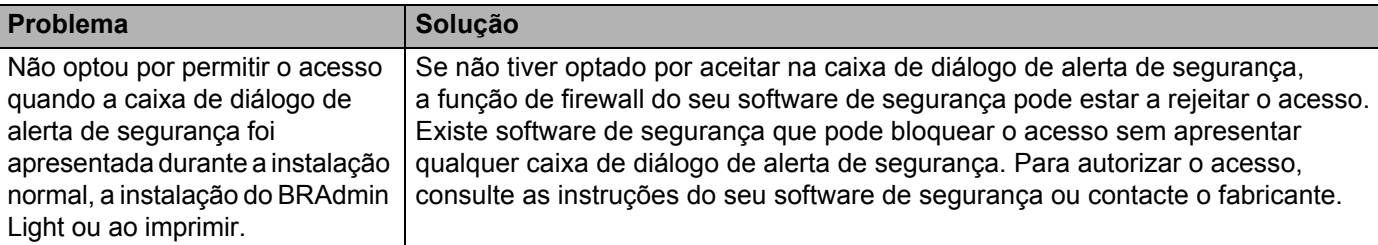

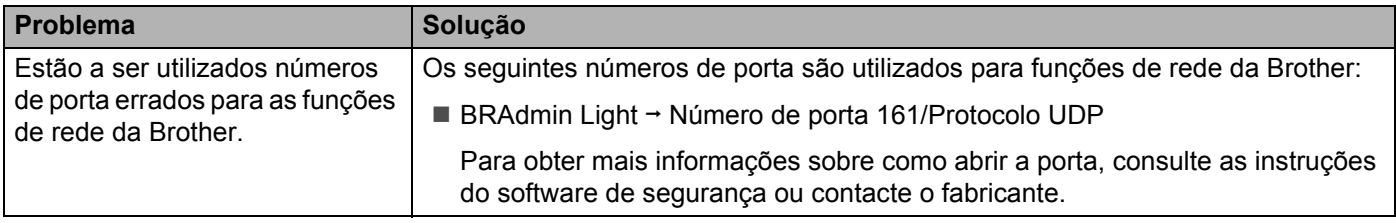

### **Verificar o funcionamento de dispositivos de rede <sup>15</sup>**

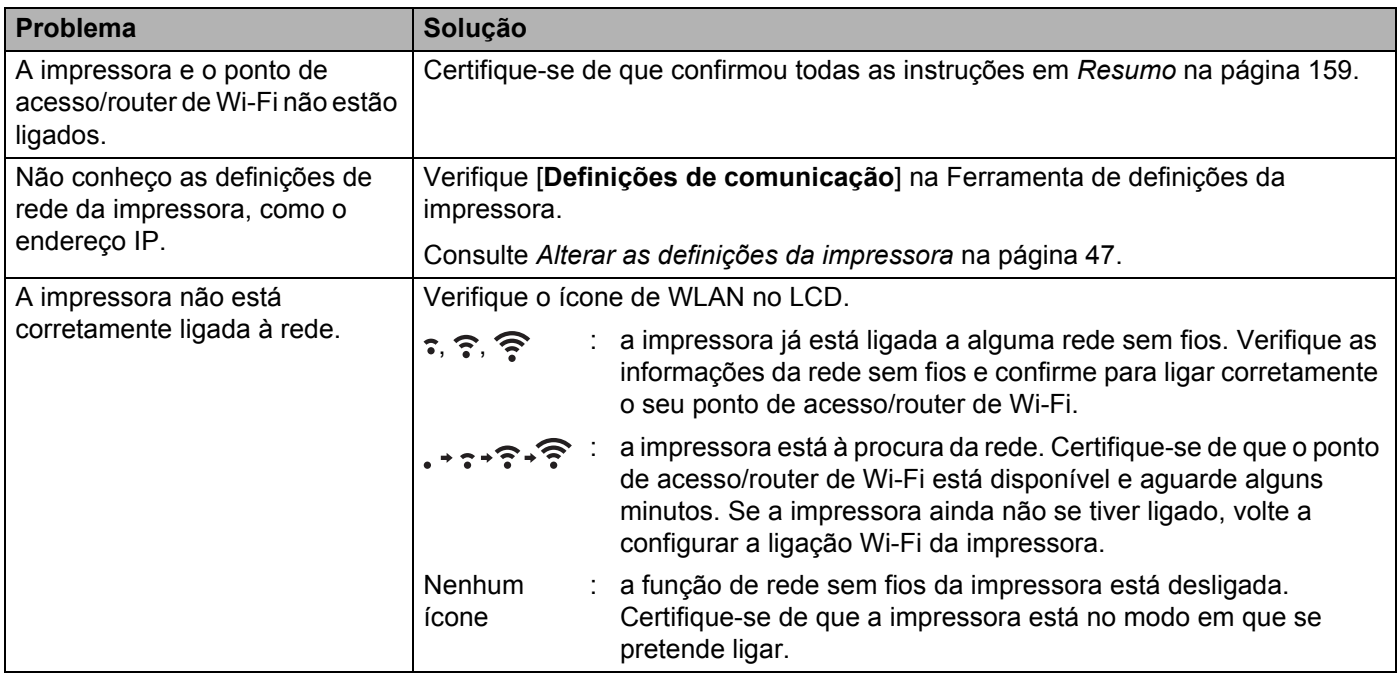

### **Problemas com o carregador de bateria (opcional) <sup>15</sup>**

Caso se depare com quaisquer problemas que não consiga resolver, contacte o revendedor onde adquiriu o produto.

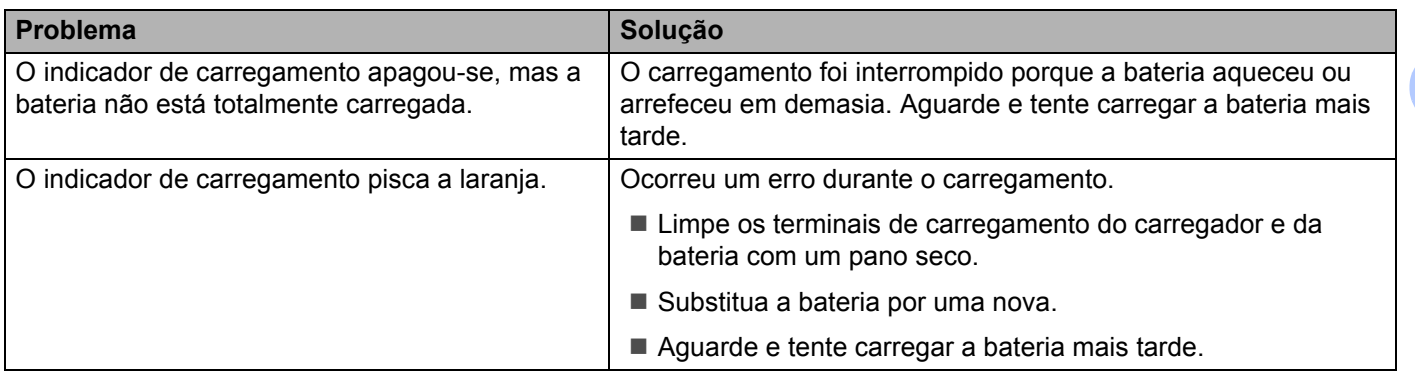

### **Problemas com o suporte de carregamento (opcional) <sup>15</sup>**

Caso se depare com quaisquer problemas que não consiga resolver, contacte o revendedor onde adquiriu o produto.

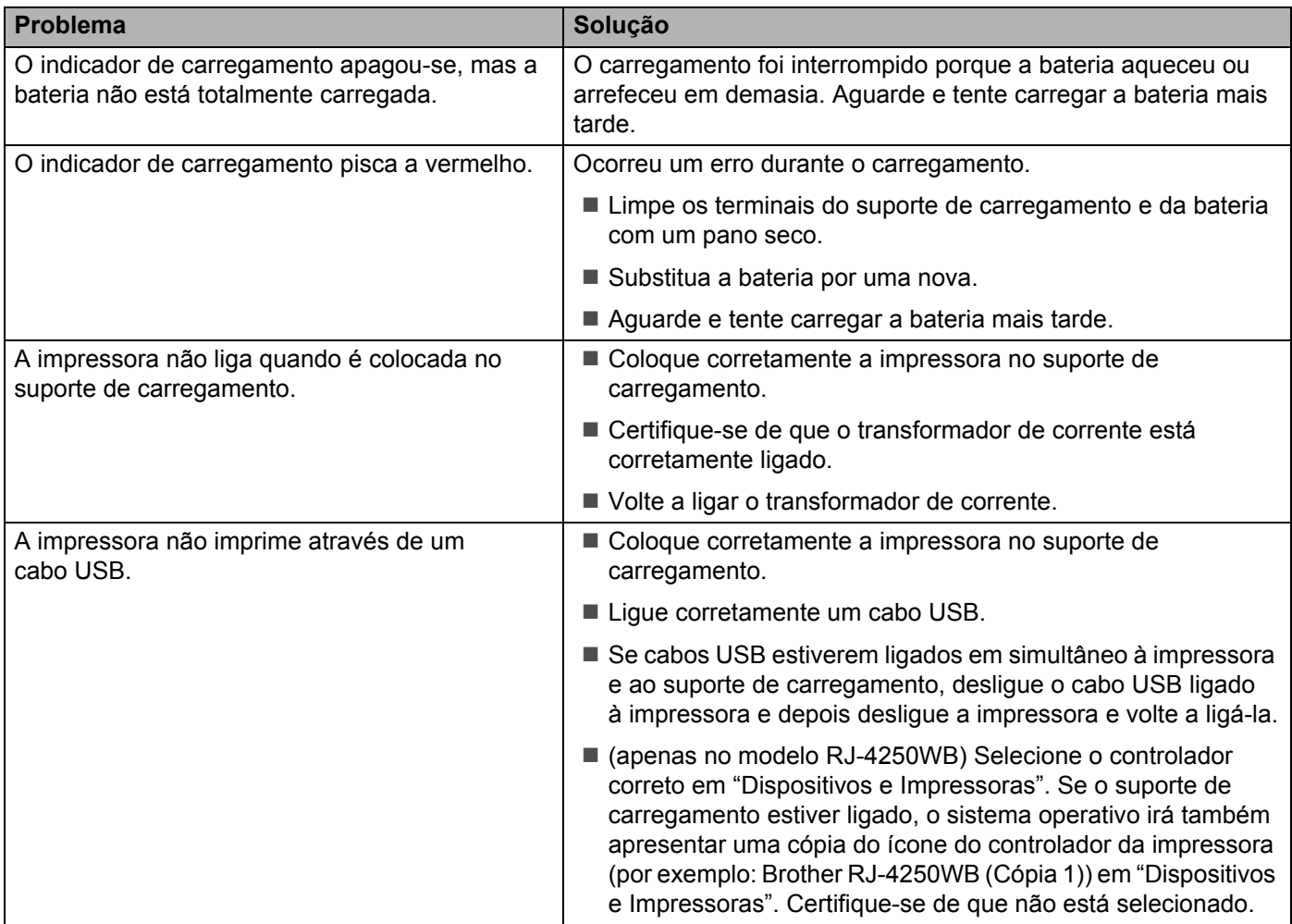

## **Problemas com o Linerless Platen (opcional) <sup>15</sup>**

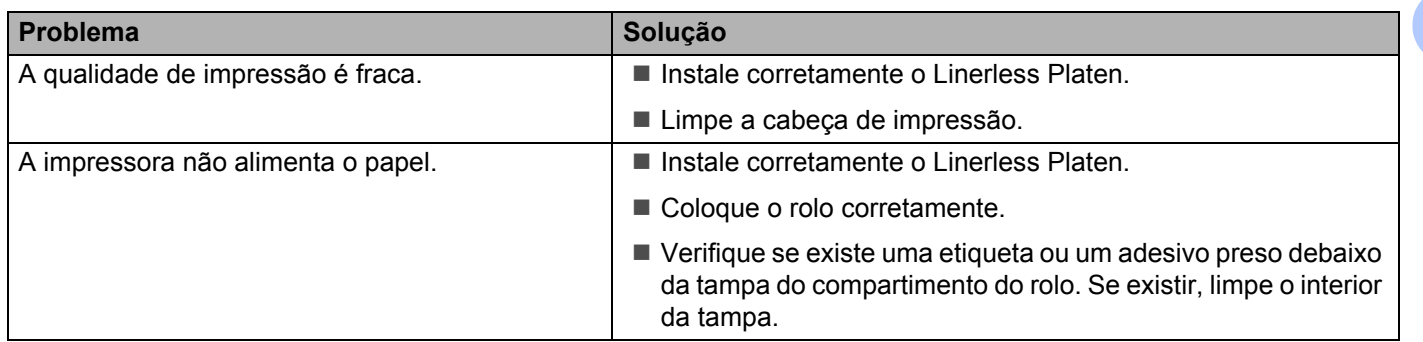

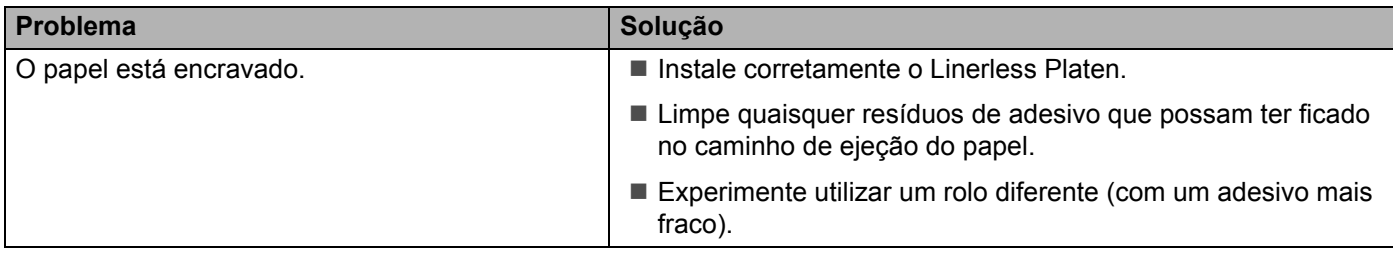

## **Mensagens de erro da impressora <sup>15</sup>**

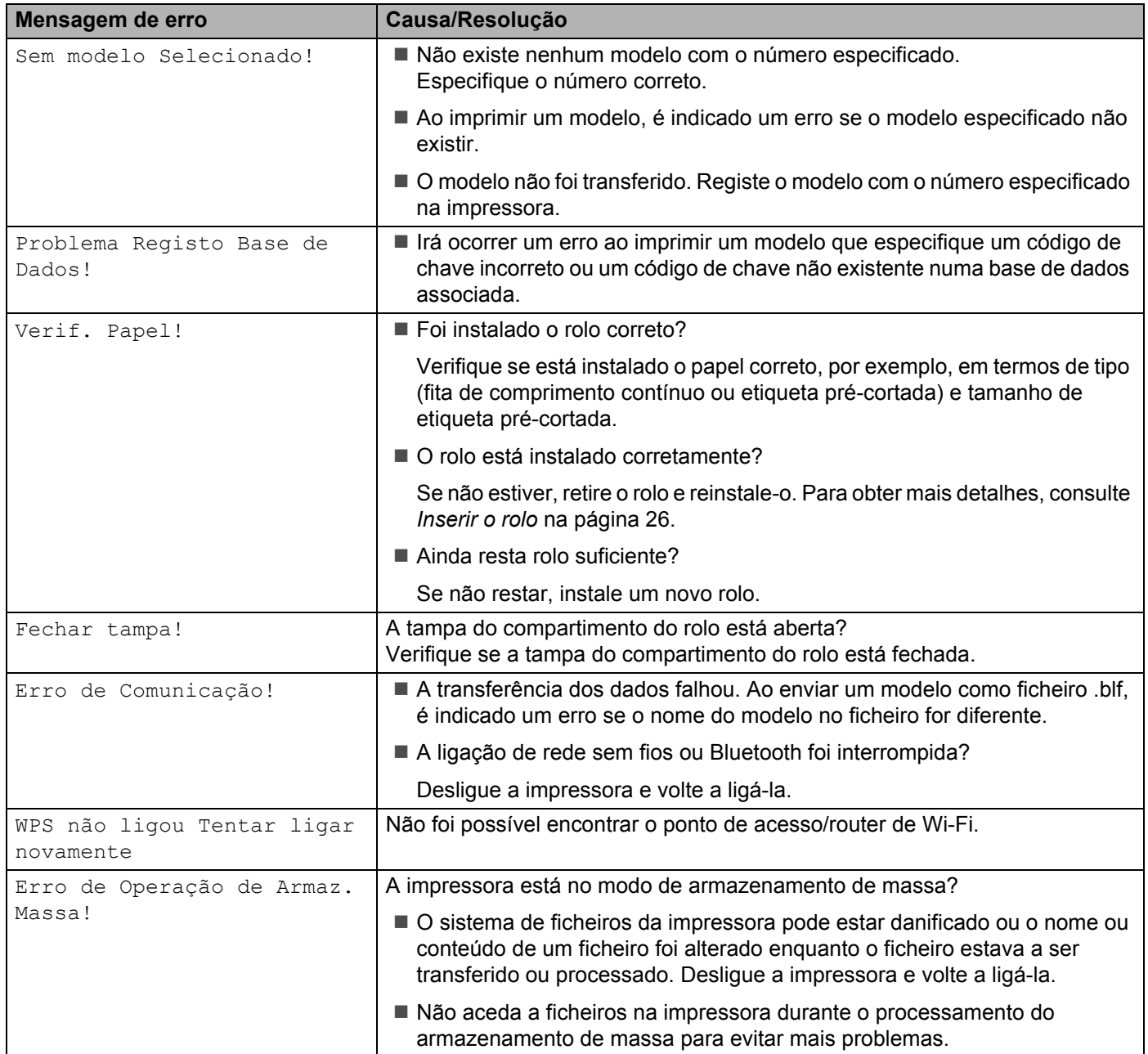

Resolução de problemas

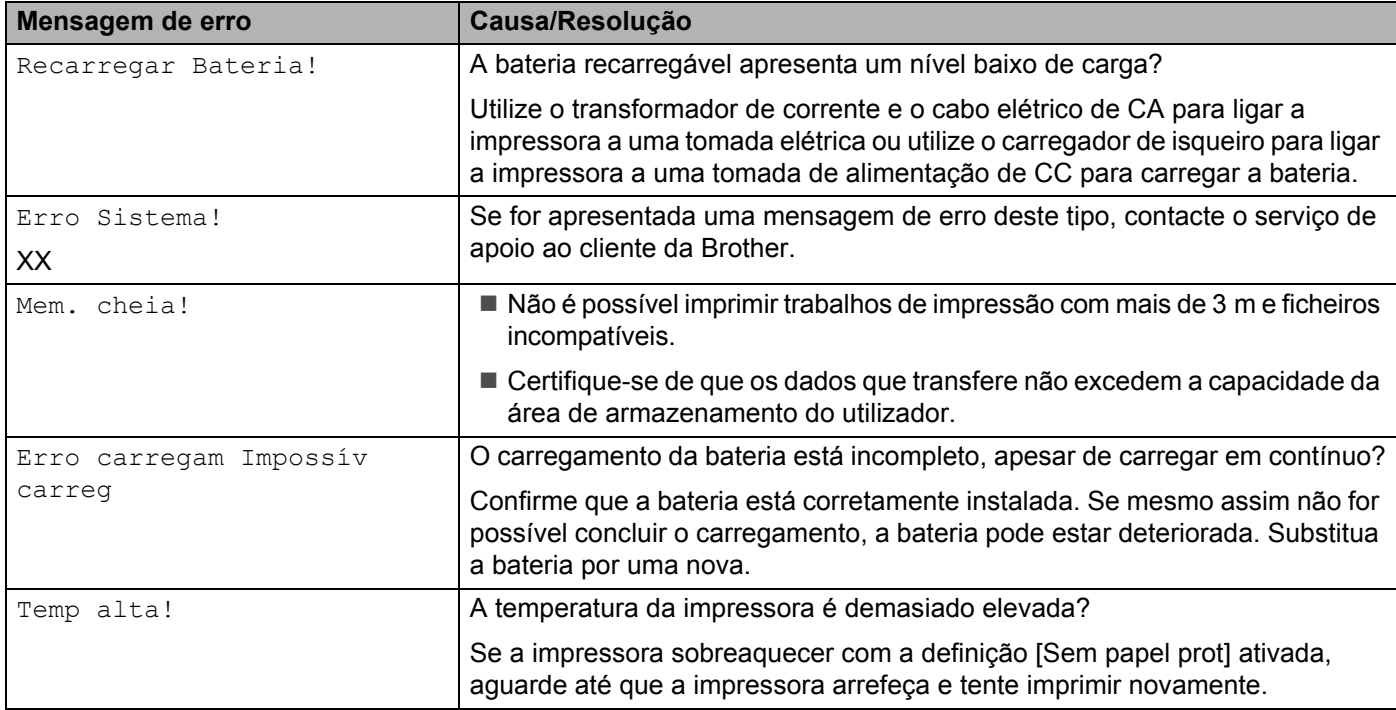

# brother